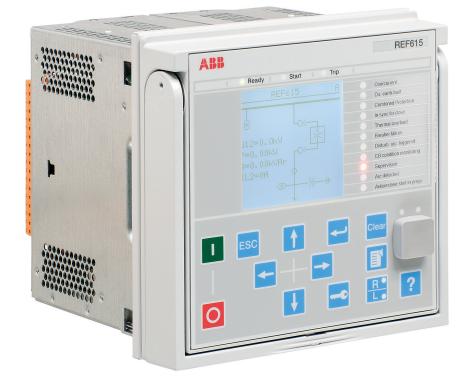

# **615 series** Engineering Manual

**RELION® PROTECTION AND CONTROL** 

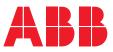

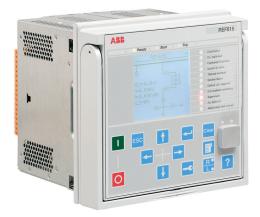

Document ID: 1MRS757121 Issued: 2018-12-20 Revision: K Product version: 5.0 FP1

© Copyright 2018 ABB. All rights reserved

## Copyright

This document and parts thereof must not be reproduced or copied without written permission from ABB, and the contents thereof must not be imparted to a third party, nor used for any unauthorized purpose.

The software or hardware described in this document is furnished under a license and may be used, copied, or disclosed only in accordance with the terms of such license.

### Trademarks

ABB and Relion are registered trademarks of the ABB Group. All other brand or product names mentioned in this document may be trademarks or registered trademarks of their respective holders.

### Warranty

Please inquire about the terms of warranty from your nearest ABB representative.

www.abb.com/relion

## Disclaimer

The data, examples and diagrams in this manual are included solely for the concept or product description and are not to be deemed as a statement of guaranteed properties. All persons responsible for applying the equipment addressed in this manual must satisfy themselves that each intended application is suitable and acceptable, including that any applicable safety or other operational requirements are complied with. In particular, any risks in applications where a system failure and/or product failure would create a risk for harm to property or persons (including but not limited to personal injuries or death) shall be the sole responsibility of the person or entity applying the equipment, and those so responsible are hereby requested to ensure that all measures are taken to exclude or mitigate such risks.

This product has been designed to be connected and communicate data and information via a network interface which should be connected to a secure network. It is the sole responsibility of the person or entity responsible for network administration to ensure a secure connection to the network and to take the necessary measures (such as, but not limited to, installation of firewalls, application of authentication measures, encryption of data, installation of anti virus programs, etc.) to protect the product and the network, its system and interface included, against any kind of security breaches, unauthorized access, interference, intrusion, leakage and/or theft of data or information. ABB is not liable for any such damages and/or losses.

This document has been carefully checked by ABB but deviations cannot be completely ruled out. In case any errors are detected, the reader is kindly requested to notify the manufacturer. Other than under explicit contractual commitments, in no event shall ABB be responsible or liable for any loss or damage resulting from the use of this manual or the application of the equipment.

## Conformity

This product complies with the directive of the Council of the European Communities on the approximation of the laws of the Member States relating to electromagnetic compatibility (EMC Directive 2004/108/EC) and concerning electrical equipment for use within specified voltage limits (Low-voltage directive 2006/95/EC). This conformity is the result of tests conducted by ABB in accordance with the product standard EN 60255-26 for the EMC directive, and with the product standards EN 60255-1 and EN 60255-27 for the low voltage directive. The product is designed in accordance with the international standards of the IEC 60255 series.

## Safety information

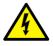

Dangerous voltages can occur on the connectors, even though the auxiliary voltage has been disconnected.

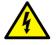

Non-observance can result in death, personal injury or substantial property damage.

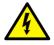

Only a competent electrician is allowed to carry out the electrical installation.

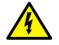

National and local electrical safety regulations must always be followed.

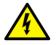

The frame of the protection relay has to be carefully earthed.

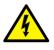

When the plug-in unit has been detached from the case, do not touch the inside of the case. The relay case internals may contain high voltage potential and touching these may cause personal injury.

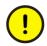

The protection relay contains components which are sensitive to electrostatic discharge. Unnecessary touching of electronic components must therefore be avoided.

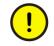

Whenever changes are made in the protection relay, measures should be taken to avoid inadvertent tripping.

## Table of contents

| Section 1 | Introduction                                                                    | 5    |
|-----------|---------------------------------------------------------------------------------|------|
|           | This manual                                                                     | 5    |
|           | Intended audience                                                               | 5    |
|           | Product documentation                                                           | 6    |
|           | Product documentation set                                                       | 6    |
|           | Document revision history                                                       | 6    |
|           | Related documentation                                                           | 7    |
|           | Symbols and conventions                                                         | 7    |
|           | Symbols                                                                         | 7    |
|           | Document conventions                                                            | 7    |
|           | Functions, codes and symbols                                                    | 8    |
| Section 2 | Relay engineering process                                                       | 15   |
|           | Monitoring and control system structure                                         |      |
|           | Standard configuration concept                                                  | 17   |
|           | Workflow                                                                        |      |
| Section 3 | PCM600 tool                                                                     | 23   |
|           | Connectivity packages                                                           | 24   |
|           | PCM600 and relay connectivity package version                                   | 24   |
|           | Installing connectivity packages                                                | 25   |
|           | Installing connectivity packages by using the connectivity<br>package installer | 25   |
|           | Installing connectivity packages by using Update Manager                        | 25   |
|           | Activating connectivity packages                                                |      |
|           | PCM600 projects                                                                 |      |
|           | Technical key                                                                   | 28   |
|           | IEC 61850 naming conventions to identify an IED                                 |      |
|           | Setting the technical key                                                       |      |
|           | Communication between PCM600 and the protection relay                           |      |
|           | Setting up IP addresses                                                         |      |
|           | IED Update                                                                      |      |
|           | Prerequisites for local and remote updates                                      |      |
|           | Updating firmware or language                                                   |      |
| Section 4 | Setting up a project                                                            | . 39 |
|           | Creating a new project                                                          |      |
|           | Building the plant structure                                                    |      |
|           | Inserting an IED                                                                | 41   |
|           | Inserting an IED in online mode                                                 | 42   |

|           | Inserting an IED in offline mode                              | 51   |
|-----------|---------------------------------------------------------------|------|
|           | Inserting an IED from the template directory                  | 53   |
|           | Inserting an IED by importing a .pcmi file                    | 55   |
|           | Setting the IED IP address in a project                       | 56   |
|           | COM600S project                                               | 58   |
|           | Selecting communication port for configuration                | 58   |
|           | Importing a 615 series protection relay in a COM600S project. | 59   |
|           | Using the Web HMI                                             | 63   |
|           | Managing IED users                                            | 63   |
|           | PCM600 project's IEC 61850 version identification             | 66   |
| Section 5 | Protection and control engineering                            | . 67 |
|           | Application Configuration tool                                | 67   |
|           | Function blocks                                               | 68   |
|           | Signals and signal management                                 | 69   |
|           | Function block execution parameters                           | 70   |
|           | Execution order and feedback loops                            | 71   |
|           | Configuration parameters                                      | 72   |
|           | Connections and variables                                     | 73   |
|           | Hardware channels                                             | 73   |
|           | Online monitoring                                             | 74   |
|           | Validation                                                    | 75   |
|           | Validation when creating an application configuration         | 75   |
|           | Validation on demand                                          | 75   |
|           | Validation when writing to the protection relay               | 76   |
|           | Configuration load calculation                                | 76   |
|           | Parameter Setting tool                                        | 77   |
|           | Configuration parameter                                       | 78   |
|           | Setting parameter                                             | 78   |
|           | Setting group                                                 | 78   |
|           | Parameter import and export                                   | 78   |
|           | Parameter organization                                        | 79   |
|           | Signal Matrix tool                                            | 79   |
|           | Load Profile tool                                             | 81   |
|           | Opening and closing Load Profile tool                         | 81   |
|           | Load Profile tool user interface                              | 84   |
|           | Information fields                                            | 85   |
|           | Fault Record tool                                             | 85   |
|           | Opening and closing Fault Record tool                         | 85   |
|           | Fault Record tool interface                                   |      |
|           | IED Compare                                                   |      |
|           | Starting IED Compare                                          |      |
|           | IED Compare tool interface                                    |      |
|           | Protection and control blocking examples                      |      |
|           | V · · · · · · · · · · · · · · · · · · ·                       |      |

615 series Engineering Manual

|           | Protection blocking example                       | 91  |
|-----------|---------------------------------------------------|-----|
|           | Control blocking example                          | 91  |
| Section 6 | LHMI engineering                                  | 93  |
|           | Single-line diagram engineering                   | 93  |
|           | Diagrams in Graphical Display Editor              | 93  |
|           | Display window and sequence order                 | 94  |
|           | Symbol library                                    | 95  |
|           | Supported single-line diagram symbols             | 95  |
|           | HMI display raster layout and text font selection | 98  |
|           | Text handling                                     | 99  |
|           | Adding static text                                |     |
|           | Adding select buttons                             | 100 |
|           | Adding measurands                                 | 101 |
|           | Adding a busbar                                   | 102 |
|           | Adding symbols into a display page                | 103 |
|           | Drawing lines to create links                     | 104 |
|           | Bay configuration engineering                     | 105 |
|           | Linking process objects                           |     |
|           | Creating a complete HMI display page              | 107 |
|           | Template export and import                        |     |
|           | Exporting a template                              |     |
|           | Importing a template                              |     |
|           | HMI event filtering                               |     |
|           | Starting HMI event filtering                      |     |
|           | Setting visibility of HMI events                  |     |
|           | Searching events                                  |     |
|           | Saving event filter configuration                 | 111 |
| Section 7 | IEC 61850 communication engineering               | 113 |
|           | IEC 61850 protocol references and pre-conditions  | 113 |
|           | IEC 61850 interface                               | 113 |
|           | IEC 61850 interface in the protection relay       | 120 |
|           | GOOSE data exchange                               | 120 |
|           | Function view for IEC 61850 in PCM600             | 121 |
|           | Station configuration description file types      | 122 |
|           | IEC 61850 engineering process                     | 122 |
|           | Exporting SCL files from PCM600                   | 123 |
|           | Exporting SCD files                               | 123 |
|           | Exporting ICD or CID files                        |     |
|           | Engineering vertical and horizontal communication | 126 |
|           | Importing SCL files to PCM600                     | 128 |
|           | Importing SCD files                               | 129 |
|           | Importing ICD or CID files                        | 130 |
|           |                                                   |     |

|           | Writing communication configuration to the IED      | 131 |
|-----------|-----------------------------------------------------|-----|
| Section 8 | Configuration migration                             | 133 |
|           | Configuration migration workflow                    |     |
|           | Preconditions for configuration migration           | 134 |
|           | Backup creation                                     | 134 |
|           | Migrating the IED configuration                     | 134 |
|           | Reengineering the migrated configuration            | 138 |
|           | Reengineering in the Application Configuration tool | 138 |
|           | Example of reengineering LED connections            | 138 |
|           | Reengineering in the Parameter Setting tool         | 142 |
|           | Reengineering in the IEC 61850 Configuration tool   | 143 |
|           | Reengineering in the Communication Management Tool  | 143 |
|           | Checking and updating DNP3 points                   | 143 |
|           | Checking and updating Modbus points                 | 143 |
|           | Checking and updating IEC 60870-5-103 points        | 144 |
|           | Reengineering in the HMI event filtering tool       | 144 |
|           | Reengineering in Graphical Display Editor           | 144 |
| Section 9 | Glossary                                            | 145 |

## Section 1 Introduction

## 1.1 This manual

The engineering manual contains instructions on how to engineer the protection relays using the different tools in PCM600. The manual provides instructions on how to set up a PCM600 project and insert relays to the project structure. The manual also recommends a sequence for engineering of protection and control functions, LHMI functions as well as communication engineering for IEC 61850 and other supported protocols.

## 1.2 Intended audience

This manual addresses system and project engineers involved in the engineering process of a project, and installation and commissioning personnel, who use technical data during engineering, installation and commissioning, and in normal service.

The system engineer must have a thorough knowledge of the application, protection and control equipment and the configured functional logic in the relays. The installation and commissioning personnel must have a basic knowledge of handling electronic equipment. 1.3 Product documentation

## 1.3.1 Product documentation set

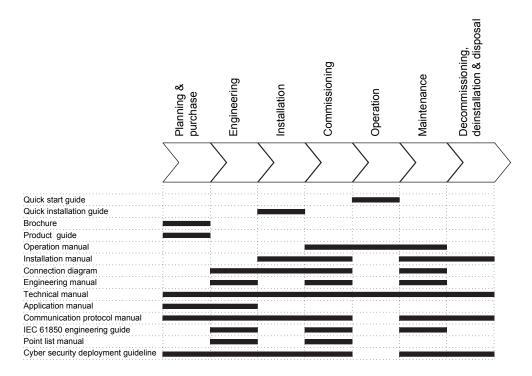

Figure 1:

The intended use of documents during the product life cycle

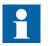

Product series- and product-specific manuals can be downloaded from the ABB Web site <u>http://www.abb.com/relion</u>.

## 1.3.2

## Document revision history

| Document revision/date       | Product series version | History                                                     |  |  |
|------------------------------|------------------------|-------------------------------------------------------------|--|--|
| A/2010-06-11                 | 3.0                    | First release                                               |  |  |
| B/2011-09-19                 | 3.0                    | Content updated                                             |  |  |
| C/2012-05-11                 | 4.0                    | Content updated to correspond to the product series version |  |  |
| D/2013-02-21                 | 4.0 FP1                | Content updated to correspond to the product series version |  |  |
| E/2013-12-20                 | 5.0                    | Content updated to correspond to the product series version |  |  |
| F/2014-01-24                 | 5.0                    | Content updated                                             |  |  |
| Table continues on next page |                        |                                                             |  |  |

| Document revision/date | Product series version | History                                                     |
|------------------------|------------------------|-------------------------------------------------------------|
| G/2015-10-30           | 5.0 FP1                | Content updated to correspond to the product series version |
| H/2016-05-20           | 5.0 FP1                | Content updated                                             |
| K/2018-12-20           | 5.0 FP1                | Content updated                                             |

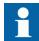

Download the latest documents from the ABB Web site <u>http://www.abb.com/relion</u>.

## 1.3.3 Related documentation

Product series- and product-specific manuals can be downloaded from the ABB Web site <u>http://www.abb.com/substationautomation</u>.

## 1.4 Symbols and conventions

## 1.4.1 Symbols

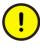

The caution icon indicates important information or warning related to the concept discussed in the text. It might indicate the presence of a hazard which could result in corruption of software or damage to equipment or property.

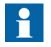

The information icon alerts the reader of important facts and conditions.

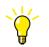

The tip icon indicates advice on, for example, how to design your project or how to use a certain function.

Although warning hazards are related to personal injury, it is necessary to understand that under certain operational conditions, operation of damaged equipment may result in degraded process performance leading to personal injury or death. Therefore, comply fully with all warning and caution notices.

### 1.4.2

### Document conventions

A particular convention may not be used in this manual.

- Abbreviations and acronyms are spelled out in the glossary. The glossary also contains definitions of important terms.
- Push button navigation in the LHMI menu structure is presented by using the push button icons.
- To navigate between the options, use  $\uparrow$  and  $\downarrow$ .
- Menu paths are presented in bold. Select **Main menu/Settings**.
- LHMI messages are shown in Courier font.
  - To save the changes in nonvolatile memory, select Yes and press <.
- Parameter names are shown in italics. The function can be enabled and disabled with the *Operation* setting.
- Parameter values are indicated with quotation marks.
- The corresponding parameter values are "On" and "Off".
- Input/output messages and monitored data names are shown in Courier font. When the function starts, the START output is set to TRUE.
- This document assumes that the parameter setting visibility is "Advanced".

## 1.4.3 Functions, codes and symbols

All available functions are listed in the table. All of them may not be applicable to all products.

Table 1:

Functions included in the relays

| IEC 61850 | IEC 60617                                                                                                    | IEC-ANSI                                                                                                    |
|-----------|----------------------------------------------------------------------------------------------------|----------------------------------------------------------------------------------------------------|
|           |                                                                                                    |                                                                                                    |
| PHLPTOC1  | 3I> (1)                                                                                                    | 51P-1 (1)                                                                                                    |
| PHLPTOC2  | 3I> (2)                                                                                                    | 51P-1 (2)                                                                                                    |
| PHHPTOC1  | 3l>> (1)                                                                                                    | 51P-2 (1)                                                                                                    |
| PHHPTOC2  | 3l>> (2)                                                                                                    | 51P-2 (2)                                                                                                    |
| PHIPTOC1  | 3l>>> (1)                                                                                                    | 50P/51P (1)                                                                                                    |
| PHIPTOC2  | 3 >>> (2)                                                                                                    | 50P/51P (2)                                                                                                    |
| DPHLPDOC1 | 3l> -> (1)                                                                                                    | 67-1 (1)                                                                                                    |
| DPHLPDOC2 | 3l> -> (2)                                                                                                    | 67-1 (2)                                                                                                    |
| DPHHPDOC1 | 3 >> -> (1)                                                                                                    | 67-2 (1)                                                                                                    |
| PHPVOC1   | 3I(U)> (1)                                                                                                    | 51V (1)                                                                                                    |
| EFLPTOC1  | lo> (1)                                                                                                    | 51N-1 (1)                                                                                                    |
| EFLPTOC2  | lo> (2)                                                                                                    | 51N-1 (2)                                                                                                    |
| EFHPTOC1  | lo>> (1)                                                                                                    | 51N-2 (1)                                                                                                    |
| EFHPTOC2  | lo>> (2)                                                                                                    | 51N-2 (2)                                                                                                    |
| EFIPTOC1  | lo>>> (1)                                                                                                    | 50N/51N (1)                                                                                                    |
|           | PHLPTOC1<br>PHLPTOC2<br>PHHPTOC2<br>PHHPTOC2<br>PHIPTOC1<br>PHIPTOC1<br>PHIPTOC2<br>DPHLPDOC1<br>DPHLPDOC2<br>DPHLPDOC1<br>PHPVOC1<br>EFLPTOC1<br>EFLPTOC1<br>EFLPTOC2<br>EFHPTOC2 | PHLPTOC1       3I> (1)         PHLPTOC2       3I> (2)         PHHPTOC1       3I>> (1)         PHHPTOC2       3I>> (2)         PHIPTOC1       3I>> (1)         PHIPTOC2       3I>> (2)         PHIPTOC1       3I>> (1)         PHIPTOC2       3I>> (2)         DPHLPDOC1       3I> -> (1)         DPHLPDOC2       3I> -> (2)         DPHHPDOC1       3I> -> (1)         PHPVOC1       3I(U)> (1)         EFLPTOC1       Io> (1)         EFLPTOC2       Io> (2)         EFHPTOC2       Io>> (2) |

| Function                                                                          | IEC 61850 | IEC 60617       | IEC-ANSI   |
|-----------------------------------------------------------------------------------|-----------|-----------------|------------|
| Directional earth-fault protection, low                                           | DEFLPDEF1 | lo> -> (1)      | 67N-1 (1)  |
| stage                                                                             | DEFLPDEF2 | lo> -> (2)      | 67N-1 (2)  |
| Directional earth-fault protection, high stage                                    | DEFHPDEF1 | lo>> -> (1)     | 67N-2 (1)  |
| Admittance-based earth-fault                                                      | EFPADM1   | Yo> -> (1)      | 21YN (1)   |
| protection                                                                        | EFPADM2   | Yo> -> (2)      | 21YN (2)   |
|                                                                                   | EFPADM3   | Yo> -> (3)      | 21YN (3)   |
| Wattmetric-based earth-fault                                                      | WPWDE1    | Po> -> (1)      | 32N (1)    |
| protection                                                                        | WPWDE2    | Po> -> (2)      | 32N (2)    |
|                                                                                   | WPWDE3    | Po> -> (3)      | 32N (3)    |
| Transient/intermittent earth-fault protection                                     | INTRPTEF1 | lo> -> IEF (1)  | 67NIEF (1) |
| Harmonics-based earth-fault protection                                            | HAEFPTOC1 | lo>HA (1)       | 51NHA (1)  |
| Non-directional (cross-country)<br>earth-fault protection, using<br>calculated lo | EFHPTOC1  | lo>> (1)        | 51N-2 (1)  |
| Negative-sequence overcurrent                                                     | NSPTOC1   | 12> (1)         | 46 (1)     |
| protection                                                                        | NSPTOC2   | 12> (2)         | 46 (2)     |
| Phase discontinuity protection                                                    | PDNSPTOC1 | 12/11> (1)      | 46PD (1)   |
| Residual overvoltage protection                                                   | ROVPTOV1  | Uo> (1)         | 59G (1)    |
|                                                                                   | ROVPTOV2  | Uo> (2)         | 59G (2)    |
|                                                                                   | ROVPTOV3  | Uo> (3)         | 59G (3)    |
| Three-phase undervoltage protection                                               | PHPTUV1   | 3U< (1)         | 27 (1)     |
|                                                                                   | PHPTUV2   | 3U< (2)         | 27 (2)     |
|                                                                                   | PHPTUV3   | 3U< (3)         | 27 (3)     |
| Three-phase overvoltage protection                                                | PHPTOV1   | 3U> (1)         | 59 (1)     |
|                                                                                   | PHPTOV2   | 3U> (2)         | 59 (2)     |
|                                                                                   | PHPTOV3   | 3U> (3)         | 59 (3)     |
| Positive-sequence undervoltage                                                    | PSPTUV1   | U1< (1)         | 47U+ (1)   |
| protection                                                                        | PSPTUV2   | U1< (2)         | 47U+ (2)   |
| Negative-sequence overvoltage                                                     | NSPTOV1   | U2> (1)         | 470- (1)   |
| protection                                                                        | NSPTOV2   | U2> (2)         | 470- (2)   |
| Frequency protection                                                              | FRPFRQ1   | f>/f<,df/dt (1) | 81 (1)     |
|                                                                                   | FRPFRQ2   | f>/f<,df/dt (2) | 81 (2)     |
|                                                                                   | FRPFRQ3   | f>/f<,df/dt (3) | 81 (3)     |
|                                                                                   | FRPFRQ4   | f>/f<,df/dt (4) | 81 (4)     |
|                                                                                   | FRPFRQ5   | f>/f<,df/dt (5) | 81 (5)     |
|                                                                                   | FRPFRQ6   | f>/f<,df/dt (6) | 81 (6)     |
| Overexcitation protection                                                         | OEPVPH1   | U/f> (1)        | 24 (1)     |
| Table continues on next page                                                      |           |                 |            |

| Function                                                                                | IEC 61850 | IEC 60617       | IEC-ANSI          |
|-----------------------------------------------------------------------------------------|-----------|-----------------|-------------------|
| Three-phase thermal protection for feeders, cables and distribution transformers        | T1PTTR1   | 3lth>F (1)      | 49F (1)           |
| Three-phase thermal overload protection, two time constants                             | T2PTTR1   | 3lth>T/G/C (1)  | 49T/G/C (1)       |
| Negative-sequence overcurrent                                                           | MNSPTOC1  | I2>M (1)        | 46M (1)           |
| protection for machines                                                                 | MNSPTOC2  | I2>M (2)        | 46M (2)           |
| Loss of load supervision                                                                | LOFLPTUC1 | 3I< (1)         | 37 (1)            |
| Motor load jam protection                                                               | JAMPTOC1  | lst> (1)        | 51LR (1)          |
| Motor start-up supervision                                                              | STTPMSU1  | ls2t n< (1)     | 49,66,48,51LR (1) |
| Phase reversal protection                                                               | PREVPTOC1 | l2>> (1)        | 46R (1)           |
| Thermal overload protection for motors                                                  | MPTTR1    | 3lth>M (1)      | 49M (1)           |
| Binary signal transfer                                                                  | BSTGGIO1  | BST (1)         | BST (1)           |
| Stabilized and instantaneous<br>differential protection for two-winding<br>transformers | TR2PTDF1  | 3dl>T (1)       | 87T (1)           |
| Numerically stabilized low-<br>impedance restricted earth-fault<br>protection           | LREFPNDF1 | dloLo> (1)      | 87NL (1)          |
| High-impedance based restricted earth-fault protection                                  | HREFPDIF1 | dloHi> (1)      | 87NH (1)          |
| High-impedance differential protection for phase A                                      | HIAPDIF1  | dHi_A>(1)       | 87A(1)            |
| High-impedance differential<br>protection for phase B                                   | HIBPDIF1  | dHi_B>(1)       | 87B(1)            |
| High-impedance differential protection for phase C                                      | HICPDIF1  | dHi_C>(1)       | 87C(1)            |
| Circuit breaker failure protection                                                      | CCBRBRF1  | 3I>/lo>BF (1)   | 51BF/51NBF (1)    |
| Three-phase inrush detector                                                             | INRPHAR1  | 3l2f> (1)       | 68 (1)            |
| Switch onto fault                                                                       | CBPSOF1   | SOTF (1)        | SOTF (1)          |
| Master trip                                                                             | TRPPTRC1  | Master Trip (1) | 94/86 (1)         |
|                                                                                         | TRPPTRC2  | Master Trip (2) | 94/86 (2)         |
|                                                                                         | TRPPTRC3  | Master Trip (3) | 94/86 (3)         |
|                                                                                         | TRPPTRC4  | Master Trip (4) | 94/86 (4)         |
|                                                                                         | TRPPTRC5  | Master Trip (5) | 94/86 (5)         |
|                                                                                         | TRPPTRC6  | Master Trip (6) | 94/86 (6)         |
| Arc protection                                                                          | ARCSARC1  | ARC (1)         | 50L/50NL (1)      |
|                                                                                         | ARCSARC2  | ARC (2)         | 50L/50NL (2)      |
|                                                                                         | ARCSARC3  | ARC (3)         | 50L/50NL (3)      |

| Function                                                             | IEC 61850 | IEC 60617     | IEC-ANSI     |
|----------------------------------------------------------------------|-----------|---------------|--------------|
| Multipurpose protection                                              | MAPGAPC1  | MAP (1)       | MAP (1)      |
|                                                                      | MAPGAPC2  | MAP (2)       | MAP (2)      |
|                                                                      | MAPGAPC3  | MAP (3)       | MAP (3)      |
|                                                                      | MAPGAPC4  | MAP (4)       | MAP (4)      |
|                                                                      | MAPGAPC5  | MAP (5)       | MAP (5)      |
|                                                                      | MAPGAPC6  | MAP (6)       | MAP (6)      |
|                                                                      | MAPGAPC7  | MAP (7)       | MAP (7)      |
|                                                                      | MAPGAPC8  | MAP (8)       | MAP (8)      |
|                                                                      | MAPGAPC9  | MAP (9)       | MAP (9)      |
|                                                                      | MAPGAPC10 | MAP (10)      | MAP (10)     |
|                                                                      | MAPGAPC11 | MAP (11)      | MAP (11)     |
|                                                                      | MAPGAPC12 | MAP (12)      | MAP (12)     |
|                                                                      | MAPGAPC13 | MAP (13)      | MAP (13)     |
|                                                                      | MAPGAPC14 | MAP (14)      | MAP (14)     |
|                                                                      | MAPGAPC15 | MAP (15)      | MAP (15)     |
|                                                                      | MAPGAPC16 | MAP (16)      | MAP (16)     |
|                                                                      | MAPGAPC17 | MAP (17)      | MAP (17)     |
|                                                                      | MAPGAPC18 | MAP (18)      | MAP (18)     |
| Load-shedding and restoration                                        | LSHDPFRQ1 | UFLS/R (1)    | 81LSH (1)    |
|                                                                      | LSHDPFRQ2 | UFLS/R (2)    | 81LSH (2)    |
|                                                                      | LSHDPFRQ3 | UFLS/R (3)    | 81LSH (3)    |
|                                                                      | LSHDPFRQ4 | UFLS/R (4)    | 81LSH (4)    |
|                                                                      | LSHDPFRQ5 | UFLS/R (5)    | 81LSH (5)    |
| Fault locator                                                        | SCEFRFLO1 | FLOC (1)      | 21FL (1)     |
| Three-phase overload protection for shunt capacitor banks            | COLPTOC1  | 3 > 3 < (1)   | 51C/37 (1)   |
| Current unbalance protection for shunt capacitor banks               | CUBPTOC1  | dl>C (1)      | 51NC-1 (1)   |
| Three-phase current unbalance protection for shunt capacitor banks   | HCUBPTOC1 | 3dl>C (1)     | 51NC-2 (1)   |
| Shunt capacitor bank switching resonance protection, current based   | SRCPTOC1  | TD> (1)       | 55TD (1)     |
| Line differential protection with in-<br>zone power transformer      | LNPLDF1   | 3ld/l> (1)    | 87L (1)      |
| High-impedance fault detection                                       | PHIZ1     | HIF (1)       | HIZ (1)      |
| Stabilized and instantaneous<br>differential protection for machines | MPDIF1    | 3dl>G/M (1)   | 87G/M (1)    |
| Third harmonic-based stator earth-<br>fault protection               | H3EFPSEF1 | dUo>/Uo3H (1) | 27/59THD (1) |
| Underpower protection                                                | DUPPDPR1  | P< (1)        | 32U (1)      |
|                                                                      | DUPPDPR2  | P< (2)        | 32U (2)      |

| Function                                               | IEC 61850 | IEC 60617                                  | IEC-ANSI        |
|--------------------------------------------------------|-----------|--------------------------------------------|-----------------|
| Reverse power/directional overpower protection         | DOPPDPR1  | P>/Q> (1)                                  | 32R/32O (1)     |
|                                                        | DOPPDPR2  | P>/Q> (2)                                  | 32R/32O (2)     |
|                                                        | DOPPDPR3  | P>/Q> (3)                                  | 32R/32O (3)     |
| Three-phase underexcitation protection                 | UEXPDIS1  | X< (1)                                     | 40 (1)          |
| Three-phase underimpedance protection                  | UZPDIS1   | Z>G (1)                                    | 21G (1)         |
| Out-of-step protection                                 | OOSRPSB1  | OOS (1)                                    | 78 (1)          |
| Multifrequency admittance-based earth-fault protection | MFADPSDE1 | lo> ->Y (1)                                | 67YN (1)        |
| Interconnection functions                              |           |                                            |                 |
| Directional reactive power<br>undervoltage protection  | DQPTUV1   | Q> ->,3U< (1)                              | 32Q,27 (1)      |
| Low-voltage ride-through protection                    | LVRTPTUV1 | U <rt (1)<="" td=""><td>27RT (1)</td></rt> | 27RT (1)        |
|                                                        | LVRTPTUV2 | U <rt (2)<="" td=""><td>27RT (2)</td></rt> | 27RT (2)        |
|                                                        | LVRTPTUV3 | U <rt (3)<="" td=""><td>27RT (3)</td></rt> | 27RT (3)        |
| Voltage vector shift protection                        | VVSPPAM1  | VS (1)                                     | 78V (1)         |
| Power quality                                          | •         |                                            |                 |
| Current total demand distortion                        | CMHAI1    | PQM3I (1)                                  | PQM3I (1)       |
| Voltage total harmonic distortion                      | VMHAI1    | PQM3U (1)                                  | PQM3V (1)       |
| Voltage variation                                      | PHQVVR1   | PQMU (1)                                   | PQMV (1)        |
| Voltage unbalance                                      | VSQVUB1   | PQUUB (1)                                  | PQVUB (1)       |
| Control                                                |           |                                            |                 |
| Circuit-breaker control                                | CBXCBR1   | I <-> O CB (1)                             | I <-> O CB (1)  |
| Disconnector control                                   | DCXSWI1   | I <-> O DCC (1)                            | I <-> O DCC (1) |
|                                                        | DCXSWI2   | I <-> O DCC (2)                            | I <-> O DCC (2) |
| Earthing switch control                                | ESXSWI1   | I <-> O ESC (1)                            | I <-> O ESC (1) |
| Disconnector position indication                       | DCSXSWI1  | I <-> O DC (1)                             | I <-> O DC (1)  |
|                                                        | DCSXSWI2  | I <-> O DC (2)                             | I <-> O DC (2)  |
|                                                        | DCSXSWI3  | I <-> O DC (3)                             | I <-> O DC (3)  |
| Earthing switch indication                             | ESSXSWI1  | I <-> 0 ES (1)                             | I <-> 0 ES (1)  |
|                                                        | ESSXSWI2  | I <-> 0 ES (2)                             | I <-> O ES (2)  |
| Emergency start-up                                     | ESMGAPC1  | ESTART (1)                                 | ESTART (1)      |
| Autoreclosing                                          | DARREC1   | O -> I (1)                                 | 79 (1)          |
| Tap changer position indication                        | TPOSYLTC1 | TPOSM (1)                                  | 84M (1)         |
| Tap changer control with voltage regulator             | OLATCC1   | COLTC (1)                                  | 90V (1)         |
| Synchronism and energizing check                       | SECRSYN1  | SYNC (1)                                   | 25 (1)          |
| Condition monitoring and supervision                   |           |                                            |                 |
| Circuit-breaker condition monitoring                   | SSCBR1    | CBCM (1)                                   | CBCM (1)        |
| Table continues on next page                           | 1         | I                                          | -               |

Γ

| Function                                                                               | IEC 61850  | IEC 60617      | IEC-ANSI       |
|----------------------------------------------------------------------------------------|------------|----------------|----------------|
| Trip circuit supervision                                                               | TCSSCBR1   | TCS (1)        | TCM (1)        |
|                                                                                        | TCSSCBR2   | TCS (2)        | TCM (2)        |
| Current circuit supervision                                                            | CCSPVC1    | MCS 3I (1)     | MCS 3I (1)     |
| Current transformer supervision for<br>high-impedance protection scheme<br>for phase A | HZCCASPVC1 | MCS I_A(1)     | MCS I_A(1)     |
| Current transformer supervision for<br>high-impedance protection scheme<br>for phase B | HZCCBSPVC1 | MCS I_B(1)     | MCS I_B(1)     |
| Current transformer supervision for<br>high-impedance protection scheme<br>for phase C | HZCCCSPVC1 | MCS I_C(1)     | MCS I_C(1)     |
| Fuse failure supervision                                                               | SEQSPVC1   | FUSEF (1)      | 60 (1)         |
| Protection communication supervision                                                   | PCSITPC1   | PCS (1)        | PCS (1)        |
| Runtime counter for machines and devices                                               | MDSOPT1    | OPTS (1)       | OPTM (1)       |
| Measurement                                                                            |            |                |                |
| Disturbance recorder                                                                   | RDRE1      | DR (1)         | DFR (1)        |
| Load profile record                                                                    | LDPRLRC1   | LOADPROF (1)   | LOADPROF (1)   |
| Fault record                                                                           | FLTRFRC1   | FAULTREC (1)   | FAULTREC (1)   |
| Three-phase current measurement                                                        | CMMXU1     | 3I (1)         | 3I (1)         |
|                                                                                        | CMMXU2     | 3I (2)         | 31 (2)         |
| Sequence current measurement                                                           | CSMSQI1    | 11, 12, 10 (1) | 11, 12, 10 (1) |
| Residual current measurement                                                           | RESCMMXU1  | lo (1)         | In (1)         |
|                                                                                        | RESCMMXU2  | lo (2)         | In (2)         |
| Three-phase voltage measurement                                                        | VMMXU1     | 3U (1)         | 3V (1)         |
|                                                                                        | VMMXU2     | 3U (2)         | 3V (2)         |
| Residual voltage measurement                                                           | RESVMMXU1  | Uo (1)         | Vn (1)         |
|                                                                                        | RESVMMXU2  | Uo (2)         | Vn (2)         |
| Sequence voltage measurement                                                           | VSMSQI1    | U1, U2, U0 (1) | V1, V2, V0 (1) |
| Three-phase power and energy measurement                                               | PEMMXU1    | P, E (1)       | P, E (1)       |
| RTD/mA measurement                                                                     | XRGGIO130  | X130 (RTD) (1) | X130 (RTD) (1) |
| Frequency measurement                                                                  | FMMXU1     | f (1)          | f (1)          |
| IEC 61850-9-2 LE sampled value sending                                                 | SMVSENDER  | SMVSENDER      | SMVSENDER      |
| IEC 61850-9-2 LE sampled value receiving (voltage sharing)                             | SMVRCV     | SMVRCV         | SMVRCV         |
| Other                                                                                  | 1          | -1             | 1              |
| Minimum pulse timer (2 pcs)                                                            | TPGAPC1    | TP (1)         | TP (1)         |
|                                                                                        | TPGAPC2    | TP (2)         | TP (2)         |
|                                                                                        | TPGAPC3    | TP (3)         | TP (3)         |
|                                                                                        | TPGAPC4    | TP (4)         | TP (4)         |
| Table continues on next page                                                           |            |                |                |

| Function                                       | IEC 61850 | IEC 60617 | IEC-ANSI |
|------------------------------------------------|-----------|-----------|----------|
| Minimum pulse timer (2 pcs, second resolution) | TPSGAPC1  | TPS (1)   | TPS (1)  |
| Minimum pulse timer (2 pcs, minute resolution) | TPMGAPC1  | TPM (1)   | TPM (1)  |
| Pulse timer (8 pcs)                            | PTGAPC1   | PT (1)    | PT (1)   |
|                                                | PTGAPC2   | PT (2)    | PT (2)   |
| Time delay off (8 pcs)                         | TOFGAPC1  | TOF (1)   | TOF (1)  |
|                                                | TOFGAPC2  | TOF (2)   | TOF (2)  |
|                                                | TOFGAPC3  | TOF (3)   | TOF (3)  |
|                                                | TOFGAPC4  | TOF (4)   | TOF (4)  |
| Time delay on (8 pcs)                          | TONGAPC1  | TON (1)   | TON (1)  |
|                                                | TONGAPC2  | TON (2)   | TON (2)  |
|                                                | TONGAPC3  | TON (3)   | TON (3)  |
|                                                | TONGAPC4  | TON (4)   | TON (4)  |
| Set-reset (8 pcs)                              | SRGAPC1   | SR (1)    | SR (1)   |
|                                                | SRGAPC2   | SR (2)    | SR (2)   |
|                                                | SRGAPC3   | SR (3)    | SR (3)   |
|                                                | SRGAPC4   | SR (4)    | SR (4)   |
| Move (8 pcs)                                   | MVGAPC1   | MV (1)    | MV (1)   |
|                                                | MVGAPC2   | MV (2)    | MV (2)   |
| Generic control point (16 pcs)                 | SPCGAPC1  | SPC (1)   | SPC (1)  |
|                                                | SPCGAPC2  | SPC (2)   | SPC (2)  |
| Analog value scaling                           | SCA4GAPC1 | SCA4 (1)  | SCA4 (1) |
|                                                | SCA4GAPC2 | SCA4 (2)  | SCA4 (2) |
|                                                | SCA4GAPC3 | SCA4 (3)  | SCA4 (3) |
|                                                | SCA4GAPC4 | SCA4 (4)  | SCA4 (4) |
| Integer value move                             | MVI4GAPC1 | MVI4 (1)  | MVI4 (1) |
| A                                              | i         |           |          |

## Section 2 Relay engineering process

PCM600 is used for various tasks in the protection relay engineering process.

- Relay engineering management
  - Organizing the bay protection relays in the structure of the substation by defining voltage levels and bays below the substation. PCM600 manages the project.
  - Configuring the protection relay functions (for example, protection and control functions) by using the Application Configuration tool.
  - Configuring the parameters and setting values for the protection relay itself and for the process functions by using the Parameter Setting tool.
  - Drawing single-line diagrams and making links to dynamic process values by using Graphical Display Editor. The single-line diagrams are displayed in LHMI and WHMI on the bay protection relay.
  - Configuring connections between the application configuration function blocks and physical hardware inputs and outputs by using the Signal Matrix tool or the Application Configuration tool.
  - Configuring the events shown on the LHMI using the HMI Event Filtering tool.
  - Reusing configurations from older protection relay versions using the Configuration Migration tool.
- Communication management
  - IEC 61850 station communication engineering is done using the internal IEC 61850 Configuration tool or the separate IET600. PCM600 interacts with IET600 by importing and exporting SCL files.
  - Configuring the GOOSE receiving data connections to the protection relay's application configuration function blocks by using the Application Configuration tool and the Signal Matrix tool.
  - Configuring protocol data mapping for Modbus, DNP3 or IEC 60870-5-103 with the Communication Management tool.
  - Configuring the sampled values (process bus) between the devices using the Application Configuration tool and IEC 61850 Configuration tool.
- Record management
  - Generating overviews on the available (disturbance) recordings in all connected protection relays by using the Disturbance Handling tool.
  - Manually reading the recording files (in the COMTRADE format) from the protection relays by using the Disturbance Handling tool or automatically by using the PCM600 Scheduler.
  - Managing recording files with the Disturbance Handling tool.

- Creating recording file content overview reports for fast evaluation with assistance of the Disturbance Handling tool.
- Using the Fault Record tool to read fault records from the protection relay, save records to a PC and clear old records.
- Using the Load Profile tool to read load profile records from the protection relay, save records to a PC and clear old records.
- Service management
  - Monitoring the selected signals of a protection relay for commissioning or service purposes by using the Signal Monitoring tool and Event Viewer tool (including audit trail).

There are also additional functions for managing projects and organizing user rights.

- PCM600 user management
  - Organizing users regarding their rights, profiles and passwords to use different tools and functions in the tools.
  - Defining allowed activities for user profiles to use tools in PCM600.

Once the engineering of the protection relay is finished, the results must be written to the protection relay.

The connection between the physical IED and PCM600 is established via an Ethernet link on the front or rear port on the protection relay.

## 2.1 Monitoring and control system structure

The monitoring and control system for electrical substations contains a number of devices for various purposes.

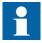

The maximum size of a project is 180 devices. However, in order to maintain good performance and usability of the tool, it is recommended to divide one big project into multiple smaller PCM600 projects.

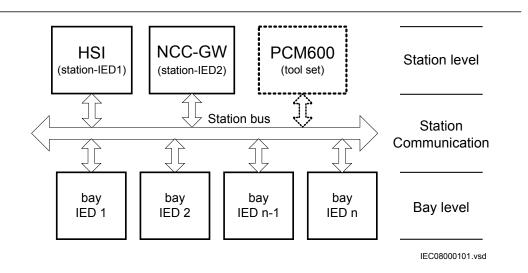

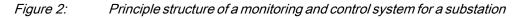

The monitoring and control system can be divided into three main parts.

- Bay level devices
- Station communication
- Station level devices

All three parts require specific engineering and configuration.

A plant structure is used to identify each device in its location within the substation organization. The plant structure is a logical image of the substation and the bays within the substation. The organization structure for the devices may differ from the structure of the primary equipment in the substation.

In PCM600 it is possible to set up a hierarchical structure of five levels for the device identification.

- Project
- Substation = name of the substation
- Voltage level = identifies to which grid type or part the device belongs in the substation
- Bay = bay within the voltage level
- IED = the selection of the IED that is used in the bay; it is possible to insert several IEDs within a bay, for example, one control device and two protection relays

## Standard configuration concept

The product series covers protection relays developed for the protection of medium voltage applications. Every product has predefined application-specific software called standard configuration that contains protection, control, supervision and measurement function blocks and default logical connections; for more information,

see the application manuals. The product also includes the standard configuration specific default single-line diagram.

The standard configuration software consists of connections between an application's functions developed according to the needs of a particular functional application. The inputs and outputs are similarly assigned to a default set of connections such as position indication and Master trip. The alarm LEDs are assigned to default connections based on the order number.

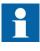

Current and voltage channels for protection and measurement functions are fixed as a part of standard configuration and cannot be reassigned with Signal Matrix or Application Configuration in PCM600.

The single-line diagram consists of an application-specific general arrangement of a single-line diagram that includes position indications and the selection of controllable objects and measurements.

The content of the standard configuration depends on the intended functional application. The standard configurations also have selectable software options, which are selected when ordering the protection relay. Some of the software options are related to the protection relay hardware.

The standard configurations can be used as is, but they can also be modified by using the PCM600. The standard configuration itself can be modified or extended by using the Application Configuration tool, the Signal Matrix tool and the communication configuration tools. The single-line diagram can also be modified with Graphical Display Editor.

All functions and application logic included in a standard configuration of the protection relay can be in use at the same time.

However, by removing unused function blocks from the configuration with the Application Configuration in PCM600, more resources in the protection relay become available for other purposes.

- More advanced user application logic with Application Configuration
- Extensive use of GOOSE sending and receiving
- Increasing the amount of data reported for IEC 61850 clients

2.3

## Workflow

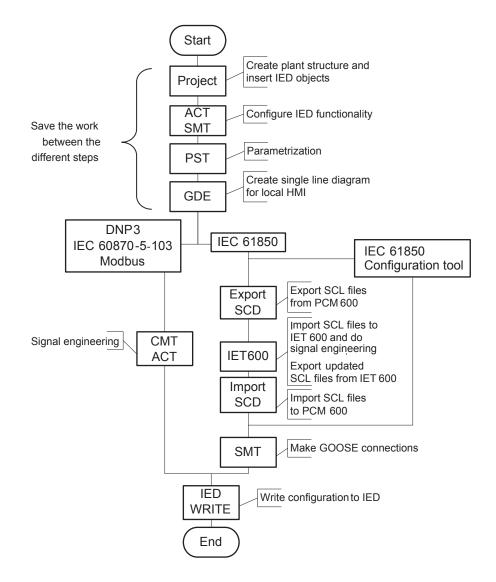

## *Figure 3: Protection relay engineering workflow proposal based on practical experience and dependencies of the steps*

It is possible to follow a different sequence based on the information available at the time when the project is started. This means that several iterations may be needed to complete the project.

### Setting up a PCM600 project

• The plant structure is built according to the substation structure.

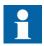

The maximum size of a project is 180 IEDs. However, in order to maintain good performance and usability of the tool, it is

recommended to divide one big project into multiple smaller PCM600 projects.

- To add a protection relay to a project, a suitable Connectivity package is needed. Protection relays can be added either while connected or disconnected or through other means such as an IED template.
- IED objects are uniquely named within the PCM600 project.

#### **Application configuration in the Application Configuration tool**

- Protection and control functions can be configured as needed.
- The configuration made in the Application Configuration tool is saved to make the interfaces and signals available for other engineering tools within PCM600, for example, for the Parameter Setting tool.

#### Parameter setting and configuration in the Parameter Setting tool

- Configuration parameters such as CT and VT conversion values of the transformer module are checked by the tool.
- If needed, the setting values are checked and adjusted with the Parameter Setting tool.

#### Single-line diagram configuration in Graphical Display Editor

- It is possible to create a single-line diagram for the switching devices in the bay.
- Measurements can be included when needed.
- The dynamic elements are linked to the functions created in the Application Configuration tool; for example, a breaker object is linked to the circuit breaker control function.

#### LHMI engineering

- The LEDs are configured with Application Configuration.
- The LED behavior is defined with Parameter Setting.
- The HMI Event Filtering tool can be used to configure event visibility on the LHMI event list.

#### **Communication protocol engineering**

- The communication engineering details are protocol-dependent.
- The connectivity package creates the IEC 61850 configuration for vertical communication automatically and it is directly suitable, in most cases, for IEC 61850 client configuration. Either IEC 61850 Configuration tool or IET600 is needed for configuring horizontal and vertical communication.
- The Communication Management tool is used for other protocols; for example Modbus.

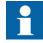

The protection relay restarts automatically when writing a relay configuration where changes have been made. It is not possible to communicate with the protection relay during restart.

## Section 3 PCM600 tool

Protection and Control IED Manager PCM600 offers all the necessary functionality to work throughout all stages of the protection relay life cycle.

- Planning
- Engineering
- Commissioning
- Operation and disturbance handling
- Functional analysis

The whole substation configuration can be controlled and different tasks and functions can be performed with the individual tool components. PCM600 can operate with many different topologies, depending on the customer needs.

PCM600 is used to conduct complete engineering and configuration activities needed for the bay level protection relays.

Connectivity Packages are separate software packages that provide type and version information to PCM600. Further Connectivity Packages assist the tool with communications.

PCM600 uses IEC 61850 over Ethernet to communicate with bay devices. This communication allows PCM600 to configure and monitor the devices. In addition to IEC 61850 the devices have optional communications protocols and hardware to connect to station engineering tools. PCM600 provides the ability to export the configuration of the devices or an entire substation in a standard file format which enables station engineering in separate IEC 61850 System Configuration tools.

A PC with PCM600 can be connected to any 615 series protection relay within a station by using the Ethernet connection. The connection can also be used for service and maintenance purposes. In addition, the connection is used to handle disturbance records from the protection relays.

The modern-day protection relays are designed using the concept of the IEC 61850 standard. This is primarily in regards to how functions within the protection relay are modelled and how the protection relay is represented in the substation. See the IEC 61850 parameter list for the list of logical nodes available in the protection relay and observe how they follow the structure and rules as defined in part 7 of the standard.

The engineering of the used communication protocols is a separate task and an addition to the engineering of protection and control functions.

PCM600 can be used for different purposes throughout the protection relay life cycle. A set of special tools is available for different applications.

The applications can be organized into groups.

- Relay engineering
- Communication engineering
- Record management
- Device monitoring and diagnostic

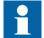

For more information, see the PCM600 documentation.

## 3.1 Connectivity packages

A connectivity package is a software component that consists of executable code and data which enables system tools to communicate with a protection relay. Connectivity packages are used to create configuration structures in PCM600. The latest PCM600 and connectivity packages are backward compatible with older protection relay versions.

A connectivity package includes all the data which is used to describe the protection relay. For example, it contains a list of the existing parameters, data format used, units, setting range, access rights and visibility of the parameters. In addition, it contains code which allows software packages that use the connectivity package to properly communicate with the protection relay. It also supports localization of text even when it is read from the protection relay in a standard format such as COMTRADE.

Update Manager is a tool that helps in defining the right connectivity package versions for different system products and tools. Update Manager is included with the products that use connectivity packages.

## 3.2

## PCM600 and relay connectivity package version

- Protection and Control IED Manager PCM600 2.6 (Rollup 20150626) or later
- RED615 Connectivity Package Ver.5.1 or later
- REF615 Connectivity Package Ver.5.1 or later
- REG615 Connectivity Package Ver.5.1 or later
- REM615 Connectivity Package Ver.5.1 or later
- RET615 Connectivity Package Ver.5.1 or later
- REU615 Connectivity Package Ver.5.1 or later
- REV615 Connectivity Package Ver.5.1 or later

3.2.1

3.2.1.1

|                                                                                                | ity packages from the ABB Web site<br><u>(substationautomation</u> or directly with Update).     |     |
|------------------------------------------------------------------------------------------------|--------------------------------------------------------------------------------------------------|-----|
| Installing connectivity pac                                                                    | kages                                                                                            |     |
|                                                                                                | ther by running the installer which can be<br>ite or by using Update Manager when a netwo        | ork |
|                                                                                                | ity packages from the ABB Web site<br><u>/substationautomation</u> or directly with Update<br>). | •   |
| Installing connectivity package installer                                                      | es by using the connectivity package                                                             |     |
| <ol> <li>Close PCM600.</li> <li>Run the ABB IED Connectivi<br/>(n = version number)</li> </ol> | ity Package RE_6xx Ver. n.msi installer.                                                         |     |

3. To install the connectivity package, follow the steps in the connectivity package installation wizard.

### 3.2.1.2 Installing connectivity packages by using Update Manager

1. In PCM600, click **Help** and select **Update Manager**. Run Update Manager with administrator rights.

| Jpdate Manager started without Administrator rights.<br>You will not be able to install any updates without Administrat | ar righta            |  |
|----------------------------------------------------------------------------------------------------|----------------------|--|
| f you have Administrator rights, please click on Run As Admi                                                            |                      |  |
| Note:- You can set the shortcut to run always as Administrato                                                           | r in Advanced option |  |
|                                                                                                    |                      |  |
|                                                                                                    |                      |  |
|                                                                                                    |                      |  |
| Run As Administrator                                                                                                    | Continue             |  |

Figure 4: Running Update Manager as an administrator

2. Select Get Connectivity Packages from the menu on the left column.

3. Select all the required connectivity packages.

#### 4. Click **Download and Install**. The status bar shows the installation status.

|                              | E               | Install available IED documentation | Show All  | <ul> <li>Language Add-Ons English</li> </ul> |       |
|------------------------------|-----------------|-------------------------------------|-----------|----------------------------------------------|-------|
| Home                         |                 | IED Products                        | Status    |                                              | Size  |
| Software Updates (1)         | 😐 📃 670 Series  |                                     |           |                                              | 0 ME  |
| Soliware Opdates (1)         | te-m 650 Series |                                     |           |                                              | 0 MB  |
| Get Connectivity Packages    | E 630 Series    |                                     |           |                                              | 0 MB  |
| Manage Connectivity Packages | ⊕-── 620 Series |                                     |           |                                              | 0 MB  |
| C                            | E 615 Series    |                                     |           |                                              | 0 MB  |
| Settings                     |                 |                                     |           | Product Web page                             | 0 MB  |
|                              | ⊕ REC615        |                                     | Installed | Product Web page                             | 0 MB  |
|                              |                 |                                     |           | Product Web page                             | 0 MB  |
|                              | B REF615        |                                     | Installed | Product Web page                             | 0 MB  |
|                              | E- REF615 ANSI  |                                     |           | Product Web page                             | 0 MB  |
|                              | REF615 CN 3.1   |                                     |           | Product Web page                             | 0 MB  |
|                              |                 |                                     |           | Product Web page                             | 0 MB  |
|                              | B- REM615 ANSI  |                                     |           | Product Web page                             | 0 MB  |
|                              | ⊕-              |                                     |           | Product Web page                             | 0 MB  |
|                              | ⊕               |                                     |           | Product Web page                             | 0 MB  |
|                              | E RET615 ANSI   |                                     |           | Product Web page                             | 0 MB  |
|                              |                 |                                     |           | Product Web page                             | 0 MB  |
|                              | B- 611 Series   |                                     |           |                                              | 0 MB  |
|                              | - 610 Series    |                                     |           |                                              | 0 MR  |
|                              |                 |                                     |           | Download and Install -                       | Close |

Figure 5: Selecting the connectivity packages

## 3.2.2 Activating connectivity packages

The relay connectivity package has to be installed before it can be activated in Update Manager.

- 1. Select **Manage Connectivity Packages** from the menu on the left column to access the installed connectivity packages.
- 2. Browse the tree structure to find the correct product.
- 3. Select the connectivity package version from the drop-down list beside the product name.

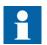

Always use the latest version of the connectivity package.

4. Click **Apply** to activate the connectivity package.

| 🗧 Update Manager                                                                                                    |                                                                                                    |                             |
|----------------------------------------------------------------------------------------------------|----------------------------------------------------------------------------------------------------|-----------------------------|
| Mome         Software Updates (1)         Image Connectivity Packages         Image Connectivity Packages         Image Software Updates         Image Software Updates (1)         Image Software Updates (1) | IED Type         IED Type         IED Type | Active Connectivity Package |
|                                                                                                    |                                                                                                    | Apply Reset Close           |

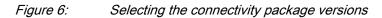

PCM600 recognizes the installed connectivity packages during start-up, and the corresponding IED types are available in PCM600 when starting a new project.

## 3.3 PCM600 projects

A typical project in PCM600 contains a plant structure including one or several IED objects, where each IED object contains the engineering data created or modified using the different PCM600 tools.

Several projects can be created and managed by PCM600, but only one project can be active at a time.

Regardless the protocol used in installation for each project, the IEC 61850 version must be selected when adding the first IED to plant structure. After the initial selection, all IEDs in plant structure use the selected version, either Edition 1 or Edition 2. In case the IEC 61850 is not used for station bus, the default version can be applied. By default, the IEC 61850 version of PCM600 is Edition 1. The protection relay's IEC 61850 version is by default Edition 2.

With PCM600, it is possible to do various tasks.

- Open existing projects
- Import projects
- Create new projects
- Export projects

- Delete projects
- Rename projects
- Copy and paste projects

The extension of the exported project file is .pcmp. The files are only used for exporting and importing projects between PCM600s.

## 3.4 Technical key

Both a physical IED and an IED object in PCM600 have a technical key. The technical key in the protection relay and PCM600 must be the same, otherwise it is not possible to download a configuration.

Each IED in a PCM600 project must have a unique technical key. Therefore, it is not possible to set the same technical key for several IEDs in the same PCM600 project.

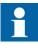

The protection relay is delivered with a factory default technical key. The validation of the technical keys between PCM600 and the protection relay does not occur if the protection relay contains the factory default technical key.

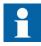

The technical key property in PCM600 corresponds to the IED name attribute in SCL files. Avoid changing the IED name attribute outside PCM600, because data in PCM600 may get lost when importing the SCL files.

The technical key must be the same for the communication between the protection relay and PCM600. The technical key can be read from the protection relay and updated to PCM600, or the PCM600 technical key can be written to the protection relay. Alternatively, a user-defined technical key can be defined.

When writing a configuration to the protection relay, PCM600 checks for a mismatch between the IED object and the physical IED technical key.

| Reboot |                                                                                                    |
|--------|----------------------------------------------------------------------------------------------------|
| 2      | The default Technical Key 'BAY1' of the device has to be changed to 'AA1J1Q03A1'.<br>The Technical Key change will also require that the device is rebooted in order to achieve communication. |
|        | Ok to change Technical Key and reboot ?                                                                                                    |
|        | Yes No                                                                                                    |

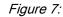

Reboot suggestion

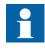

Ensure that the IED object in PCM600 has the same IP address as the physical IED that is intended to be connected through the technical key concept.

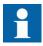

Change the technical key for an IED object in the **Object Properties** dialog box in PCM600.

#### 3.4.1 IEC 61850 naming conventions to identify an IED

This section is only valid when the IEC 61850 standard is used for station bus communication. The IEC 61850 naming conventions to identify an IED are only valid when the IEC 61850 standard is used for station bus communication. According to the IEC 61850-6, the SCL model allows two kinds of project designations in the object properties: a technical key and a user-oriented textual designation.

- Technical key is used in engineering drawings and for signal identifications. This is contained in the attribute name as an identification of each object. If the value is used as a reference to an object, it is contained in an attribute name starting with a string denoting the reference target object type and ending with the string *Name*. The technical key is used within SCL for referencing to other objects. The name is a relative identification within a hierarchy of objects. The maximum characters allowed for a technical key is 28 for IEC 61850 Edition 1 and 60 for Edition 2 projects.
- User-oriented textual designation is contained in the *desc* attribute. Attributes are not allowed to contain carriage return, line feed, tab, greater than, less than, double quotes or ampersand characters. The semantics of *desc* must also be relative within an object hierarchy. The maximum length is 100.

PCM600 takes care of these two possibilities. The two possible signal designations are available per object in the Object Properties for all the hierarchical levels beginning with the station as the highest level.

The technical key is automatically generated based on the rules and type specifications of IEC 61346 and the extended definitions assigned for substations by a technical committee. The technical key is shown in the Object Properties dialog box under SCL Technical Key or Technical Key.

• The station is predefined by "AA1" where 1 is the index. To get the real station name that is used, it is possible to rename the SCL Technical Key for the station as the name used by the project. To minimize the word length, a short form should

be used, because this name is used also in the transmitted messages to identify the events, for example.

- The voltage level. In the example it is 20 kV and J1 is selected from the list below SCL Technical Key in the Object Properties dialog box.
- The bay and the IED are appended with the coding defined in the IEC 61346 standard and the substation definition lists. In the example, the Bay SCL Technical Key part is Q03 and IED is A1.

The user-oriented textual designation is visible in the Plant structure view for each object. It is the name given by default or changed by using the Rename function.

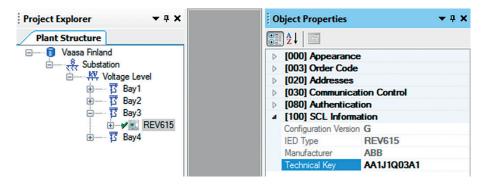

Figure 8: PCM600: IEC 61850 signal designation concept

The created technical key for the full path name of the IED would be: AA1J1Q03A1.

- AA1 = substation in the project
- J1 = voltage level from 20 to 30 kV
- Q03 = the third bay in the voltage level
- A1 = first IED in the bay Q03

#### 3.4.2 Setting the technical key

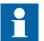

The maximum length of technical key is 28 characters for Edition 1 and 60 characters for Edition 2.

1. In the **Plant Structure** view, right-click the IED and select **Set Technical Key** in IED.

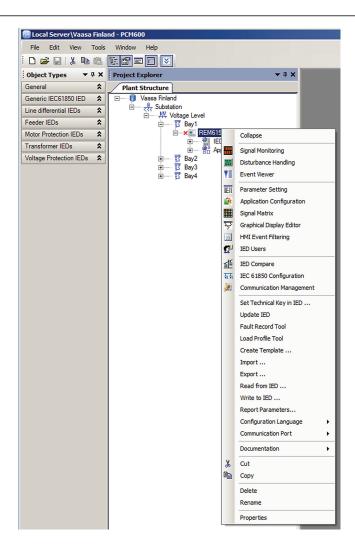

#### Figure 9: PCM600: Setting the technical key on the IED level

A dialog box opens to inform about the technical key concept.

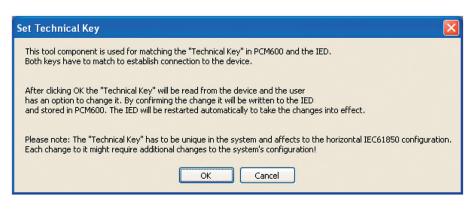

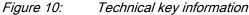

2. Click OK.

The technical key is read from the IED and the **Set Technical Key** dialog box opens.

| Set Technical Key                                                                                                    |                                          | × |  |  |  |
|----------------------------------------------------------------------------------------------------|------------------------------------------|---|--|--|--|
| Please select the unique "Technical Key" to be used for<br>communication. Choose "Technical Key in IED" to use the<br>existing one from the IED, "Technical Key in PCM600" to<br>use the one created by PCM600 or create custom one by<br>selecting "User-defined Technical Key": |                                          |   |  |  |  |
| AA1J1Q01A1                                                                                                    | <ul> <li>Technical Key in IED</li> </ul> |   |  |  |  |
| AA1J1Q01A1                                                                                                    | C Technical Key in PCM600                |   |  |  |  |
|                                                                                                    | C User-defined Technical Key             |   |  |  |  |
|                                                                                                    | OK Cancel                                | ] |  |  |  |

Figure 11: Setting the technical key

- 3. In **Set Technical Key** dialog box, select the technical key to be used. There are three alternatives.
  - Use the existing technical key in the IED
  - Use the existing technical key defined for the IED object in PCM600
  - Set a user-defined technical key, which changes the technical key for both the physical IED and IED object in PCM600
- 4. Click **OK** to confirm the selection.

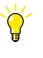

It is not possible to set a user-defined name or select the **Technical key in IED** if the value is the same as already given to another IED object in the PCM600 project. An error message is displayed if this happens.

3.5

# Communication between PCM600 and the protection relay

The communication between the protection relay and PCM600 is independent of the used communication protocol within the substation or to the NCC.

All communication is done over Ethernet using either IEC 61850 or FTP/FTPS protocol.

Each protection relay has an Ethernet interface connector on the front and optionally on the rear side as well. The Ethernet connector can be used for communication with PCM600.

When an Ethernet-based station protocol is used, the same Ethernet port and IP address can be used for PCM600 communication.

Two basic variants have to be considered for the connection between PCM600 and the protection relay.

- Direct point-to-point link between PCM600 and the protection relay's front port
- Indirect link via station LAN or from remote via network
- 1. If needed, the IP address for the protection relay is set.
- 2. A PC or workstation is set up for a direct link (point-to-point), or the PC or workstation is connected to the LAN/WAN network.
- 3. The protection relays' IP addresses in the PCM600 project are configured for each protection relay to match the IP addresses of the physical IEDs.
- 4. Technical keys of the IEDs in PCM600 project are configured for each protection relay to match the technical keys of the physical IEDs.

For successful protection relay engineering and usage, check the workstation firewall TCP and UDP port configurations, especially for IEC 61850 and FTP. Other protocols are not used for engineering and/or they are optional.

| Protocol                              | TCP port |  |
|---------------------------------------|----------|--|
| File Transfer Protocol (FTP and FTPS) | 20, 21   |  |
| IEC 61850                             | 102      |  |
| Web Server HTTP                       | 80       |  |
| Web server HTTPS                      | 443      |  |
| Simple Network Time Protocol (SNTP)   | 123      |  |
| Modbus TCP                            | 502      |  |
| DNP TCP                               | 20000    |  |

Table 2: Ports that must be open in the firewall for different protocols

#### 3.5.1 Setting up IP addresses

The IP address and the corresponding subnet mask can be set via LHMI for the rear Ethernet interface in the protection relay. Each Ethernet interface has a default factory IP address when the complete protection relay is delivered. The configured rear port IP address is preserved if a new communication card with Ethernet is installed or the communication card is replaced.

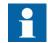

The protection relay's front port IP address is fixed to "192.168.0.254" and it cannot be modified.

1. Set the IP address for the protection relay's rear port and the corresponding subnet mask via the LHMI path **Configuration/Communication/Ethernet/ Rear port**.

| Table 3:  | Default IP address for the rear port and the corresponding subnet mask |
|-----------|------------------------------------------------------------------------|
| 1 4010 0. |                                                                        |

| IP address   | Subnet mask   |
|--------------|---------------|
| 192.168.2.10 | 255.255.255.0 |

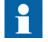

Communication fails if the IP addresses of the front and the rear port belong to the same subnet.

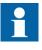

When using redundant Ethernet (HSR or PRP), configure all devices in the network before connecting cables to ports LAN A and LAN B. Avoid using the LAN A or LAN B ports on redundant communication modules while changing the *Switch mode* parameter.

## 3.6 IED Update

The firmware update tool is used for patching the IED firmware and for adding or replacing additional languages to the IED. Update packages are provided by Customer Support. The update tool can be used either locally or remotely.

It is recommended to take a backup of the IED configuration before starting the update. This can be done by using the Read from IED function from the IED context menu in PCM600. The user needs to be authorized before using the tool. User credentials are asked if the default administrator password has been changed. Administrator or engineer credentials are needed for authorization.

#### 3.6.1

#### Prerequisites for local and remote updates

#### Local update

• Use of the front port is recommended when updating locally. Remove the IED from the network especially with redundant network topologies (HSR/PRP).

#### Remote update

- Communication is recommended to be secured either by setting up a VPN connection or enabling secure communication in the IED via LHMI (Configuration/Authorization/Remote Update) while updating remotely.
- Remote update can be enabled in the IED either via the LHMI (**Configuration**/ **Authorization/Security/Remote Update**) or by an administrator in the

Parameter Setting tool in PCM600 (**IED Configuration/Configuration/ Authorization/Remote Update** to be able to update remotely. If the IED is in local control mode, remote update proceeds only after a confirmation is received from the user.

- Remote update has to be disabled manually after the update, if wanted.
- Remote update only works when the IED is connected from the rear port with a custom IP address.

#### 3.6.2 Updating firmware or language

- 1. Select the update mode.
  - Firmware
  - Language
- 2. Select the update package and click Next.

| 🔝 Firmware Update Tool |                                                                                                    |              |
|------------------------|----------------------------------------------------------------------------------------------------|--------------|
|                        | Step 2 - Choosing the update package                                                                                     | Update mode: |
|                        | Update package location                                                                                                  | 🔘 Language   |
|                        | C:\REU615_IEC_Config_B_Version_5.0.bin                                                                                   | Browse       |
|                        | Update package information<br>IED Type: REU615<br>Configuration: UE02<br>SW Varsion: 5.0<br>SW Date: 2013-12-04 08:49 PM | xt > Cancel  |

Figure 12: Choosing the update mode and package

3. Select the network interface controller, for example, the PC's integrated Ethernet communication card or an external Ethernet adapter, connected to the IED and click **OK**.

| Network Interface Controller                             |   |  |  |
|----------------------------------------------------------|---|--|--|
| Select Network Interface Controller connected to the IED |   |  |  |
| D-Link DUB-E100 USB 2.0 Fast Ethemet Adapter             | - |  |  |
| ОК                                                       |   |  |  |

Figure 13: Selecting the network interface controller

- 4. When updating remotely, wait for 30 seconds for the local user confirmation before proceeding with the update.
  - The local user can cancel the update via the LHMI by pressing the 30 second window.
  - IED use is allowed after the update is completed successfully.

| Firmware Update Tool |                                                                              |        | 8 |
|----------------------|------------------------------------------------------------------------------|--------|---|
|                      | Step 3 - Updating the IED                                                    |        |   |
|                      | Update in progress, this may take several minutes. Please                    | wait   |   |
|                      | Please wait for local user<br>confirmation<br>Update starting in 30 seconds! |        |   |
|                      | <pre></pre>                                                                  | Cancel |   |
|                      |                                                                              |        |   |

Figure 14: Waiting for local user confirmation with remote update

| 💭 Firmware Update Tool |                                         |
|------------------------|-----------------------------------------|
|                        | Step 4 - Update complete                |
|                        | Firmware update completed successfully. |
|                        |                                         |
|                        |                                         |
|                        |                                         |
|                        |                                         |
|                        |                                         |
| All Parties            |                                         |
| ABB ,                  |                                         |
|                        |                                         |
|                        |                                         |
|                        | < Back Next > Qose                      |
|                        |                                         |
|                        |                                         |

Figure 15: Completing the update

## Section 4 Setting up a project

## 4.1 Creating a new project

- 1. Start PCM600.
- To see the projects that are currently available in the PCM databases, select File/ Open/Manage Project on the menu bar. The Open/Manage Project window is displayed.
- 3. Click **Projects on my computer**.
- 4. Click New Project.
- 5. If there are currently projects or object tools open, a confirmation dialog box opens.
  - Click **Yes** to close the open projects. A **Create New Project** dialog box opens.

| New Pro | ject 📉                                                                                                    |
|---------|----------------------------------------------------------------------------------------------------|
|         | Currently open project and object tools shall be closed before a new project can be created.<br>Do you want to close them now?<br>Yes No |

Figure 16: New Project dialog box

| Open/Manage | Project                       |
|-------------|-------------------------------|
| New Project | Currently available projects: |

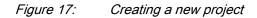

6. In the **Project Name** box, give a name for the project.

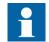

The project name must be unique.

- 7. Optionally, write a description of the project in the **Description** box.
- 8. Click Create.

PCM600 sets up a new project that is listed under Projects on my computer.

## Building the plant structure

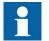

Building a plant structure is useful when a complete grid with an essential number of IEDs has to be built.

1. Create a new plant structure in one of the alternative ways.

4.2

- Right-click the **Plant Structure** view, point to **New** and select **Create from Template**.
- Right-click the **Plant Structure** view, point to **New** and select **General** and select the element either **IED Group** or **Substation**.
- 2. On the View menu, select Object Types.
- 3. Select the needed elements and drag them into the plant structure.

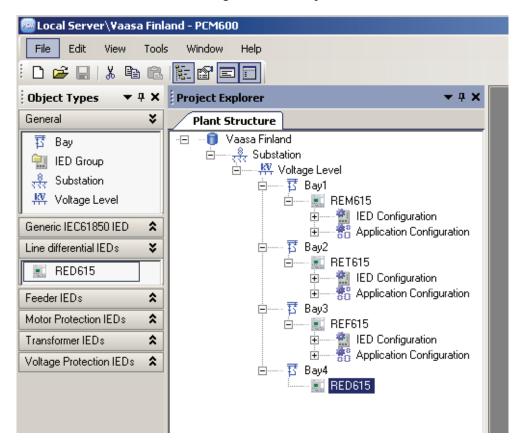

Figure 18: The start of a project with IEDs placed but not renamed

- 4. Rename each level in the structure by the names/identifications used in the grid.
  - Right-click the level and select **Rename**.
  - Rename the levels in the **Object Properties** view.

## 4.3 Inserting an IED

The context menu or the **Object Types** view shows the available IEDs that can be inserted, on the bay level, into the plant structure according to the installed connectivity package.

It is possible to do various tasks in the plant structure.

- Insert either offline or online IED
- Import a template IED that is available in the template library as a .pcmt file
- Import a preconfigured IED available as a .pcmi file

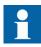

PCM600 uses two kinds of IED files: .pcmt and .pcmi. Both files include the complete IED configuration but their usage differs. The .pcmt files are always accessed through the PCM600 template manager while the .pcmi files are meant for sharing the IED instances between different PCM600 users enabling quick import/export directly from the plant structure context menu.

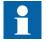

IEC 61850 Edition 1 and Edition 2 IEDs cannot be used simultaneously in the same PCM600 project. The first inserted IED determines the IEC 61850 version for the whole project.

#### 4.3.1 Inserting an IED in online mode

To set up an IED online, the protection relay must be connected to PCM600.

When the protection relay is already connected to PCM600, PCM600 can read the order number directly from the relay. It is possible to read the full configuration from the relay by using the **Read from IED** function.

1. In the **Plant Structure** view, right-click the bay, point to **New**, point to the relay application area such as **Motor Protection IEDs** and select the protection relay type to be inserted.

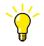

Alternatively, drag an IED from the **Object Types** view to the bay level.

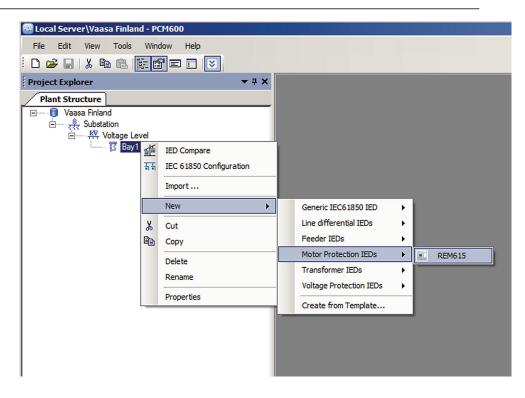

Figure 19: Selecting the protection relay type

2. On the **Configuration mode selection** page, select **Online Configuration** and click **Next**.

| RE | M615 - Configuration mode selection page                                                                                                    |
|----|----------------------------------------------------------------------------------------------------|
| F  | REM615 Configuration Wizard<br>Configuration mode selection page                                                                                                    |
| s  | This wizard helps you to create configuration for your IED. Configuration wizard<br>sets the basic hardware and communication properties. The configuration can be<br>made either online or offline. |
|    | Configuration mode                                                                                                    |
|    | Online configuration                                                                                                    |
|    | Cancel Next >                                                                                                    |

Figure 20: Configuration mode selection

3. On the **Communication protocol selection page**, select the communication protocol from the **IED protocol** list and click **Next**.

| REM615 - Communication protocol select                                      | tion page | ×      |
|-----------------------------------------------------------------------------|-----------|--------|
| <b>REM615 Configuration Wizard</b><br>Communication protocol selection page |           |        |
| IED protocol:                                                               | IEC 61850 | •      |
| Communication provider:                                                     | PCM600    | Ŧ      |
|                                                                             |           |        |
|                                                                             |           |        |
|                                                                             |           |        |
|                                                                             |           |        |
|                                                                             |           |        |
|                                                                             |           |        |
| Cancel                                                                      | < Back    | Next > |

Figure 21: Communication protocol selection

- 4. On the **IEC61850 communication protocol** page, select the port from the **Port** list.
  - If the rear port is selected, type the correct IP address (of the physical protection relay to be configured) to the **IP address** box.

| REM615 Configurat     |                      |        |      |
|-----------------------|----------------------|--------|------|
| -PCM600 communication |                      |        |      |
| Port:                 | Rear port (X1 / LAN) | •      |      |
| IP address:           | <b>192</b> .168.2.10 |        |      |
|                       |                      |        |      |
|                       |                      |        |      |
|                       |                      |        |      |
|                       |                      |        |      |
|                       |                      |        |      |
|                       |                      |        |      |
|                       |                      |        |      |
|                       |                      |        |      |
|                       |                      |        |      |
|                       |                      |        |      |
|                       | Cancel               | < Back | Next |

Figure 22: Communication port and IP address

Communication configuration is now defined.

- 5. Click **Next** to scan/read the order code of the protection relay.
- 6. On the Order code detection page, click Next.

| Order Code detection        |                    |                                                |  |
|-----------------------------|--------------------|------------------------------------------------|--|
| Please dick the Next button | after the order co | de has been read from the IED into the fields. |  |
| Order code H B              | M A AG             | AB N B A 1 B B N 2 IG                          |  |
|                             |                    |                                                |  |
| Order code selection        |                    |                                                |  |
| IED                         | H                  | Complete REM615 (including case)               |  |
| Standard                    | B                  | IEC                                            |  |
| Main application            | M                  | Motor protection and control                   |  |
| Functional application      | A 👻                | Basic motor protection (RTD option)            |  |
| Analog inputs, outputs      | AG 👻               | 4I (Io 1/5A) + 2mA + 6RTD                      |  |
| Binary inputs, outputs      | AB 👻               | 4BI+6BO                                        |  |
| Communication, serial       | N                  | No serial communication                        |  |
| Communication, ethernet     | B 🔻                | Ethernet 100Base TX (RJ45)                     |  |
| Communication, protocol     | A 👻                | IEC 61850                                      |  |
| Language                    | 1 -                | English                                        |  |
| Front panel                 | B                  | Large LCD with Single Line Diagram             |  |
| Option 1                    | B                  | Arc protection                                 |  |
| Option 2                    | N V                | No option                                      |  |
| Power supply                | 2 🗸                | 24-60 VDC                                      |  |
|                             |                    |                                                |  |
| Product version             | 1G 🔻               | 5.0 FP1                                        |  |
|                             |                    |                                                |  |

*Figure 23: Order code detection* 

- 7. On the **Configuration selection** page, select the configuration type and click **Next**.
  - Select **Empty Configuration** to create an empty configuration.
  - Select **Example Configuration** to import any existing example configuration. Click **Browse** to select the .pcmi/.pcmt file that has the example configuration.
  - Select Standard Configuration to generate a default configuration.

| REM615 - Configuration selection page                                                                                                    | ×                    |
|----------------------------------------------------------------------------------------------------|----------------------|
| <b>REM615 Configuration Wizard</b><br>Configuration selection page                                                                                                    |                      |
| The Configuration selection page is used to select a Configuration type.                                                                                                |                      |
| Empty configuration - No predefined configuration.<br>Example configuration - Configuration from a .pcmi/.pcmt file.<br>Standard configuration - Default configuration. |                      |
| - Configuration Types                                                                                                    |                      |
| C Empty configuration                                                                                                    |                      |
| C Example configuration Browse                                                                                                    |                      |
| Standard configuration                                                                                                    |                      |
|                                                                                                    | Cancel < Back Next > |

Figure 24: Configuration selection page

8. On the Version selection page, select the IEC 61850 version and click Next.

| REF615 - Version Selection                                                   | <u>K</u>             |
|------------------------------------------------------------------------------|----------------------|
| REF615 Configuration Wizard<br>Version Selection Page                        |                      |
| Select SCL edition and dick the 'Next' button to generate the configuration. |                      |
| IEC 61850 version Edition 1                                                  |                      |
|                                                                              |                      |
|                                                                              |                      |
|                                                                              |                      |
|                                                                              |                      |
|                                                                              |                      |
|                                                                              | Cancel < Back Next > |

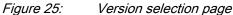

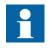

Regardless of the protocol used in the installation for each project, the IEC 61850 version must be selected when adding the first protection relay to the plant structure. After the initial selection all protection relays in the plant structure use the selected version, either Edition 1 or Edition 2.

9. The **Setup complete** page shows the summary of the protection relay's IED type, version, IP address and the selected order number. Click **Finish** to confirm the configuration and conduct the insertion.

| EM615 - Setup complete<br>REM615 Configuration<br>Setup complete | n Wizard                                               |               |
|------------------------------------------------------------------|--------------------------------------------------------|---------------|
| Setup is complete. The co                                        | nfiguration that is made for the selected IED is below |               |
| IED Type                                                         | REM615                                                 |               |
| Product Version                                                  | 5.0 FP1                                                |               |
| IP Address of IED                                                | 192.168.2.15                                           |               |
| Order Number                                                     | HBMAAGABNBA1BBN21G                                     |               |
|                                                                  |                                                        |               |
|                                                                  |                                                        |               |
|                                                                  |                                                        |               |
|                                                                  |                                                        |               |
|                                                                  |                                                        |               |
|                                                                  | Cancel                                                 | < Back Finish |

Figure 26: Setup complete

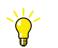

To cancel the insertion, click Cancel.

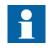

If an error is found on the **Setup Complete Page**, it is not possible to go back and make modifications. If an error is detected, cancel the insertion by clicking **Cancel** and insert the IED again.

10. From the **Plant structure** view, check that PCM600 has turned online the IED that was inserted to the bay level.

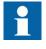

Data cannot be scanned from the protection relay and proceeding is prevented if the IED is not online or if the IP address is not correct.

#### 4.3.2 Inserting an IED in offline mode

When the protection relay is not available or is not connected to PCM600, engineering can be done offline. The offline configuration in PCM600 can be written to the protection relay later when it is connected.

Working in the offline mode has an advantage compared to online mode in that the preparation for the configuration can be started even though the protection relay is not available.

1. In the **Plant Structure** view, right-click the bay, point to **New**, point to the relay application area such as **Feeder IEDs** and select the protection relay type to be inserted.

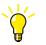

Alternatively, drag an IED from the **Object Types** view to the bay level.

2. On the **Configuration mode selection** page, select **Offline Configuration** and click **Next**.

Setting up an IED in the offline mode is similar as in the online mode; however, with the offline mode it is not necessary to type the correct IP address in the **Communication port and IP address** dialog box.

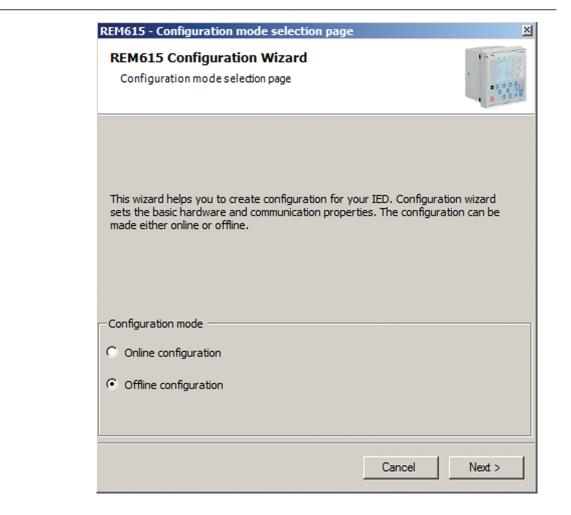

Figure 27: Configuration mode selection wizard

3. On the **Order Code selection** page, select the correct order codes and click **Next**.

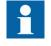

Ensure that the order code is correct. PCM600 verifies later that the order code matches with the relay. If the order code digits related to the configuration, I/O or version do not match with the relay, PCM600 does not allow writing the configuration to the device. If other digits in the order code do not match, PCM600 informs about the mismatch with a dialog.

| Order Code selection    |        |                                                             |  |
|-------------------------|--------|-------------------------------------------------------------|--|
|                         |        |                                                             |  |
|                         |        | field or use the selections below to insert the order code. |  |
| Order code H B          | M C AE | AG N B A 1 B B N 1 1G                                       |  |
| Order code selection    |        |                                                             |  |
| IED                     | H 💌    | Complete REM615 (including case)                            |  |
| Standard                | B 🔻    | IEC                                                         |  |
| Main application        | M      | Motor protection and control                                |  |
| Functional application  | C 💌    | Motor protection with voltage based prot. and measurements  |  |
| Analog inputs, outputs  | AE 💌   | 4I (Io 1/5A) + 5U                                           |  |
| Binary inputs, outputs  | AG 💌   | 16BI+10BO                                                   |  |
| Communication, serial   | N      | No serial communication                                     |  |
| Communication, ethernet | B 💌    | Ethernet 100Base TX (RJ45)                                  |  |
| Communication, protocol | A 💌    | IEC 61850                                                   |  |
| Language                | 1 💌    | English                                                     |  |
| Front panel             | B 💌    | Large LCD with Single Line Diagram                          |  |
| Option 1                | в 💌    | Arc protection                                              |  |
| Option 2                | N      | No option                                                   |  |
| Power supply            | 1 🔻    | 48-250 VDC; 100-240 VAC                                     |  |
| Product version         | 1G 🔻   | 5.0 FP1                                                     |  |
|                         |        |                                                             |  |

*Figure 28: Order code selection* 

- 4. On the **Configuration Selection Page**, select the configuration type and click **Next**.
  - Select **Empty configuration** to create an empty configuration.
  - Select Example configuration to import any existing example configuration.
     Click Browse to select the .pcmi/.pcmt file that has the example

configuration.

- Select Standard configuration to generate a default configuration.
- 5. On the **Version Selection page**, select the IEC 61850 version and click **Next** to generate the functions.
- 6. The **Setup Complete Page** shows the summary of the IED type, version, IP address and the selected order number. Click **Finish** to confirm the configuration and conduct the insertion.

#### 4.3.3

#### Inserting an IED from the template directory

IED templates can be used for replicating IEDs with same order code in PCM600 projects. Template includes IED application configuration, graphical display

configuration (single-line diagram), communication protocol mappings and parameters. An IED in the plant structure can be exported as a template (.pcmt file). The template library can be built from all the exported IED templates.

It is also possible to insert an IED from the template library to create a new IED in the plant structure. After a template IED has been imported, the *IP address*, the *Caption* in IED's **Object Properties** and the *Technical Key* that corresponds to the physical IED have to be changed.

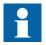

A template IED can be inserted only when the bay is selected in the plant structure.

1. In the **Plant structure** view, select the bay, right-click, point to **New** and select **Create from template**.

The Create New Object from Template dialog box opens.

| Create New Object from Template                                          |                                 |                                     | ×         |
|--------------------------------------------------------------------------|---------------------------------|-------------------------------------|-----------|
| Available Object Types:                                                  | Available Templates for 'REM615 | <i>)</i> :                          |           |
| E Generic IEC61850 IED                                                   | Template name                   | Description                         | $\square$ |
|                                                                          | Default template                | A template without predefined data. | E         |
| Hotor Protection IEDs                                                    | REM615                          |                                     | ſ         |
| EM615<br>E I I Transformer IEDs<br>I I I I I I I I I I I I I I I I I I I |                                 |                                     |           |
| Select the created object                                                |                                 |                                     |           |
| Delete Temp                                                              | late Import Template            | Create Close                        |           |

Figure 29: PCM600: Selecting an IED from the template library

- 2. Select the IED from the list of available IEDs.
- 3. Click the icon on the right column in the list of available templates. The **Template Properties** dialog box opens.

| Name:                             | Туре:                  |  |
|-----------------------------------|------------------------|--|
| REM615                            | User-Defined Template  |  |
| Creation time:                    | Protocol:              |  |
| 29.11.2013 12:24:34               | IEC61850               |  |
| Path:                             |                        |  |
| C:\PCMDataBases\Templates\PCM600\ | REM615.ied.pcmt        |  |
| Description:                      |                        |  |
| REM615                            |                        |  |
|                                   |                        |  |
| Created on                        | Object type:           |  |
| Created on                        | Object type:<br>REM615 |  |
| Product name:                     |                        |  |

Figure 30: PCM600: Template information

- 4. Check and verify the template information and click **Close** to close the dialog box.
  - The **Create New Object from Template** dialog box is displayed.
- 5. Delete, import or create a template by clicking the corresponding button.
  - To delete the selected template, click **Delete Template**.
  - To import a template from the selection window, click **Import Template**.
  - To insert the selected IED to the bay, click **Create**.

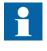

It is possible to insert more than one IED from the **Create New Object from Template** dialog box. The dialog box remains open until **Close** is clicked.

6. Click Close when finished.

#### 4.3.4 Inserting an IED by importing a .pcmi file

It is possible to create a new IED object in the plant structure by importing a .pcmi file.

1. In the **Plant Structure** view, right-click the bay and select **Import**.

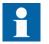

A .pcmi file can be imported only when the bay is selected in the plant structure.

| 🔤 Local Server\IEC 3.0 - PC | M600             |         |                       |              |
|-----------------------------|------------------|---------|-----------------------|--------------|
| File Edit View Tools        | Window Help      |         |                       |              |
| 🗄 D 🚅 🔛   👗 🖻 🛍             |                  |         |                       |              |
| Object Types 💿 🔻 🕈 🗙        | Project Explorer |         |                       | <b>→</b> ₽ X |
| General 🏠                   | Plant Structure  |         |                       |              |
| Line differential IEDs      | ■ IEC 3.0        |         |                       |              |
| Feeder IEDs                 | É                | e Leve  | 1                     |              |
| Motor Protection IEDs       | Ė 葬 B            |         | Collapse              |              |
| Transformer IEDs            |                  |         | Import                |              |
| Voltage Protection IEDs     |                  |         | Site Information Tool |              |
|                             |                  |         | New +                 |              |
|                             |                  | U       |                       |              |
|                             |                  | ∦<br>⊫≊ | Cut<br>Copy           |              |
|                             |                  | 43      |                       |              |
|                             |                  |         | Delete                |              |
|                             |                  |         | Rename                |              |
|                             |                  |         | Properties            |              |
|                             |                  |         |                       |              |
|                             |                  |         |                       |              |
|                             |                  |         |                       |              |
|                             |                  |         |                       |              |
|                             |                  |         |                       |              |
|                             |                  |         |                       |              |
|                             |                  |         |                       |              |
|                             |                  |         |                       |              |
|                             |                  |         |                       |              |

Figure 31: Importing IED configuration

2. In the **Import** dialog box, select the .pcmi file to be imported and click **Open**. After importing, the IED object is created in the plant structure.

After the .pcmi file has been imported, the IP address, the name and the technical key that correspond to the physical IED have to be changed.

## 4.4 Setting the IED IP address in a project

The IP address and subnet mask of the IED object in PCM600 must match the front and rear port of the protection relay (physical IED) to which the PC is connected. The IP address of the protection relay can only be set via the LHMI or Parameter Setting tool in PCM600. The PC and protection relay need to be on the same subnet. There are two alternatives to set the IP address of an IED object in PCM600.

- On the first page of the wizard when including a new IED into a project.
- In the IP address box of the IED's Object Properties dialog box.

| REF615 - IEC61850 comm | nunication protocol  |          | ×      |
|------------------------|----------------------|----------|--------|
| REF615 Configuration   |                      |          |        |
| PCM600 communication - |                      |          |        |
| Port:                  | Rear port (X1 / LAN) | <b>•</b> |        |
| IP address:            | 192.168.2.15         |          |        |
|                        |                      |          |        |
|                        |                      |          |        |
|                        |                      |          |        |
|                        |                      |          |        |
|                        |                      |          |        |
|                        |                      |          |        |
|                        |                      |          |        |
|                        |                      |          |        |
|                        |                      |          |        |
|                        |                      |          |        |
|                        | Cancel               | < Back   | Next > |
|                        |                      |          |        |

Figure 32: Alternative 1: Setting the IP address on the first wizard page

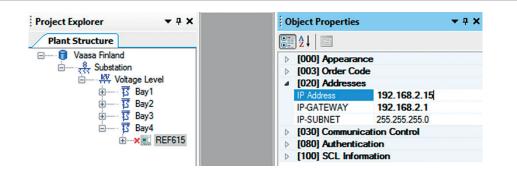

*Figure 33: Alternative 2: Setting the IP address in IED's Object Properties dialog box* 

Choosing between the two ways depends on when the IP address is set. Typing the IP address via the IED's **Object Properties** dialog box is possible at any time while entering it via the configuration wizard can only be done when adding the IED object.

- 1. In the **Plant Structure** view, select the IED to which the IP address is to be entered.
- 2. On the View menu, select Object Properties. Object Properties dialog box is opened.
- 3. Type in the IP address to the IP Address row.

## 4.5 COM600S project

The 615 series connectivity package supports SAB600. A 615 series protection relay is imported as a 615 series device. It is also possible to import a full PCM600 project including several 615 series devices to SAB600. In this case, PCM600 project information is imported to SAB600 using a SCD file.

The 615 series device supports several functions in COM600S.

- Controlling the switchgear
- Monitoring the measured values
- Reading disturbance recordings
- Setting parameters

#### 4.5.1 Selecting communication port for configuration

When a relay is configured to a PCM600 project, the connection between the relay and the tool can be established using a point-to-point link between the relay front port and the computer or by connecting the computer to the relay rear port over an Ethernet station bus. In PCM600, the front or rear communication port can be selected from the project structure.

When using the front port, DHCP server functionality must be activated in the computer network adapter settings to get the IP address from the relay. Alternatively, the computer network adapter IP address can be set manually to the same subnet range as the front port.

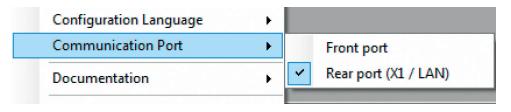

*Figure 34: Communication port options* 

- Check that the settings are correct to ensure successful configuration access to the relay.
  - Computer port settings must match relay settings (IP address, subnet mask, DHCP).
  - Any firewall in the computer or in the network must pass required communication services.
  - When using the front port and switching the connection from the computer to another relay, it takes some time before the computer refreshes the relay's MAC address for front port IP address automatically. The MAC address can also be reset manually by clearing the computer ARP table.

#### 4.5.2 Importing a 615 series protection relay in a COM600S project

1. Create a PCM600 project including several IEDs.

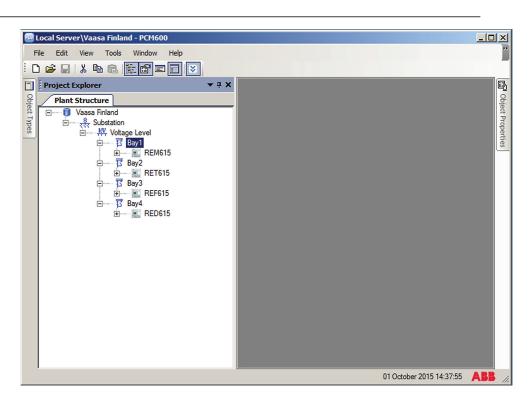

Figure 35: Creating a PCM600 project including several IEDs

2. Export the SCD file from PCM600. In the **Plant structure** view, select the substation, right-click and select **Export**.

| Project Explorer  |    |                         | <b>→</b> ₽ X |
|-------------------|----|-------------------------|--------------|
| Plant Structure   |    |                         |              |
| 🖃 👘 Vaasa Finland |    |                         |              |
| Substation        |    | Collapse                |              |
|                   | Æ  | IED Compare             |              |
|                   | 특류 | IEC 61850 Configuration |              |
|                   |    | Import                  |              |
|                   |    | Export                  |              |
|                   |    | New >                   |              |
|                   | *  | Cut                     |              |
|                   | 8  | Сору                    |              |
|                   |    | Delete                  |              |
|                   |    | Rename                  |              |
|                   |    | Properties              |              |
|                   |    |                         |              |

Figure 36: Exporting SCD file from PCM600 and importing it to SAB600

 Import the SCD configuration into the SAB600 project. In the Project Explorer view, right-click the IEC61850 OPC Server object and select SCL Import.

| ] ☞ 🖬 👗 🖻 🛍 🔛 🖬 🖬 🖬 🖬                      |   |                                             |                                                       |
|--------------------------------------------|---|---------------------------------------------|-------------------------------------------------------|
| oject Explorer 🚽 🗸 📕                       |   | bject Properties                            | <b>→</b> ₽ )                                          |
| ommunication Substation Structure          |   | 2↓ 🖻                                        |                                                       |
| ∃ Î Vaasa Finland                          |   |                                             |                                                       |
| Gateway 4.1x                               | E | [000] Appearance                            | 00001                                                 |
| Process Event Definitions                  |   | Caption                                     | OPCS1<br>OPC Server for IEC61850                      |
| Communication Diagnostic Event Definitions |   | Description                                 | OPC Server for IEC61850                               |
| Common Event Settings                      | E | [010] Basic                                 |                                                       |
| Scale Definitions                          |   | AE Prog ID                                  | ABB.IEC61850_OPC_AE_Server.Instance[1                 |
|                                            |   | DA Prog ID                                  | ABB.IEC61850_OPC_DA_Server.Instance[                  |
| OPCS1 SCL Import                           |   | Enable reading of d-attribute (description) |                                                       |
| Online diagnostics                         |   | Server Initialization Time                  | 0                                                     |
|                                            | E | [020] SNTP Client                           |                                                       |
| Diagnostic AE dient                        |   | 1. Address for SNTP Server                  | Transmit                                              |
| GOOSE Connection Editor                    |   | 1. Port Number                              | 123                                                   |
|                                            |   | 1. Synchronization Interval                 | 15                                                    |
| SCD Export                                 |   | 2. Address for SNTP Server                  |                                                       |
| GA Configuration Wizard                    |   | 2. Port Number                              | 123                                                   |
|                                            |   | 2. Synchronization Interval                 | 15                                                    |
| New +                                      |   | 3. Address for SNTP Server                  |                                                       |
|                                            |   | 3. Port Number                              | 123                                                   |
| 🐰 Cut                                      |   | <ol><li>Synchronization Interval</li></ol>  | 15                                                    |
| Сору                                       |   | 4. Address for SNTP Server                  |                                                       |
|                                            |   | 4. Port Number                              | 123                                                   |
| Delete                                     |   | <ol><li>Synchronization Interval</li></ol>  | 15                                                    |
| Rename                                     |   | Enable Time Synchronization Client          | False                                                 |
| Rename                                     | E | 025] SNTP Server                            |                                                       |
| Properties                                 |   | Enable Time Synchronization Server          | False                                                 |
|                                            |   | Port Number For Time Synchronization Se     | 123                                                   |
|                                            | E | [030] Communication Control                 |                                                       |
|                                            |   | Report Control Identity                     | Client1                                               |
|                                            |   | Server Originator Category                  | Control operation issued from an operator using a cli |
|                                            |   | Server Originator Identification            | ABB                                                   |
|                                            |   | System Event Level                          | Disabled                                              |

Figure 37: Importing the SCD configuration into the SAB600 project

4. In the SCL Import view, click Select File to select the SCD file exported from PCM600.

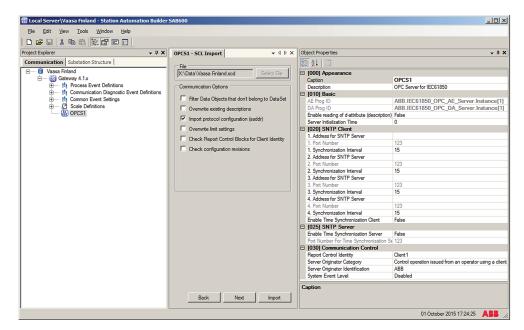

Figure 38: Creating a new IED into SAB600 project

- 5. Check the default settings in the **SCL Import** view and change the settings if they are not suitable.
  - The default settings in the **SCL Import** dialog should be correct in most cases. Click **Import** to import the SCD file.
- 7. Check the IP address on the IEC 61850 subnetwork and change it if needed. When the SCD file is directly exported from PCM600, it uses the IP address of the PCM600 computer, not the COM600S.

The communication towards the protection relays is now ready. For information on how to finalize the single-line diagram and enable parameter setting through COM600S HMI, see COM600S documentation.

## 4.6 Using the Web HMI

6.

WHMI is disabled by default, and has to be activated in the protection relay configuration. As secure communication is enabled by default, the WHMI must be accessed from a Web browser using the HTTPS protocol.

- 1. To enable the WHMI, select **Main menu/Configuration/HMI/Web HMI** mode via the LHMI.
- 2. Reboot the relay for the change to take effect.
- 3. Log in with the proper user rights to use the WHMI.

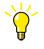

To establish a remote WHMI connection to the protection relay, contact the network administrator to check the company rules for IP and remote connections.

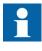

Disable the Web browser proxy settings or make an exception to the proxy rules to allow the protection relay's WHMI connection, for example, by including the relay's IP address in **Internet Options/ Connections/LAN Settings/Advanced/Exceptions**.

For more information on the WHMI, see the operation manual.

## 4.7 Managing IED users

IED user authorization is disabled by default. IED user passwords can be changed in LHMI, WHMI and using the IED Users tool in PCM600.

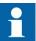

Local passwords can be changed only via the LHMI. Remote passwords can be changed via the LHMI or WHMI or with PCM600.

- 1. Enable IED user authorization at Main Menu/Configuration/Authorization/ Passwords in LHMI or WHMI.
- 2. Use the IED Users tool in PCM600 to change the passwords. This tool cannot be used to add or change users.

| aeneral                                                        |                                               |
|----------------------------------------------------------------|-----------------------------------------------|
| General Settings                                               |                                               |
| Restore factory settings                                       | inction will overwrite all existing settings. |
| Click to delete persisted IED login cred<br>Delete credentials | Rentais.                                      |
|                                                                | Remote Administrator Password                 |
| IED supports password protection.                              |                                               |
| Remote Viewer Password                                         | New password                                  |
| Remote Operator Password                                       | ******                                        |
| Remote Engineering Password                                    | Retype new password                           |
| Remote Administrator Password                                  | ******                                        |
|                                                                | OK Cancel                                     |

Figure 39: Changing the password using the IED User Management tool

3. Set the object property values in PCM600 to make the communication between the IED and PCM600 work, if the remote authentication has been enabled.

 Table 4:
 Object properties to change

| Object Properties field    | Value                      |
|----------------------------|----------------------------|
| Is Authentication Disabled | False                      |
| Is Password used           | True                       |
| Password                   | Write the correct password |

| į | bject Properties             | <b>▼</b> ₽× |
|---|------------------------------|-------------|
|   | 2↓ 📼                         |             |
| Ξ | [080] Authentication         | <u> </u>    |
|   | Is Authentication Disabled   | False       |
|   | Is Password used             | True        |
|   | Password                     | •••••       |
| Ξ | Misc                         |             |
|   | Manufacturer                 | ABB         |
|   | Technical Key                | AA1J1Q01A1  |
| Ξ | SCL Information              | <u> </u>    |
| Ρ | assword                      |             |
| P | assword used for authentical | tion        |
|   |                              |             |
|   |                              |             |

#### Figure 40: Object properties

When communicating with the protection relay with PCM600 tools and with the relay authentication enabled, the relay username and password must be given when prompted. When setting the technical key, the username and password must be given twice.

| Login                             |                         |
|-----------------------------------|-------------------------|
| Please enter your user credential | is on the selected IED. |
| User name                         | OPERATOR                |
| Password                          | *****                   |
| Remember me                       |                         |
| ОК                                | Cancel                  |
|                                   |                         |

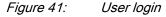

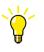

If the PCM600 authentication has been enabled in PCM600 System Settings, a relay user can be linked to the current PCM600 user by selecting the Remember me check box in the Login dialog. After that, the user credentials are no longer asked at tool communication as logging in PCM600 also provides the authentication credentials to the protection relay.

## 4.8 PCM600 project's IEC 61850 version identification

The IEC 61850 version of a PCM600 project can be identified from the Object Properties pane of the project.

| 🔤 Local Server\Vaasa, Finland - P                         | СМ600                     |                          |                      |
|-----------------------------------------------------------|---------------------------|--------------------------|----------------------|
| <u>File E</u> dit <u>V</u> iew <u>T</u> ools <u>W</u> ind | low <u>H</u> elp          |                          | ••                   |
| D 🛩 🛛   X 🖪 🖻 🗱                                           |                           |                          |                      |
| Project Explorer                                          | <b>→</b> ₽ X              | <b>Object Properties</b> | <b>→</b> ‡ X         |
| Plant Structure                                           |                           | 3≣ 2↓ 🖻                  |                      |
| 🖃 🖳 🗊 Vaasa, Finland                                      |                           | Appearance               |                      |
| Substation                                                |                           | Created                  | 14.2.2015 10:44      |
| Voltage Level                                             |                           | Description              |                      |
| Bay                                                       |                           | ± Icon                   | System.Drawing.Bitma |
| E REM                                                     |                           | Project Name             | Vaasa, Finland       |
|                                                           | IED Configuration         | General                  |                      |
| ±                                                         | Application Configuration | Project SCL-version      | Edition 2 (2007B)    |
|                                                           |                           |                          |                      |
|                                                           |                           |                          |                      |
|                                                           |                           |                          |                      |
|                                                           |                           |                          |                      |

Figure 42: Project's IEC 61850 version

To change the IEC 61850 version Edition 1 of an IED to Edition 2, the configuration has to be written to the IED from a PCM600 project that has the IEC 61850 version Edition 2. A dialog box notifies on the difference of the versions.

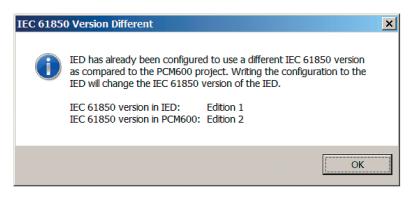

Figure 43: IEC 61850 version change

## Section 5 Protection and control engineering

## 5.1 Application Configuration tool

Application Configuration tool is used to modify an application configuration for a protection relay and is based on IEC 61131-3 Function Block Diagrams.

The function blocks are dedicated to different functions.

- Control related functions
- Protection related functions
- Monitoring functions
- Communication

For more information on the function blocks, see the technical manual.

Most function blocks are mapped as logical nodes according to the IEC 61850 standard. See the IEC 61850 parameter list for more information.

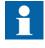

If a function block is removed with Application Configuration, the function related data disappears from the menus as well as from the IEC 61850 data model, with the exception of some basic function blocks, which are mandatory and thus cannot be removed from the relay configuration by removing them from the Application Configuration.

Other function blocks are not mapped as logical nodes; for example, logical gates.

The basic features of Application Configuration tool include the ability to organize a configuration into several MainApplications as well as providing different application programming features.

- Organize an application configuration
  - Organize an application configuration into a number of logical parts (MainApplication)
    - Organize a MainApplication over a number of pages
- Features for programming an application configuration
  - Insert function blocks, make connections and create variables
  - Include the hardware I/O channels directly to the application configuration
  - Calculate the execution order automatically by clicking Calculate execution order on the toolbar.

- Document the application configuration: such as, make printouts
  - Save application configurations as templates in an application library to reuse them in other protection relays (Function blocks and related logic can be fully or partially reused depending on the functionality available in the other protection relay)
- Validate the application configuration during the configuration process on demand and while writing the application configuration to the protection relay

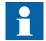

•

For instructions on how to perform the different tasks in PCM600, see PCM600 online help.

## 5.1.1 Function blocks

Function blocks are the main elements of an application configuration. They are designed for a various number of functions and organized into groups according to type. The different function block types are shown in the **Object Types** view. Function block data can be modified with the Application Configuration tool.

• User-defined names can be given for function blocks and signals.

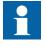

Signals that have a user-defined name created with the Application Configuration tool are only visible in the Parameter Setting tool if the relay configuration is written to the protection relay and read back to PCM600. Otherwise, the default signal name is shown in the Parameter Setting tool.

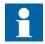

If possible, set the user-defined name to a signal before connecting the signal to other function blocks.

- IEC 61850, ANSI or IEC 60617 symbol standard can be set.
- IEC or ANSI naming style can be set.
- Function blocks can be locked.
- Visibility for execution order, cycle time and instance number can be set.
- Signals can be managed.
- Boolean inputs and outputs can be inverted.

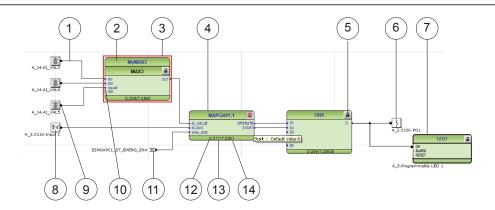

Figure 44: Application Configuration tool: function block overview

- 1 Connection(s)
- 2 User-defined function block name
- 3 Function block, selected (red)
- 4 Function block name
- 5 Function block, locked
- 6 Hardware, binary output channel
- 7 Hardware, programmable LED
- 8 Hardware, binary input channel
- 9 Hardware, analog input channel
- 10 User-defined signal name
- 11 User-defined input variable
- 12 Execution order
- 13 Cycle time
- 14 Instance number

## 5.1.2

## Signals and signal management

The function block has a set of input and output signals. The placement of function block signals is from left to right. Input signals are placed on the left and output signals on the right.

Function blocks can contain more signals than needed in that application part. Unused signals can be hidden to get a clear picture.

Signals are located up and down on both sides of the middle position. When there is space left, some signals may be moved up or down for better visibility and connection routing.

Boolean input and output signals may need to be inverted to fulfil the logic. The Application Configuration tool supports the adding of inversion logic to a binary signal.

All input signals have a default value that is used when the signals are not connected in the configuration.

## 5.1.3 Function block execution parameters

Three function block execution parameters have an influence on the runtime execution of the function block within the application configuration.

- Execution order
- Cycle time
- Instance number

Each time a new function block is inserted, these parameters are shown in the Function Block Instance dialog box in the Application Configuration tool. The three parameters are selectable and not selectable depending on the function block type. The cycle time is predefined to one value. The instance number is a counter for the total possible number of function blocks of that type used within the application configuration.

The *Execution Order* and *Instance Number* are a combination that is predefined within a product. It is possible to select a pair out of the list.

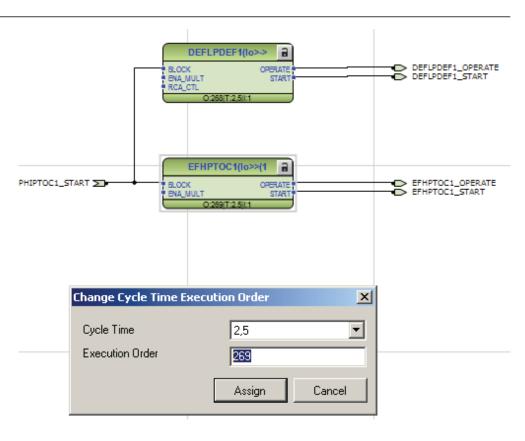

*Figure 45: Application Configuration tool: an example of function block organization parameters* 

The Cycle Time is automatically set and it cannot be modified.

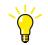

To automatically calculate the execution order, click **Calculate Execution Order** on the tool bar.

5.1.4

## Execution order and feedback loops

It is possible to draw multi-layer configuration logic that contains feedback loops with the Application Configuration tool. The execution order of logic functions is calculated automatically in the Application Configuration tool, but the execution order can also be set manually. If the automatically calculated value causes the function to be executed one task cycle time after the other logic functions in the same loop, the execution order number can be set manually to prevent delays, for example, in output activation.

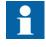

To perceive accurate time stamps from binary input signals to function blocks, direct logic connection should be used in the Application Configuration tool. Due to internal execution order, time stamps may not be accurate if additional logic is used to connect priority signals to function blocks. Example shows a simple situation where the execution order causes one cycle time delay if the NOT port is executed in the order determined by the automatic calculation.

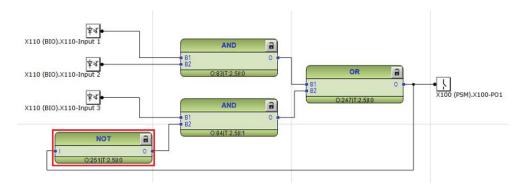

*Figure 46: Feedback loop situation with automatically calculated execution orders* 

By setting a smaller execution number than in the AND port to where the NOT port is connected, it is possible to fix the execution order of all functions in a loop so that they are handled in the same task.

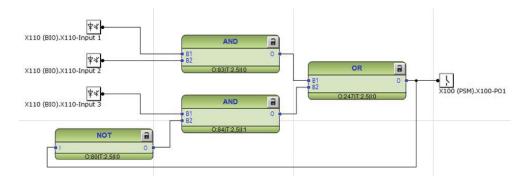

*Figure 47: Feedback loop situation with manually fixed execution order for NOT port* 

Execution number can be changed by right-clicking the function and selecting **Change CycleTime ExecOrder**.

After manually defining the execution number, the function is no longer part of the automatic execution order calculation. The function can be included back to the automatic calculation by right-clicking the function and selecting **Include FB in calculation**.

## 5.1.5 Configuration parameters

Configuration parameters can be viewed and set with the Parameter Setting tool.

## 5.1.6 Connections and variables

A connection is the link or "wire" between function block outputs and inputs.

There are rules and methods for making connections.

- Drag a line between two signals
- Link two signals by using variables

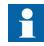

It is possible to search and replace variable names in Application Configuration tool.

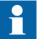

Connect the variables to a destination, for example to a function block or a hardware output channel. The connectivity package automatically removes the orphan variables which are not connected to any destination.

### **Connection validation**

A connection is only useful or even possible between two signals of the same base attribute type.

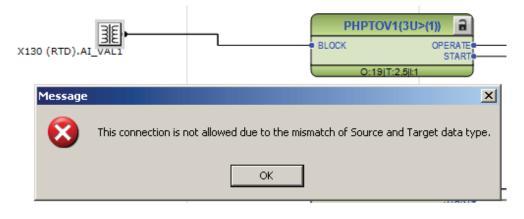

*Figure 48: Application Configuration tool: an error message of a signal mismatch for a connection* 

## 5.1.7 Hardware channels

Hardware channels can only be connected to a function block input or output. A hardware connection can be established with the Application Configuration tool or Signal Matrix tool.

When a hardware channel is connected, a graphical symbol appears in the Application Configuration tool. The connection is also displayed in the Signal Matrix tool with a cross mark. Hardware channels are always visible in the Signal Matrix tool.

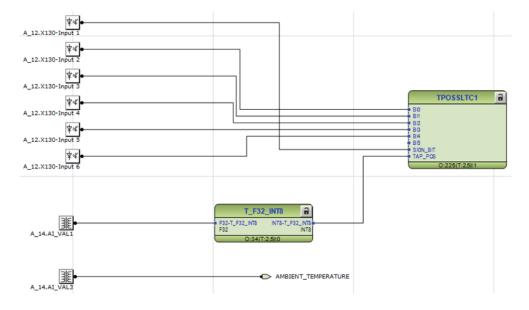

#### Figure 49: Application Configuration tool: HW signal channels

There are three types of supported hardware channels.

- Binary input channels
- Binary output channels
- Analog input channels

Hardware input channel can be used as often as needed. A hardware binary output channel is taken from the list of available channels when a new channel is requested. This prevents using the same hardware binary output channel twice.

## 5.1.8 Online monitoring

The online monitoring enables the continuous monitoring of the signal or channel values in the configuration. In the "Online monitoring" mode, the configuration cannot be edited in the Application Configuration tool.

Online monitoring can be started by clicking the Work online button in the toolbar. If the application configurations in the IED and PCM600 are the same, the online monitoring starts. The online monitoring ends and the tool returns to the configuration mode if the Work Offline button is clicked.

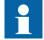

Online monitoring cannot be started if the application configuration in IED and PCM600 are different.

|         | In some cases when the function block input is directly mapped to the function block output, the input is internally forced to the correct value depending of the function block's settings. This kind of function block design is present in control blocks, setting group handling and tap changer.                                                           |
|---------|----------------------------------------------------------------------------------------------------|
| 5.1.9   | Validation                                                                                                    |
|         | Validation checks the application configuration for errors based on the rules that govern the creation of the application at three different times.                                                                                                    |
|         | <ul> <li>During the logic creation, while making a connection or placing a function block</li> <li>On demand by starting the validation</li> <li>When writing the application configuration to the protection relay</li> </ul>                                                                                                    |
| 5.1.9.1 | Validation when creating an application configuration                                                                                                    |
|         | Validation is made when creating the application configuration.                                                                                                    |
|         | <ul> <li>A connection between two input or two output signals is not possible</li> <li>A connection between two different data types is not possible: for example, from a binary output to an analog input</li> </ul>                                                                                                    |
| 5.1.9.2 | Validation on demand                                                                                                    |
|         | The validity of an application configuration can be checked by clicking <b>Validate</b><br><b>Configuration</b> in the toolbar. The Application Configuration tool checks the<br>application configuration for formal correctness. The found problems are divided into<br>warnings and errors.                                                                  |
|         | • Warnings, marked with a yellow warning icon                                                                                                    |
|         | <ul> <li>Example: a variable connected to an output signal that is not connected</li> <li>Example: if an output from a higher execution order function is connected to inputs of lower execution order function</li> </ul>                                                                                                    |
|         | • Errors, marked with a red circle with a cross                                                                                                    |
|         | • Example: unconnected hardware output                                                                                                    |
|         | Warnings do not prevent writing to the protection relay. However, errors must be corrected before writing the application configuration to the protection relay. The application configuration can be saved and the Application Configuration tool can be closed with open errors, but the application configuration cannot be written to the protection relay. |

These problems are listed in the **Output** view under the **Application Configuration** tab. Double-clicking the error or warning row navigates to the **MainApplication**/ **Page/Area**, where the problem was identified.

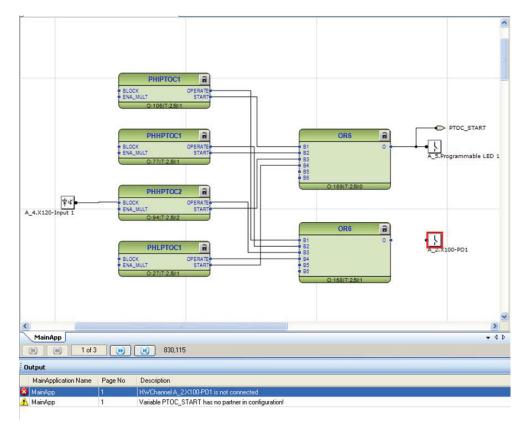

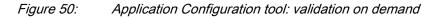

### 5.1.9.3 Validation when writing to the protection relay

When writing the application configuration to the protection relay, an automatic validation is performed. The validation is the same as the manually demanded validation. Errors abort the writing.

## 5.1.10 Configuration load calculation

Connectivity package calculates an estimated application configuration load every time it is saved in the Application Configuration tool or written to IED. This functionality prevents too complex configurations from being used and possibly risking IED protection functionality.

Calculation results are divided into three different sections which are OK, Warning and Error. If the calculation result is 105% or more, the configuration is too large for the IED to handle and PCM600 prevents writing the configuration to the IED. If the configuration load is more than 100%, PCM600 gives a warning not to add

functionality to the configuration. The configuration is written to the IED if the result is inside or below the warning range.

Some inaccuracy exists between the calculated load estimate and the actual load of an IED when considering all parameters. This is why PCM600 does not prevent the writing immediately when the estimated load exceeds 100%. The IED supervises its performance continuously and indicates with self-supervision warning code 2 if an actual performance risk is detected. It is recommended to verify the configuration load also with an actual IED and actual settings when exceeding the calculation result of 90% or when using GOOSE on a larger scale.

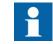

The calculation result is only visible in PCM600 output window inside Logging tab.

| Output                                        |             |         |        | <b>▲</b> ‡                                                                                                    |
|-----------------------------------------------|-------------|---------|--------|----------------------------------------------------------------------------------------------------|
| Date and Time                                 | Category    | User    | Object | Message                                                                                                    |
| 15:10:55.300                                  | Message     | [local] | System | Update of plant structure succeeded                                                                                                    |
| 8 21.9.2015 15:11:04.588                      | Fatal error | [local] | REF615 | Estimated configuration load is 106 %. This is not allowed. Estimated load can be decreased by removing some functionality with Application Configuration.     |
| 1.9.2015 15:11:19.275                         | Message     | [local] | System | Update of plant structure succeeded                                                                                                    |
| 1.21.9.2015 15:11:27.236                      | Warning     | [local] | REF615 | Estimated configuration load is 101 %. This is not recommended. Estimated load can be decreased by removing some functionality with Application Configuration. |
| <u>1</u> <u>11.9.2015</u> <u>15:11:36.853</u> | Message     | [local] | System | Update of plant structure succeeded                                                                                                    |
| 1.9.2015 15:11:38.995                         | Message     | [local] | REF615 | Estimated configuration load is 90 %                                                                                                    |
|                                               |             |         |        |                                                                                                    |
| Logging Application Configu                   | uration     |         |        |                                                                                                    |

Figure 51: Configuration load result: an example of nearby maximum capacity

## 5.2 Parameter Setting tool

Configuration parameters and settings parameters can be changed with LHMI, WHMI or with the Parameter Setting tool in PCM600.

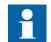

Some parameters are only visible in the Parameter Setting tool and some only in LHMI.

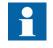

A common writing from PCM600 to the protection relay, where parameters are changed in the Parameter Setting tool, overwrites any parameter changes made locally with LHMI.

All parameters listed and displayed in the parameter list can be sorted into two groups.

- Configuration parameters
- Setting parameters

## 5.2.1 Configuration parameter

Configuration parameter specifies the operation mode of an application function or of the protection relay. These are basic configurations that are normally configured only once and then not modified again. The protection relay configures itself during start-up according to the given configuration parameter values.

## 5.2.2 Setting parameter

Setting parameter (short form: "setting") is a parameter that can be changed in the protection relay at runtime.

## 5.2.3 Setting group

Nearly all settings used by the protection relay for protection application functions are organized into a group of settings. Up to six setting groups can be configured with different values.

The protection relay supports the selection of a setting group at runtime.

### 5.2.4 Parameter import and export

The parameter export and import function can be utilized, for example, when the protection relay's parameters are set using the WHMI instead of PCM600. The relay settings engineered with PCM600 can be exported to XRIO files and imported to the WHMI. The WHMI can be used to write the settings to the protection relays. The WHMI can also be used to read the relay setting parameters and to export those to files, which can be used by PCM600.

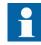

The exporting and importing of settings is sensitive to the protection relay's content. Settings are exported and imported for one protection relay at a time. The export files of a specific protection relay can be exchanged between PCM600, WHMI and the actual physical IED. To avoid errors and to efficiently manage the exporting and importing of settings, for example, in a substation with several protection relays, ensure that the names of the export files identify the protection relay to which the file should be imported.

The parameter import/export functionality is available via the File menu when the Parameter Setting tool is open.

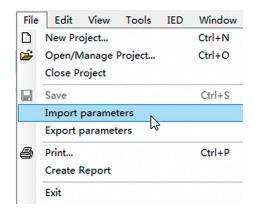

Figure 52: Parameter import/export

## 5.2.5 Parameter organization

The organization of parameters into a tree structure becomes visible in the **Plant Structure** by expanding the setting tree.

## 5.3 Signal Matrix tool

The Signal Matrix tool is used to make cross-references between the physical I/O signals and function blocks and for the GOOSE signal input engineering.

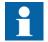

The Application Configuration tool is used for adding or removing function blocks, for example, GOOSE receiving function blocks.

## Section 5 Protection and control engineering

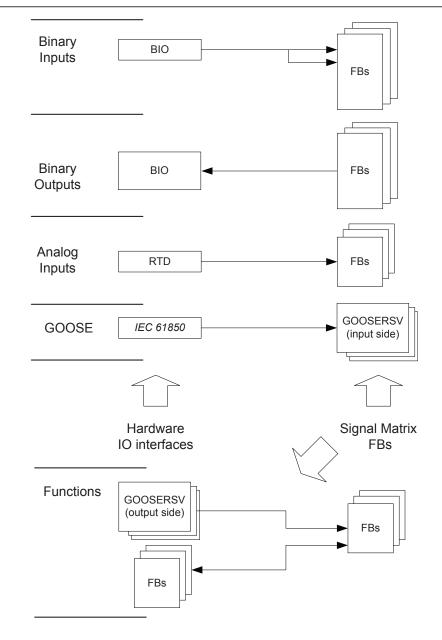

Figure 53: Signal Matrix: operation principles

A binary input channel can be connected to one or more function block inputs. If a binary input channel is connected to several different function blocks in the Application Configuration tool, the connection appears as glue logic in Signal Matrix.

A binary output channel can only be activated from one function block output. If it is activated from more than one function block output, the glue logic has to be used.

Glue logic means inserting a logical gate (OR and AND blocks) between the binary input and the function blocks or between the function blocks and the binary output channel. This can be engineered with the Signal Matrix tool.

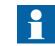

Connections made with the Signal Matrix tool are automatically also shown in the Application Configuration tool.

|             |                     | - X110 (BIO) |                 |                 |                 | X110            | (BIO)           |                 |                 |                 |
|-------------|---------------------|--------------|-----------------|-----------------|-----------------|-----------------|-----------------|-----------------|-----------------|-----------------|
|             |                     | - X11(       | X110-Input<br>1 | X110-Input<br>2 | X110-Input<br>3 | X110-Input<br>4 | X110-Input<br>5 | X110-Input<br>6 | X110-Input<br>7 | X110-Input<br>8 |
| - CBXCBR1:1 |                     |              |                 |                 |                 |                 |                 |                 |                 |                 |
| CBXCBR1:1   | POSOPEN             |              |                 |                 |                 |                 |                 |                 |                 | X               |
|             | POSCLOSE            | ]            |                 |                 |                 |                 |                 |                 | x               |                 |
|             | ENA_OPEN •          |              |                 |                 |                 |                 |                 |                 |                 |                 |
|             | ENA_CLOSE           |              |                 |                 |                 |                 |                 |                 |                 |                 |
|             | BLK_OPEN  BLK_CLOSE |              |                 |                 |                 |                 |                 |                 |                 |                 |
|             |                     |              |                 |                 |                 |                 |                 |                 |                 |                 |
| 0 4 2 0 8   |                     |              | x               | 100-PO1         | X100-PO2        | 2 X100-S        | O1 X100         | -SO2 X1         | 00-PO3          | X100-PO4        |
|             |                     |              |                 | -               | OR -            | •               | <b>-</b>        | -               |                 | -               |
| CBXCBR1:1   | SELECTED            |              |                 |                 |                 |                 |                 |                 |                 |                 |
|             | EXE_OP              |              |                 |                 | X               |                 |                 |                 |                 |                 |
|             | EXE_CL              |              |                 | X               |                 |                 |                 |                 |                 |                 |
|             | OPENPOS             |              |                 |                 |                 |                 |                 |                 |                 |                 |
|             |                     |              |                 |                 |                 |                 |                 |                 |                 |                 |

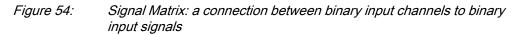

The Signal Matrix tool has a separate sheet for each possible combination.

- Binary inputs
- Binary outputs
- Analog inputs
- Functions
- GOOSE

## 5.4 Load Profile tool

Load Profile tool is used for reading load profile records of COMTRADE format from a protection relay, clearing old records and viewing records via an external COMTRADE viewer. The default viewer included with PCM600 is Wavewin, but a third party viewer can be used.

## 5.4.1 Opening and closing Load Profile tool

• To open the Load Profile tool, click **Load Profile Tool** on the context menu of an IED node inside the PCM600 project tree.

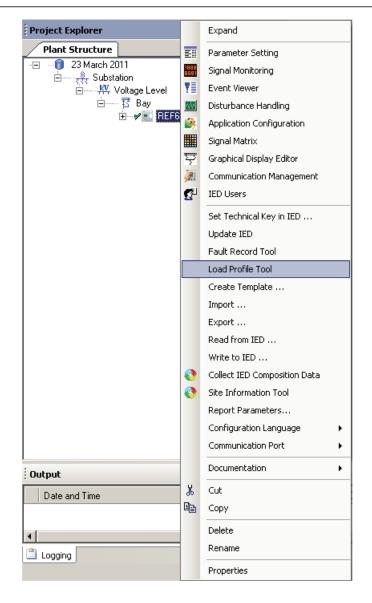

Figure 55: Opening the Load Profile tool

• To close the Load Profile tool, click the **Close** button in the tool. The Load Profile tool runs in the same process as PCM600 but in a separate window. Multiple instances of the tool can be run at the same time. Any open tool instances are closed without confirmation when PCM600 is closed.

| P: | 192.168.0.254 | Local Path: C:\PC | MDataBases\LPR   |           | Load  |
|----|---------------|-------------------|------------------|-----------|-------|
|    | File Name     | Created           | Modified         | Size (kB) | Save  |
|    | 02040001      | 3/24/2011 2:28:11 | 7/2/2010 5:59:44 | 37.5      | Save  |
| _  | 020A0002      | 3/24/2011 2:28:11 | 7/2/2010 5:59:44 | 37.5      | Clear |
|    |               |                   |                  | -         |       |
|    |               |                   |                  |           | Open  |
|    |               |                   |                  |           |       |
|    |               |                   |                  |           |       |
|    |               |                   |                  |           |       |
|    |               |                   |                  |           |       |
|    |               |                   |                  |           |       |
|    |               |                   |                  |           |       |
|    |               |                   |                  |           |       |
|    |               |                   |                  |           |       |
|    |               |                   |                  |           |       |
|    |               |                   |                  |           |       |

### Figure 56: Load Profile tool

By default, the Load Profile tool uses the  $\PCMDataBases\LPR$  directory as a saving target directory.

5.4.2 Load Profile tool user interface

| Loa  | d Profile Tool |                                         |       |
|------|----------------|-----------------------------------------|-------|
| File |                |                                         |       |
| IP:  | 192.168.0.254  | Local Path: C:\PCMDataBases\LPR         | Load  |
|      | File Name      | Created Modified Size (kB)              | Cours |
| •    | 020A0001       | 3/24/2011 2:28:11 7/2/2010 5:59:44 37.5 | Save  |
|      | 020A0002       | 3/24/2011 2:28:11 7/2/2010 5:59:44 37.5 | Clear |
|      |                |                                         | 0.00  |
|      |                |                                         | Open  |
|      |                |                                         |       |
|      |                |                                         |       |
|      |                |                                         |       |
|      |                |                                         |       |
|      |                |                                         |       |
|      |                |                                         |       |
|      |                |                                         |       |
|      |                |                                         |       |
|      |                |                                         |       |
|      |                |                                         |       |
|      |                |                                         |       |
|      |                |                                         |       |
|      |                |                                         | Close |

#### Figure 57: Load Profile tool interface

#### Action Description Local Path Default local path (C:\PCMDataBases\LPR) is the location from which the records are shown on the Load Profile tool. It is also the default path for saving records. Local Path field also allows the user to change the target location where the records are saved. The grid of the Load Profile tool shows only the records in the default local path including unsaved records in the temp path (C:\Temp\Load\Profile Tool) if there are any. Therefore changing the default local path allows the user to save records at the specified location on the local machine but the user is not be able to see those records in the grid of the Load Profile tool. Load Clicking the Load button downloads all available records from C:\LDP\COMTRADE directory in the protection relay to a temporary folder C:\Temp\LoadProfileTool on the local machine. In this temporary folder, the target file name is constant, and loading again overwrites the file. An unsaved record is deleted when the tool is closed. Clicking the Save button moves the records to the default or specified local path, Save Load transfers the records to a temporary folder. Each load profile record comprises two files with file extensions .dat and .cfg. Clicking Save adds a time stamp to the file names and moves the two files pertaining to the record to the default or specified folder. Saving another record creates a new record in addition to the old ones. Clicking the Clear button clears record from either the Load Profile tool or protection Clear relay or both. Before deleting the records, a confirmation dialog box is shown. Select any record and click **Open** to view the record in Wavewin, provided that this Open external software is installed. Additionally, any record row can be double-clicked to view that record. Table continues on next page

#### Table 5: Available actions on the user interface

| Action | Description                                                                                                    |
|--------|----------------------------------------------------------------------------------------------------|
| Sort   | To sort the record rows by any column click a column header.                                                                            |
| Close  | Clicking the <b>Close</b> button closes this instance of the tool. Any open instance is finally closed when the whole PCM600 is closed. |
| File   | All the actions are also available on the tool through <b>File</b> drop-down menu.                                                      |

## 5.4.3 Information fields

The **IP** box shows the IP address of the selected IED and the **Local Path** box shows the selected location for reading or viewing records.

In the record grid, the name, creation time, modification time and size of each record are shown. The times and dates shown in the grid are the times when the files have been read rather than the original date stamps in the device.

| P: | 192.168.0.254 | Local Path:          | C:\PCMD ataBases\LPR |           | Load  |
|----|---------------|----------------------|----------------------|-----------|-------|
|    | File Name     | Created              | Modified             | Size (kB) |       |
| Þ  | 020A0001      | 3/24/2011 2:28:11 PM | 7/2/2010 5:59:44 PM  | 37.5 -    | Save  |
|    | 020A0002      | 3/24/2011 2:28:11 PM | 7/2/2010 5:59:44 PM  | 37.5      | Clear |

Figure 58: Information fields

## 5.5 Fault Record tool

The Fault Record tool is used for reading the fault records from the protection relay and it is included in the connectivity packages. The tool makes analyzing the fault records easier by showing them separately in their own user control components. It also includes save, copy and clear functions where all the fault records are saved or copied in text format for later viewing or cleared from the protection relay or the tool.

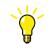

The fault record is saved to a local PC with the default name FaultRecords.txt. Revise the file name before saving to avoid overriding the old record.

## 5.5.1

## **Opening and closing Fault Record tool**

• To open the Fault Record tool, right-click an IED node in the PCM600 project tree and select **Fault Record Tool**.

| Project Explorer         |              | Expand                       |   |
|--------------------------|--------------|------------------------------|---|
| Plant Structure          | EII          | Parameter Setting            |   |
| ⊡ <b>1</b> 23 March 2011 | 1888<br>8881 | Signal Monitoring            |   |
| ि                        | 7            | Event Viewer                 |   |
| Ē Bay                    | -            | Disturbance Handling         |   |
|                          | 3            | Application Configuration    |   |
|                          |              | Signal Matrix                |   |
|                          | 뮻            | Graphical Display Editor     |   |
|                          | <u>æ</u>     | Communication Management     |   |
|                          | £٦           | IED Users                    |   |
|                          |              | Set Technical Key in IED     |   |
|                          |              | Update IED                   |   |
|                          |              | Fault Record Tool            |   |
|                          |              | Load Profile Tool            |   |
|                          |              | Create Template              |   |
|                          |              | Import                       |   |
|                          |              | Export                       |   |
|                          |              | Read from IED                |   |
|                          |              | Write to IED                 |   |
|                          | 0            | Collect IED Composition Data |   |
|                          | 0            | Site Information Tool        |   |
| Output                   |              | Report Parameters            |   |
| Date and Time C          |              | Configuration Language       | • |
|                          |              | Communication Port           | • |
|                          |              | Documentation                | • |
|                          | ж            | Cu <u>t</u>                  |   |
|                          | Ē            | <u>С</u> ору                 |   |
|                          |              | Delete                       |   |
| Logging                  |              | Rename                       |   |
|                          |              | Properties                   |   |

Figure 59: Opening the Fault Record tool

• To close the Fault Record tool, click the **Close** button in the tool. The Fault Record tool runs in the same process as PCM600 but in a separate window. Multiple instances of the tool can be run at the same time. Any open tool instances are closed without confirmation when PCM600 is closed.

The Fault Record tool is a connectivity package tool. The main functionality is divided into three parts: reading the fault record parameters from the protection relay, displaying their names, values and units on the user interface and saving them to a text file. It is also possible to clear all the fault records from both the tool and the protection relay and copy the fault records either individually or all at once to a word processor.

## 5.5.2 Fault Record tool interface

| t Record Tool - REF<br>Edit | 615                |                      |                                       |         |
|-----------------------------|--------------------|----------------------|---------------------------------------|---------|
| Fault number: 3 / Time      | and date: 4.4.201  | 12 15:29:33 573      | <br>Read                              | Read    |
| r dak Hamber. o'r Time      | Grid Gdic. 4.4.201 | 10.20.00.010         | C 1 Fault Record                      |         |
| Fault number: 2 / Time      | and date: 4.4.201  | 2 15 29 31 580       |                                       |         |
|                             |                    | And And And Albert 1 | C 20 Fault Records                    | Save    |
| Fault number: 1 / Time      | and date: 4.4.201  | 2 15:29:29.613       |                                       |         |
| Name                        | Value              | Unit                 | <ul> <li>All Fault Records</li> </ul> | Clear A |
| Protection                  | 3l>>>(1)           |                      |                                       |         |
| Start duration              | 100                | %                    |                                       |         |
| Operate time                | 0                  | s                    |                                       |         |
| Active group                | 1                  |                      |                                       |         |
| Shot pointer                | 6                  |                      |                                       |         |
| Max current IL1             | 2.16               | xIn                  |                                       |         |
| Max current IL2             | 0                  | xin                  |                                       |         |
| Max current IL3             | 0                  | xin                  |                                       |         |
| Max current lo              | 0                  | xIn                  |                                       |         |
| Current IL1                 | 0.159              | xin                  |                                       |         |
| Current IL2                 | 0                  | xin                  |                                       |         |
| Current IL3                 | 0                  | xIn                  |                                       |         |
| Current lo                  | 0                  | xin                  |                                       |         |
| Current Io-Calc             | 0.158              | xIn                  |                                       |         |
| Current Ps-Seg              | 0.053              | xin                  |                                       |         |
| Current Ng-Seg              | 0.053              | xIn                  |                                       |         |
| Voltage UL1                 | 0                  | xUn                  |                                       |         |
| Voltage UL2                 | 0                  | xUn                  |                                       |         |
| Voltage UL3                 | 0                  | xUn                  |                                       |         |
| Voltage U12                 | 0                  | xUn                  |                                       |         |
| Voltage U23                 | 0                  | xUn                  |                                       |         |
| Voltage U31                 | 0                  | xUn                  |                                       |         |
| Voltage Uo                  | 0                  | xUn                  |                                       |         |
| Voltage Zro-Seq             | 0                  | xUn                  |                                       |         |
| Voltage Ps-Seq              | 0                  | xUn                  |                                       |         |
| Voltage Ng-Seq              | 0                  | xUn                  |                                       |         |
| Voltage UL1B                | 0                  | xUn                  |                                       |         |
| Voltage U12B                | 0                  | xUn                  |                                       |         |
| PTTR thermal level          | 0.444              | 1000                 |                                       |         |
| 12/11> rat. 12/11           | 99.463             | %                    |                                       |         |
| Frequency                   | (50)               | Hz                   |                                       |         |
| Frequency gradient          | (0)                | Hz/s                 |                                       |         |
| Angle Uo - Io               | (0)                | deg                  |                                       |         |
| Angle U23 - IL1             | ioi                | deg                  |                                       |         |
| Angle U31 - IL2             | (0)                | deg                  |                                       |         |
| Angle U12 - IL3             | (0)                | deg                  |                                       |         |
|                             |                    |                      |                                       | Close   |

Figure 60: Fault record tool

#### Table 6: Available actions on the user interface

| Action         | Description                                                                                                    |
|----------------|----------------------------------------------------------------------------------------------------|
| Read           | <ul> <li>Clicking the <b>Read</b> button reads all available fault records from the protection relay into the tool. User has the option to read 1 fault record, 20 fault records or all fault records. The <b>Read</b> button opens up a progress bar to indicate an ongoing read operation.</li> <li>Click the <b>Cancel</b> button on the Read progress bar to cancel the read operation. On operation completion, the available fault records are shown in the record grid. Click the <b>+</b> icon to expand and view record details.</li> </ul> |
| Save           | Click Save to save the fault records on the local machine as .txt file.                                                                                                    |
| Clear          | Record can be cleared from either the Fault record tool or the protection relay or both. Before deleting the records, a confirmation dialog box is shown.                                                                                                    |
| Table continue | es on next page                                                                                                    |

| Action | Description                                                                                                    |
|--------|----------------------------------------------------------------------------------------------------|
| Close  | Clicking the <b>Close</b> button closes this instance of the Fault Record tool. Any open instance is finally closed when the whole PCM600 is closed.                                                                                                    |
| File   | File menu for Save and Exit actions.                                                                                                    |
| Edit   | Copy All in the Edit menu allows to copy all the fault records which can then be<br>pasted to a word processor and saved on the local machine without having to save<br>the records as a .txt file.Additionally the user can select any particular fault record and right-click to copy the<br>selected record. |

#### 5.6 IED Compare

IED Compare is used to compare the IED configuration of two same type of IEDs. It generates a text report which lists the differences in the IED configuration. IED Compare provides an option to compare an IED configuration stored in PCM600, IED or .pcmi file. IED Compare can compare certain types of IED configurations and parameters.

- Application configuration •
- Display configuration •
- GOOSE receive configuration •
- Parameters

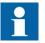

Application comparison also compares the system function blocks.

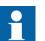

Display comparison compares two display pages with a delta of two pixels.

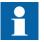

Detailed instructions are shown in PCM600 documentation.

#### Starting IED Compare 5.6.1

- Start IED Compare in the context menu in plant structure. •
  - 1. In the PCM600 plant structure, right-click Substation, Voltage level, Bay or IED.
  - 2. Select IED Compare.
- Start IED Compare from the PCM600 main menu. •

- 1. Select **Substation**, **Voltage level**, **Bay** or **IED** in the PCM600 plant structure.
- 2. On the PCM600 menu bar, point to Tools and select IED Compare.

## 5.6.2 IED Compare tool interface

The comparison report shows differences in the configuration of two IEDs. Hardware, application, display, GOOSE and parameter configuration differences are grouped and listed under the corresponding headings.

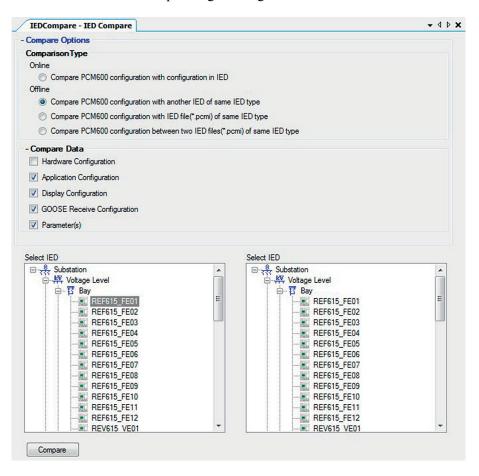

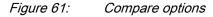

Each configuration group can be expanded or collapsed by clicking the plus (+) or minus (-) button next to it in the result grid.

The reports must be read from left to right row-wise.

|   |                             |                                          | REF615_FE01 (AA1J1Q01A4) | REF615_FE02 (AA1J1Q01A2) |
|---|-----------------------------|------------------------------------------|--------------------------|--------------------------|
|   | Application Configuration   |                                          |                          |                          |
|   | Display Configuration       |                                          |                          |                          |
| - | GOOSE Receive Configuration |                                          |                          |                          |
|   |                             | No differences found                     |                          |                          |
|   | Parameter(s)                |                                          |                          |                          |
| P | Parameter                   | [Setting Group ] Product identifiers:0;C | FE01                     | FE02                     |
|   |                             | [Setting Group ] Product identifiers:0;S | 2RCA031416A              | 2RCA031417A              |

#### Figure 62: Compare report

| Table 7: | Acronyms used in a report     |
|----------|-------------------------------|
| Acronym  | Description                   |
| DA       | Data attribute                |
| DO       | Data object                   |
| IED      | Intelligent electronic device |
| LN       | Logical node                  |
| SIG      | Signal                        |

5.7

## Protection and control blocking examples

All of the relay's logical nodes are set with *Test mode*. *Test mode* is selected through one common parameter via the HMI path **Tests/IED test**. By default, *Test mode* can only be set locally through LHMI. *Test mode* is also available via IEC 61850 communication (LD0.LLN0.Mod).

Table 8: Test mode

| Test mode            | Description                                                                                                    | Protection BEH_BLK |
|----------------------|----------------------------------------------------------------------------------------------------|--------------------|
| Normal mode          | Normal operation                                                                                                    | FALSE              |
| IED blocked          | Protection working as in "Normal mode" but ACT configuration can be used to block physical outputs to process. Control function commands blocked.                                                                                | TRUE               |
| IED test             | Protection working as in "Normal mode" but<br>protection functions are working in parallel with<br>test parameters.                                                                                                    | FALSE              |
| IED test and blocked | Protection working as in "Normal mode" but<br>protection functions are working in parallel with<br>test parameters. ACT configuration can be used to<br>block physical outputs to process. Control function<br>commands blocked. | TRUE               |

5.7.1

The mode of all logical nodes located under CTRL logical device are set with *Control mode*. *Control mode* is selected via the HMI or PCM600 path **Configuration**/ **Control/General**. By default, *Control mode* can only be set locally through LHMI.*Control mode* inherits its value from *Test mode* but *Control mode* "On", "Blocked" and "Off" can also be independently set. *Control mode* is also available via IEC 61850 communication (CTRL.LLN0.Mod).

| Table 9:     | Control mode                      |                 |
|--------------|-----------------------------------|-----------------|
| Control mode | Description                       | Control BEH_BLK |
| On           | Normal operation                  | FALSE           |
| Blocked      | Control function commands blocked | TRUE            |
| Off          | Control functions disabled        | FALSE           |

According to IEC 61850, the physical outputs to process should be blocked when device is set to blocked or test blocked mode. The usage depends heavily on the actual ACT configuration. In the protection blocking example the main trip from TRPPTRC1 is blocked, and in the control blocking example the CBXCBR1 is blocked. Both comply to the IEC 61850. In real applications some of PTRC's might also be used for signalling purposes (GOOSE) and blocking and interlocking via IO.

## Protection blocking example

The physical outputs to process can be blocked with "IED blocked" and "IED test and blocked" modes. If physical outputs need to be blocked, the application configuration must block signals or function blocks that affect primary apparatuses. Blocking scheme needs to use the BEH BLK output of the PROTECTION function block.

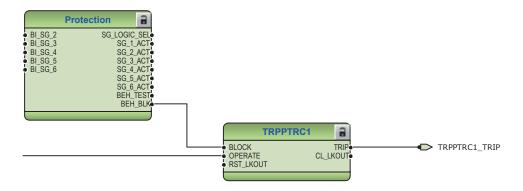

Figure 63: Master trip TRPPTRC blocked using Protection function block BEH\_BLK output

## 5.7.2 Control blocking example

The physical outputs to process can be blocked with "Blocked" mode. If physical outputs need to be blocked, the application configuration must block signals or

function blocks that affect primary apparatuses. Blocking scheme needs to use  $BEH_BLK$  output of CONTROL function block.

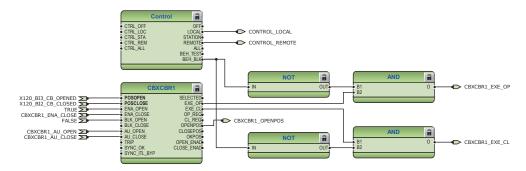

Figure 64: Circuit breaker control CBXCBR1 blocked using Protection function block BEH\_BLK output

# Section 6 LHMI engineering

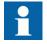

For information on LED operation modes supported by the protection relay, see the technical manual.

## 6.1 Single-line diagram engineering

A single-line diagram of the protection relay can be designed by using the Graphical Display Editor tool of PCM600. The single-line diagram is modelled according to the IEC 61850 standard in the Graphical Display Editor.

## 6.1.1 Diagrams in Graphical Display Editor

The Graphical Display Editor is used for various tasks.

- Creating HMI display raster layouts
- Adding static text
- Adding measurands
- Adding busbars
- Adding symbols onto display page
- Drawing lines (creating a link)
- Adding buttons to control ACT application with SPCGGIO

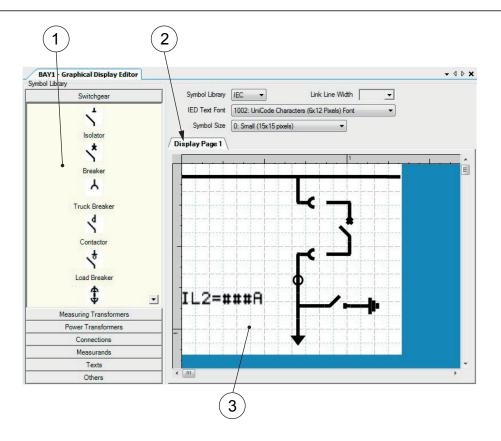

Figure 65: Graphical Display Editor: active view

- 1 Symbol library window
- 2 HMI display page
- 3 Protection relay's HMI display window

The Graphical Display Editor has a stationary symbol library window on the left side of the view. The window is empty when no page exists for the protection relay. A default single-line diagram presentation is displayed if standard configurations are used.

Additional single-line diagram HMI display pages can be added or removed with the Add Display Page or Remove Display Page commands in the Graphical Display Editor menu.

### 6.1.1.1 Display window and sequence order

The HMI pages are handled according to rules.

- The protection relay supports one bay with up to ten single-line diagram HMI ٠ pages.
- Measurements and the single-line diagram can be displayed on the page in any • possible order and placement.
- All symbol objects, for example apparatus and measurement, on the HMI page • must be linked to the correct function block in the application configuration to present the correct process values.

#### 6.1.1.2 Symbol library

The **Symbol Library** view contains panes that include drawing symbols or elements for creating a single-line diagram, measurements and texts onto a page. Panes can be opened by clicking the name bar of the selected element.

The library shows the symbols either in the ANSI standard or IEC standard. The standard is selected from the list located on top of the window.

When changing to another library standard, Graphical Display Editor changes the symbols according to the selected new standard and redraws the single-line diagram in the window.

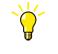

To change the symbol format used in the protection relay, select Main menu/Configuration/HMI/SLD symbol format and choose IEC or ANSI.

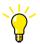

To become familiar with the available symbols, select the different panes and their symbols.

#### 6.1.1.3 Supported single-line diagram symbols

| Table 10:     Single-line diagram s  | ymbols             |                     |
|--------------------------------------|--------------------|---------------------|
| Description                          | IEC representation | ANSI representation |
| Disconnector – Intermediate position | *                  | *                   |
| Disconnector – Open position         | 1                  | 1                   |
| Disconnector – Closed position       | †                  | †                   |
| Disconnector – Bad (faulty) position | 4                  | 4                   |
| Table continues on next page         |                    |                     |

| Circuit breaker – Intermediate position<br>Circuit breaker – Open position | *)(-          | <b>X</b>      |
|----------------------------------------------------------------------------|---------------|---------------|
| Circuit breaker – Open position                                            | .1.           |               |
|                                                                            | Ň             | ф             |
| Circuit breaker – Closed position                                          | *             | •             |
| Circuit breaker – Bad (faulty) position                                    | Ť             | 4             |
| Truck – Intermediate position                                              | Ϋ́            | \$            |
| Truck – Open position                                                      | Ч             | <u>ک</u>      |
| Truck – Closed position                                                    | ŧ             | <b></b>       |
| Truck – Bad (faulty) position                                              | Ϋ́            | <b></b>       |
| Contactor – Intermediate position                                          | *             | *             |
| Contactor – Open position                                                  |               | 4             |
| Contactor – Closed position                                                | 4             | 1             |
| Contactor – Bad (faulty) position                                          | 4             | 4             |
| Load Breaker – Intermediate position                                       | *             | *             |
| Load Breaker – Open position                                               | \$            | \$            |
| Load Breaker – Closed position                                             | †             | 1             |
| Load Breaker – Bad (faulty) position                                       | <b>†</b><br>? | <b>†</b><br>? |

Γ

| Description                                          | IEC representation | ANSI representation |
|------------------------------------------------------|--------------------|---------------------|
| Disconnecting truck – Intermediate                   | <u>т</u>           | •                   |
| position                                             | Ϋ́                 | тар<br>Ф            |
| Disconnecting truck – Open position                  | ቀ.                 | $ \Phi $            |
|                                                      | φ <sup>₽</sup>     | $\Psi^{\bullet}$    |
| Disconnecting truck – Closed position                | ф<br>Ф             | 1                   |
| Disconnecting truck – Bad (faulty) position          | <b>\$</b>          | (~-)                |
| Current transformer                                  | ¢                  | 8                   |
| Voltage transformer 2 windings                       | 8                  | ×                   |
| Voltage measurement truck –<br>Intermediate position | Ŷ                  | *                   |
| Voltage measurement truck – Open<br>position         | 0<br>8             | < 36                |
| Voltage measurement truck – Closed position          | 8                  | \$ <u>.</u>         |
| Voltage measurement truck – Bad<br>(faulty) position | 8                  | ***                 |
| Current sensor                                       | С.<br>Ж            | \$<br>*             |
| Voltage sensor                                       | <b>∲</b> ″         | <b>¢</b> ″          |
| Transformer 2 windings                               | 8                  | ж<br>Ж              |
| Transformer 3 windings                               | 8                  |                     |
| Autotransformer                                      | 9                  | dan.                |
| Tap changer                                          | Ś                  | *                   |
| Table continues on next page                         |                    |                     |

| Description                       | IEC representation | ANSI representation |
|-----------------------------------|--------------------|---------------------|
| Transformer 2 windings with earth | \$-                | *                   |
| In-feeder                         | $\uparrow$         | 1                   |
| Out-feeder                        | $\downarrow$       | Ļ                   |
| Earth symbol                      | Ŧ                  | Ŧ                   |
| Button                            |                    |                     |
| Capacitor                         | <b>+</b>           | Ч́Т                 |
| Motor                             |                    | <b>1</b>            |
| Generator                         | 6                  | <b>®</b>            |
| Fuse                              | Ф                  | 5                   |
| Resistor                          | ¢                  | <u> </u>            |
| Earthing transformer              | \$J                | <<br>₹3             |
| Petersen coil                     | Ã                  | X                   |
| Power factor controller           | φ                  | φ                   |

## 6.1.1.4 HMI display raster layout and text font selection

The raster on the page changes from symbol presentation to text presentation when a text object is selected and vice versa.

The text can be presented in UniCode characters (6 x 12 pixels). The total size of the presented white area (page) represents the visible part of the LHMI display without the header line.

The visible display for a single-line diagram is organized in a raster of  $9 \ge 7$  (columns x rows). Each symbol (presented in 15 x 15 pixels) included in the drag-and-drop method must be dropped into a raster box.

The description text for an apparatus object can be placed in all four directions around the symbol. The description is part of the apparatus object. It is possible to place the symbols without the assistance of **Snap to Grid** and manually change the position coordinates.

### 6.1.1.5 Text handling

The display switches when text is selected in a display of  $22 \times 9$  (columns x rows). One display box holds one character. A text element must be placed in the position of the display.

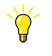

The name and the unit of a measurement or text symbol can be changed by double-clicking the symbol or via the **Object Properties** view.

Selecting and toggling **Show Texts using the IED fonts** can be used to preview the single-line diagram to see how it is presented in the real HMI display.

### 6.1.1.6 Adding static text

1. Place a **Static Text** object into a raster box by dragging-and-dropping.

| Symbol Library<br>Switchgear<br>Measuring Transformers<br>Power Transformers | Symbol Library IEC  Link Line Width 2 IED Text Font 1002: UniCode Characters (6x12 Pixels) Font Symbol Size 0: Small (15x15 pixels) |
|------------------------------------------------------------------------------|----------------------------------------------------------------------------------------------------|
| Connections<br>Measurands<br>Texts                                           | Display Page 1<br>Static Text                                                                                                    |
| Static Text                                                                  |                                                                                                    |

Figure 66: Adding a static text field into a LHMI view

2. Edit the text in the **Name** field in the **Object Properties** view, or alternatively double-click the text to edit it.

## 6.1.1.7 Adding select buttons

1. Drag a **Select Button** object into a raster box.

| Switchgear<br>Moccuring Transformers        |
|---------------------------------------------|
| Manauring Transformers                      |
| Measuring Transformers                      |
| Power Transformers                          |
| Connections                                 |
| Measurands                                  |
| Texts                                       |
| Static Text<br>Static Text<br>Select Button |

Figure 67: Select button

2. Right-click the select button symbol, point to **Select Input Signal** and select the input signal from the list.

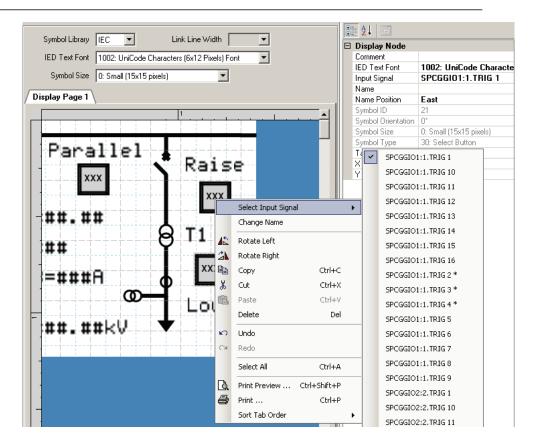

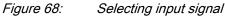

#### 6.1.1.8 Adding measurands

1. Drag a Measurand object into a raster box.

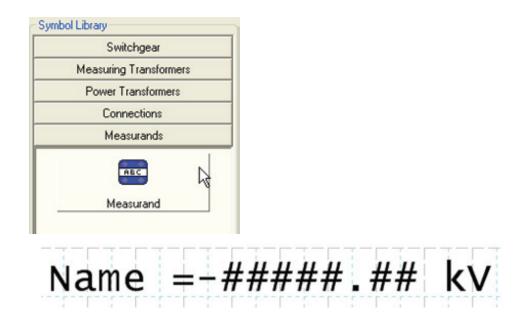

Figure 69: Adding a measurand object to an LHMI view

2. In the **Objects Properties** view, edit the name, unit and the number of decimals. **Unit text** specifies the default text used for the measurement's unit. If the **Unit text** is empty in the Graphical Display Editor, no unit is shown. If the **Unit text** is not empty, the unit in the protection relay is updated dynamically based on the signal it is connected to. The *Scale factor* parameter is not used.

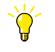

Uncheck the option **Place Symbol at available space** in the Graphical Display Editor menu to allocate more space for symbols near measurands.

#### 6.1.1.9 Adding a busbar

- 1. Add at least two **Busbar Junction** elements from the **Symbol Library** to the display page.
- 2. Select the **Busbar Junction** and use the rotate command from the toolbar to ensure that the busbar ends to the margin.
- 3. Add links between the busbar junctions.

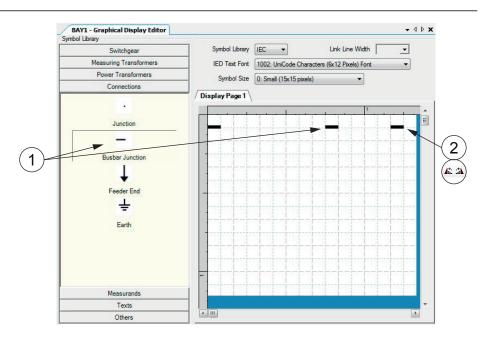

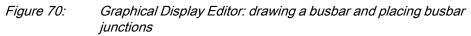

- 1 Busbar junction
- 2 Rotate command
- 4. Add a link between one busbar junction point and the corresponding symbol or junction point.

#### 6.1.1.10 Adding symbols into a display page

- 1. Prepare the body of the single-line diagram by locating symbols to the wanted positions on the display.
- 2. Drag the apparatus or transformer symbols into a raster box.
- 3. Drag the connection symbols into a raster box.
- Place the junction points. Do not connect two symbols directly to each other. Instead, add a junction between them.
- 5. Use the X and Y coordinates in the **Object Properties** window to adjust the placement of symbols in the single-line diagram.

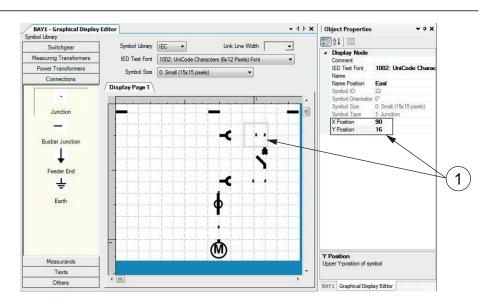

*Figure 71: Graphical Display Editor: adding single-line diagram symbols into a display page* 

1 X and Y coordinates

#### 6.1.1.11 Drawing lines to create links

After the apparatus symbols are placed, lines can be drawn to create links.

- 1. To draw a line, point to the center of the connection point which is visible in two circles at the end points of a line.
- 2. Drag the pointer to the destination connection point. Center the pointer again and release to draw the line.
- 3. Draw all the necessary line elements.

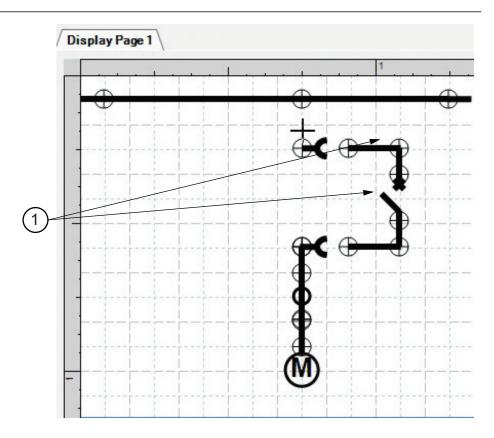

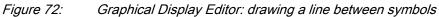

1 Line draw icon used for drawing lines between symbols

## 6.1.2 Bay configuration engineering

A view with a single-line diagram and measurements contains active living objects. The object values are updated by the protection relay periodically (measurement) or in case of an event.

Once the symbols are placed on the HMI page, they must be linked to the corresponding function block in the application configuration, which protects or controls the object that the symbol on the HMI page represents.

#### 6.1.2.1 Linking process objects

To describe a process object within an IED, it needs to be established in the application configuration, configured when given the parameters by the Parameter Setting tool and linked to be displayed in the HMI.

Three tools are involved in the described steps.

- Application Configuration tool for programming the application function block for the apparatus and measurements
- Parameter Setting tool for adapting the settings and configuration parameters of the application function block
- Graphical Display Editor for establishing the link to update the selected data attribute in the HMI of the application function block

The needed information is delivered with switch controller (of type CSWI) for an apparatus and all the configured function blocks with measurements (of type MMXU) for the measurements

- 1. Right-click the apparatus symbol and select **Select Input Signal**. A list of engineered switch control application function blocks opens.
- 2. Select the switch control application function block that corresponds to the selected apparatus.
- 3. Right-click the measurement symbol and select **Select Input Signal**. A list of the engineered measurement application function blocks opens.
- 4. Select the measurement application function block that corresponds to the selected symbol.

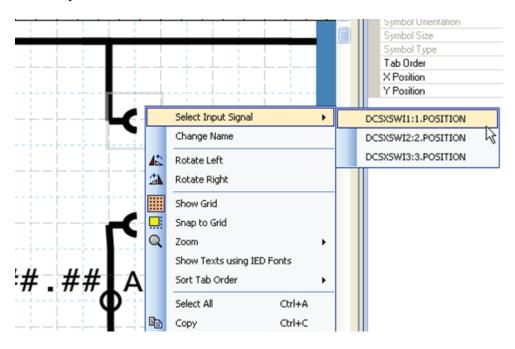

Figure 73: Graphical Display Editor: input signal selection

The ordering number in the selection window of the process objects corresponds to the number given in the Parameter Setting tool tree and to the application function block in the Application Configuration tool.

Only the apparatus and measurements that are configured in the application configuration program are displayed.

| Object Properties               | <b>→</b> ¢                                  |
|---------------------------------|---------------------------------------------|
|                                 |                                             |
| Display Node                    |                                             |
| Comment                         |                                             |
| IED Text Font                   | 1002: UniCode Characters (6x12 Pixels) Font |
| Input Signal                    | CBXCBR1:1.POSITION                          |
| Name                            | QO                                          |
| Name Position                   | East                                        |
| Symbol ID                       | 4                                           |
| Symbol Orientation              | 0*                                          |
| Symbol Size                     | 0: Small (15x15 pixels)                     |
| Symbol Type                     | 4: Breaker                                  |
| Tab Order                       | 1                                           |
| × Position                      | 98                                          |
| Y Position                      | 38                                          |
| Object Properties               | <b>↓</b> <i>q</i>                           |
| 3 Display Node                  |                                             |
| Comment                         |                                             |
| Digits After Decimal Point [03] | 2                                           |
| IED Text Font                   | 1002: UniCode Characters (6x12 Pixels) Font |
| Input Signal                    | CMMXU1:1.IL2-A                              |
| Name                            | 1                                           |
| Scale Factor                    | 1                                           |
| Symbol ID                       | 17                                          |
| Symbol Type                     | 11: Measurand                               |
| Unit Text                       | A                                           |
| × Position                      | 0                                           |
|                                 | 72                                          |

| Figure 74: | Graphical Display Editor: object properties view for text |
|------------|-----------------------------------------------------------|
|            | insertion                                                 |

#### 6.1.2.2 Creating a complete HMI display page

- 1. Make a sketch of how to present the single-line diagram.
- 2. Place the apparatus, transformer and other symbols that are needed for the single-line diagram into the raster boxes.
- 3. Add **Junction points** where needed.
- 4. Link the apparatus symbols with line elements.
- 5. In the **Object Properties** view, adjust the text symbols while writing to north, east, south or west.
- 6. Place measurements when needed.
- 7. Edit the name, unit and the number of the measurements' decimals.
- 8. Select each object that has a dynamic link and make the link to the corresponding process object.
- 9. Check that the correct function block is selected.
  - Function blocks of the same type can have different instance numbers.

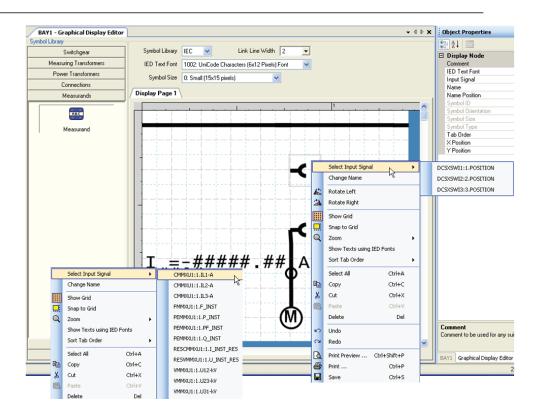

Figure 75: Graphical Display Editor: establishing a dynamic object link

- 10. Ensure that all links are done.
- 11. Save the complete picture.
- 12. Write to the IED.
- 13. Validate the single-line diagram on the protection relay.

# 6.2 Template export and import

The single-line diagram templates enable the reuse of the single-line diagram created in the Graphical Display Editor tool. The single-line diagram can be exported as a template and the same template can be imported to another IED. The file extension of the single-line diagram template file is .psld.

## 6.2.1 Exporting a template

- 1. Create a single-line diagram in the Graphical Display Editor tool.
- 2. On the menu bar, point to Graphical Display Editor and select Export Display Pages as a Template, or on the File menu, point to Display Editor Template and click Export.
- 3. Once the display page is selected, click **Export**. The **File save** dialog box appears.
- 4. Browse the location to export the template and provide the file name.

The default file name is the bay name+date.

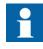

By default, single-line diagram templates are saved in the drive where PCM600 is installed <Drive:>\PCMDataBases\GDE\Templates \<IED type folder>.

## 6.2.2 Importing a template

1. On the menu bar, point to **Graphical Display Editor** and select **Import Display Pages from Template** or on the **File** menu, point to **Display Editor Template** and click **Import**.

The Import GDE Template window appears with two sections, List of Templates and Display Pages Preview.

- 2. Click **Browse** to select the template files. The templates available in the folder appear in the **List of Templates** section.
- 3. Select a template file to preview the display pages available in the template file.
- 4. Once the display pages are selected, click **Import** to import the display page.

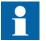

Multiple pages can be selected for the Import function.

# 6.3 HMI event filtering

HMI Event Filtering is a tool that helps in configuring visibility of events shown on the LHMI and WHMI of the IED. This tool does not modify the actual events on the protocol level, it only modifies the event visibility on the LHMI and WHMI.

The event tree view is used to modify the visibility of the events shown on the LHMI and WHMI. Events in the tree view are structured in the same way as functions in the PCM600 plant structure.

615 series

**Engineering Manual** 

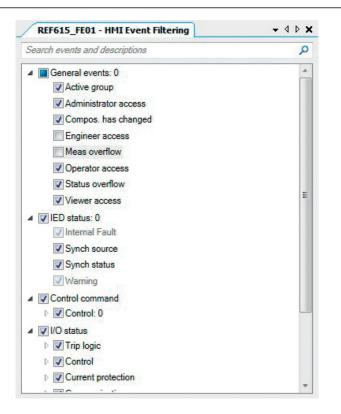

Figure 76: HMI event filtering interface

# 6.3.1 Starting HMI event filtering

Start HMI event filtering in one of the alternative ways.

- Right-click an IED and select HMI Event Filtering.
- On the Tools menu, click HMI Event Filtering.

## 6.3.2 Setting visibility of HMI events

- 1. Browse the event tree for the event.
- Event nodes in the tree have more detailed description in the tool tip.
- 2. Select or clear the check box next to the event name to specify it's visibility.
  - When the check box is cleared, the event is not visible on either LHMI or WHMI.
  - When the check box is selected, the event is visible on both LHMI and WHMI.

The HMI visibility can also be modified for multiple events by selecting the check box of the parent node in the event tree view.

Some events in the event tree are read-only and cannot be modified. The read-only events appear dimmed in the user interface.

## 6.3.3 Searching events

HMI Event Filtering has search capabilities to quickly find wanted event from the event tree view. Use predefined search strings or type a search string manually. The event tree view is filtered using the search string.

| REF615_FE01 - HMI Event Filtering | - 4 Þ ×         |
|-----------------------------------|-----------------|
| Search events and descriptions    | م               |
| OPERATE                           | 25 occurences 🔺 |
| START                             | 22 occurences 🗔 |
| ALARM                             | 7 occurences    |
| ARC_FLT_DET                       | 3 occurences    |
| HIGH_ALARM                        | 3 occurences    |
| HIGH_WARN                         | 3 occurences    |
| WARNING                           | 3 occurences    |

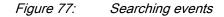

- Search events using predefined search strings.
  - 1. Click the search text box shown on top of the event tree view. A drop-down list is shown with predefined search strings.
  - 2. Select the event name to be shown in the event tree. Event tree is filtered to show only events with the specified name.
- Search using custom search strings.
  - 1. Click the search text box shown on top of the event tree view.
  - 2. Type a custom search string in the search text box. The event tree is filtered to all matching events. Search functionality tries to match the given custom search string to the event name and description. Partial matches are also shown in the results view.
- To clear the search results, click the Clear button on the right side of the search text box or erase the search string.

## 6.3.4 Saving event filter configuration

Save the event filter configuration in one of the alternative ways.

- In the event tree view, select File/Save.
- Click the Save button on the toolbar.

7.2

# Section 7 IEC 61850 communication engineering

# 7.1 IEC 61850 protocol references and pre-conditions

To engineer the IEC 61850 protocol interface for the protection relay, the following additional manuals or knowledge of their contents is required.

- Knowledge of the IEC 61850 engineering process as described in the IEC 61850 standard
- The technical manual describes the function blocks defined as logical nodes
- The IEC 61850 engineering guide
- The IEC 61850 conformance documents for the protection relay to be engineered
- The IEC 61850 parameter list

# IEC 61850 interface

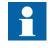

For more information on the implementation of IEC 61850 in protection relays, see IEC 61850 engineering guide and conformance documents.

#### Table 11: Function blocks and IEC 61850 Edition 1 and Edition 2 Logical Nodes

| Function                                                                | IEC 61850  | Logical device | Logical nodes in<br>Ver.5.0 FP1 | Logical nodes in<br>Ver.5.0 or older |
|-------------------------------------------------------------------------|------------|----------------|---------------------------------|--------------------------------------|
| Protection                                                              |            |                |                                 |                                      |
| Protection LLN0                                                         | Protection | LD0            | LLN0<br>LPHD<br>LINF<br>LDEV    | LLN0<br>LPHD<br>IHMI<br>GSAL         |
| Three-phase non-directional overcurrent protection, low stage           | PHLPTOC    | LD0            | PHLPTOC                         | PHLPTOC                              |
| Three-phase non-directional overcurrent protection, high stage          | PHHPTOC    | LD0            | РННРТОС                         | PHHPTOC                              |
| Three-phase non-directional overcurrent protection, instantaneous stage | PHIPTOC    | LD0            | PHIPTOC                         | PHIPTOC                              |
| Three-phase directional overcurrent protection, low stage               | DPHLPDOC   | LD0            | DPHLPTOC<br>DPHLRDIR            | DPHLPTOC<br>DPHLRDIR                 |
| Three-phase directional overcurrent protection, high stage              | DPHHPDOC   | LD0            | DPHHPTOC<br>DPHHRDIR            | DPHHPTOC<br>DPHHRDIR                 |
| Three-phase voltage-dependent overcurrent protection                    | PHPVOC     | LD0            | PHPVOC                          |                                      |
| Non-directional earth-fault protection, low stage                       | EFLPTOC    | LD0            | EFLPTOC                         | EFLPTOC                              |

| Function                                                                          | IEC 61850 | Logical device | Logical nodes in<br>Ver.5.0 FP1                         | Logical nodes in<br>Ver.5.0 or older |
|-----------------------------------------------------------------------------------|-----------|----------------|---------------------------------------------------------|--------------------------------------|
| Non-directional earth-fault protection, high stage                                | EFHPTOC   | LD0            | EFHPTOC                                                 | EFHPTOC                              |
| Non-directional earth-fault protection, instantaneous stage                       | EFIPTOC   | LD0            | EFIPTOC                                                 | EFIPTOC                              |
| Directional earth-fault protection, low stage                                     | DEFLPDEF  | LD0            | DEFLPTOC<br>DEFLRDIR                                    | DEFLPTOC<br>DEFLRDIR                 |
| Directional earth-fault protection, high stage                                    | DEFHPDEF  | LD0            | DEFHPTOC<br>DEFHRDIR                                    | DEFHPTOC<br>DEFHRDIR                 |
| Admittance-based earth-fault protection                                           | EFPADM    | LD0            | EFPADM                                                  | EFPADM                               |
| Wattmetric-based earth-fault protection                                           | WPWDE     | LD0            | WRDIR<br>WPSDE<br>WMMXU                                 | WRDIR<br>WPSDE<br>WMMXU              |
| Transient/intermittent earth-fault protection                                     | INTRPTEF  | LD0            | INTRPTEF                                                | INTRPTEF                             |
| Harmonics-based earth-fault protection                                            | HAEFPTOC  | LD0            | HAEFPTOC<br>HAEFMHAI                                    | HAEFPTOC<br>HAEFMHAI                 |
| Non-directional (cross-country) earth-fault protection, using calculated lo       | EFHPTOC   | LD0            | EFHPTOC                                                 | EFHPTOC                              |
| Negative-sequence overcurrent protection                                          | NSPTOC    | LD0            | NSPTOC                                                  | NSPTOC                               |
| Phase discontinuity protection                                                    | PDNSPTOC  | LD0            | PDNSPTOC                                                | PDNSPTOC                             |
| Residual overvoltage protection                                                   | ROVPTOV   | LD0            | ROVPTOV                                                 | ROVPTOV                              |
| Three-phase undervoltage protection                                               | PHPTUV    | LD0            | PHPTUV                                                  | PHPTUV                               |
| Three-phase overvoltage protection                                                | PHPTOV    | LD0            | PHPTOV                                                  | PHPTOV                               |
| Positive-sequence undervoltage protection                                         | PSPTUV    | LD0            | PSPTUV                                                  | PSPTUV                               |
| Negative-sequence overvoltage protection                                          | NSPTOV    | LD0            | NSPTOV                                                  | NSPTOV                               |
| Frequency protection                                                              | FRPFRQ    | LD0            | FRPTRC<br>FRPTOF<br>FRPTUF<br>FRPFRC                    | FRPTRC<br>FRPTOF<br>FRPTUF<br>FRPFRC |
| Overexcitation protection                                                         | OEPVPH    | LD0            | OEPVPH                                                  |                                      |
| Three-phase thermal protection for feeders, cables and distribution transformers  | T1PTTR    | LD0            | T1PTTR                                                  | T1PTTR                               |
| Three-phase thermal overload protection, two time constants                       | T2PTTR    | LD0            | T2PTTR                                                  | T2PTTR                               |
| Negative-sequence overcurrent protection for machines                             | MNSPTOC   | LD0            | MNSPTOC                                                 | MNSPTOC                              |
| Loss of load supervision                                                          | LOFLPTUC  | LD0            | LOFLPTUC                                                | LOFLPTUC                             |
| Motor load jam protection                                                         | JAMPTOC   | LD0            | JAMPTOC                                                 | JAMPTOC                              |
| Motor start-up supervision                                                        | STTPMSU   | LD0            | STTPMSS<br>STTPMRI                                      | STTPMSS<br>STTPMRI                   |
| Phase reversal protection                                                         | PREVPTOC  | LD0            | PREVPTOC                                                | PREVPTOC                             |
| Thermal overload protection for motors                                            | MPTTR     | LD0            | MPTTR                                                   | MPTTR                                |
| Stabilized and instantaneous differential protection for two-winding transformers | TR2PTDF   | LD0            | TR2LPDIF<br>TR2HPDIF<br>TR2PTRC<br>TR2HPHAR<br>TR5HPHAR | TR2PDIF<br>TR2HPHAR<br>TR5HPHAR      |
| Numerically stabilized low-impedance restricted earth-<br>fault protection        | LREFPNDF  | LD0            | LREFPDIF<br>LREFPHAR                                    | LREFPDIF<br>LREFPHAR                 |

| Function                                                              | IEC 61850 | Logical device | Logical nodes in<br>Ver.5.0 FP1                           | Logical nodes in<br>Ver.5.0 or older                     |
|-----------------------------------------------------------------------|-----------|----------------|-----------------------------------------------------------|----------------------------------------------------------|
| High-impedance based restricted earth-fault protection                | HREFPDIF  | LD0            | HREFPDIF                                                  | HREFPDIF                                                 |
| High-impedance differential protection for phase A                    | HIAPDIF   | LD0            | HIAPDIF                                                   |                                                          |
| High-impedance differential protection for phase B                    | HIBPDIF   | LD0            | HIBPDIF                                                   |                                                          |
| High-impedance differential protection for phase C                    | HICPDIF   | LD0            | HICPDIF                                                   |                                                          |
| Circuit breaker failure protection                                    | CCBRBRF   | LD0            | CCBRBRF                                                   | CCBRBRF                                                  |
| Three-phase inrush detector                                           | INRPHAR   | LD0            | INRPHAR                                                   | INRPHAR                                                  |
| Switch onto fault                                                     | CBPSOF    | LD0            | CBPSOF                                                    |                                                          |
| Master trip                                                           | TRPPTRC   | LD0            | TRPPTRC                                                   | TRPPTRC                                                  |
| Arc protection                                                        | ARCSARC   | LD0            | ARCSARC[x]1<br>ARCPIOC[x]1<br>ARCPIOC[x]2<br>ARCPTRC[x]1  | ARCSARC[x]1<br>ARCPIOC[x]1<br>ARCPIOC[x]2<br>ARCPTRC[x]1 |
| Multipurpose protection                                               | MAPGAPC   | LD0            | MAPGAPC                                                   | MAPGAPC                                                  |
| Load-shedding and restoration                                         | LSHDPFRQ  | LD0            | LSHDPTRC<br>LSHDPTOF<br>LSHDPTUF<br>LSHDPFRC              | LSHDPTRC<br>LSHDPTUF<br>LSHDPFRC                         |
| Fault locator                                                         | SCEFRFLO  | LD0            | SCEFRFLO<br>SCEFZLIN<br>SCEF2ZLIN<br>SCEF3ZLIN<br>FLORFRC | SCEFRFLO<br>FLOMSTA                                      |
| Three-phase overload protection for shunt capacitor<br>banks          | COLPTOC   | LD0            | COLPTOC<br>COL2PTOC<br>COLPTUC                            | COLPTOC<br>COL2PTOC<br>COLPTUC                           |
| Current unbalance protection for shunt capacitor banks                | CUBPTOC   | LD0            | CUBPTOC<br>CUB2PTOC                                       | CUBPTOC<br>CUB2PTOC                                      |
| Three-phase current unbalance protection for shunt capacitor banks    | HCUBPTOC  | LD0            | HCUBPTOC<br>HCUB2PTOC                                     | HCUBPTOC<br>HCUB2PTOC                                    |
| Shunt capacitor bank switching resonance protection,<br>current based | SRCPTOC   | LD0            | SRCPTOC<br>SRC2PTOC                                       | SRCPTOC<br>SRC2PTOC                                      |
| Line differential protection with in-zone power transformer           | LNPLDF    | LD0            | LNLPDIF<br>LNPHAR<br>LNRMXU<br>LNHPDIF<br>LNLPTRC         | LNLPDIF<br>LNPHAR<br>LNMDIF<br>LNHPDIF<br>LNLPTRC        |
| Protection communication supervision                                  | PCSITPC   | LD0            | PCSITPC                                                   | PCSRTPC                                                  |
| High-impedance fault detection                                        | PHIZ      | LD0            | PHIZ                                                      | PHIZ                                                     |
| Stabilized and instantaneous differential protection for machines     | MPDIF     | LD0            | MLPDIF<br>MHPDIF<br>MPTRC                                 |                                                          |
| Third harmonic-based stator earth-fault protection                    | H3EFPSEF  | LD0            | H3EFPTRC<br>H3EFPTOV<br>H3EFPTUV                          |                                                          |
| Underpower protection                                                 | DUPPDPR   | LD0            | DPPDUP<br>DPMMXU                                          |                                                          |
| Reverse power/directional overpower protection                        | DOPPDPR   | LD0            | DPPDOP<br>DOPMMXU                                         |                                                          |

| Inction                                                | IEC 61850 | Logical device | Logical nodes in<br>Ver.5.0 FP1                                 | Logical nodes in<br>Ver.5.0 or older                            |
|--------------------------------------------------------|-----------|----------------|-----------------------------------------------------------------|-----------------------------------------------------------------|
| hree-phase underexcitation protection                  | UEXPDIS   | LD0            | UEXPDIS<br>UEXMMXU                                              |                                                                 |
| hree-phase underimpedance protection                   | UZPDIS    | LD0            | UZPDIS<br>UZMMXU                                                |                                                                 |
| Out-of-step protection                                 | OOSRPSB   | LD0            | OOSRPSB                                                         |                                                                 |
| Iultifrequency admittance-based earth-fault protection | MFADPSDE  | LD0            | MFADPSDE<br>MFADRDIR                                            |                                                                 |
| nterconnection functions                               |           |                |                                                                 |                                                                 |
| irectional reactive power undervoltage protection      | DQPTUV    | LD0            | DQPTUV<br>DQPDOP<br>DQMMXU                                      |                                                                 |
| ow-voltage ride-through protection                     | LVRTPTUV  | LD0            | LVRTPTUV                                                        |                                                                 |
| oltage vector shift protection                         | VVSPPAM   | LD0            | VVSPPAM                                                         |                                                                 |
| Power quality                                          |           | L              |                                                                 | 1                                                               |
| Current total demand distortion                        | CMHAI     | LD0            | CMHAI                                                           | CMHAI                                                           |
| oltage total harmonic distortion                       | VMHAI     | LD0            | VMHAI                                                           | VMHAI                                                           |
| oltage variation                                       | PHQVVR    | LD0            | PHQVVR<br>PH2QVVR<br>PH3QVVR<br>QVVRQRC<br>QVV2RQRC<br>QVV3RQRC | PHQVVR<br>PH2QVVR<br>PH3QVVR<br>QVVMSTA<br>QVV2MSTA<br>QVV3MSTA |
| control                                                | ·         | -              |                                                                 |                                                                 |
| ocal/remote control function block                     | Control   | CTRL           | LLN0<br>LPHD1                                                   | LLN0<br>LPHD1                                                   |
| ircuit breaker control                                 | CBXCBR    | CTRL           | CBCSWI<br>CBCILO<br>CBXCBR                                      | CBCSWI<br>CBCILO<br>CBXCBR                                      |
| visconnector control                                   | DCXSWI    | CTRL           | DCCSWI<br>DCCILO<br>DCXSWI                                      | DCCSWI<br>DCCILO<br>DCXSWI                                      |
| arthing switch control                                 | ESXSWI    | CTRL           | ESCSWI<br>ESCILO<br>ESXSWI                                      | ESCSWI<br>ESCILO<br>ESXSWI                                      |
| isconnector position indication                        | DCSXSWI   | CTRL           | DCSXSWI                                                         | DCSXSWI                                                         |
| arthing switch indication                              | ESSXSWI   | CTRL           | ESSXSWI                                                         | ESSXSWI                                                         |
| mergency startup                                       | ESMGAPC   | LD0            | ESMGAPC                                                         | ESMGAPC                                                         |
| utoreclosing                                           | DARREC    | LD0            | DARREC                                                          | DARREC                                                          |
| ap changer position indication                         | TPOSYLTC  | LD0            | TPOSYLTC                                                        | TPOSSLTC                                                        |
|                                                        | OLATCC    | LD0            | OLATCC                                                          | OLATCC                                                          |
| ap changer control with voltage regulator              |           |                |                                                                 |                                                                 |

| Function                                                                         | IEC 61850  | Logical device | Logical nodes in<br>Ver.5.0 FP1                              | Logical nodes in<br>Ver.5.0 or older                     |
|----------------------------------------------------------------------------------|------------|----------------|--------------------------------------------------------------|----------------------------------------------------------|
| Circuit-breaker condition monitoring                                             | SSCBR1     | LD0            | SSCBR1<br>SPH1SCBR<br>SPH2SCBR<br>SPH3SCBR<br>SSOPM<br>SSIMG | SSCBR1                                                   |
| Trip circuit supervision                                                         | TCSSCBR    | LD0            | TCSSCBR                                                      | TCSSCBR                                                  |
| Current circuit supervision                                                      | CCSPVC     | LD0            | CCSPVC                                                       | CCRDIF                                                   |
| Current transformer supervision for high-impedance protection scheme for phase A | HZCCASPVC  | LD0            | HZCCASPVC                                                    |                                                          |
| Current transformer supervision for high-impedance protection scheme for phase B | HZCCBSPVC  | LD0            | HZCCBSPVC                                                    |                                                          |
| Current transformer supervision for high-impedance protection scheme for phase C | HZCCCSPVC  | LD0            | HZCCCSPVC                                                    |                                                          |
| Fuse failure supervision                                                         | SEQSPVC    | LD0            | SEQSPVC                                                      | SEQRFUF                                                  |
| Protection communication supervision                                             | PCSITPC    | LD0            | PCSITPC                                                      | PCSRTPC                                                  |
| Runtime counter for machines and devices                                         | MDSOPT     | LD0            | MDSOPT                                                       | MDSOPT                                                   |
| Measurement                                                                      | •          |                |                                                              |                                                          |
| Disturbance recorder                                                             | RDRE       | LD0            | DR_LLN0<br>RDRE_type<br>RADR_type<br>RBDR_type<br>LPHD_M     | DR_LLN0<br>RDRE_type<br>RADR_type<br>RBDR_type<br>LPHD_M |
| Load profile record                                                              | LDPRLRC    | LD0            | LDPRLRC                                                      | LDPMSTA                                                  |
| Fault record                                                                     | FLTRFRC    | LD0            | FLTRFRC                                                      | FLTMSTA                                                  |
| Three-phase current measurement                                                  | CMMXU      | LDO            | CMMXU<br>CAVMMXU<br>CMAMMXU<br>CMIMMXU                       | CMMXU<br>CMSTA                                           |
| Phase sequence current measurement                                               | CSMSQI     | LD0            | CSMSQI                                                       | CSMSQI                                                   |
| Residual current measurement                                                     | RESCMMXU   | LD0            | RESCMMXU<br>RCAVMMXU<br>RCMAMMXU<br>RCMIMMXU                 | RESCMMXU<br>RESCMSTA                                     |
| Three-phase voltage measurement                                                  | VMMXU      | LD0            | VMMXU<br>VAVMMXU                                             | VMMXU<br>VMSTA                                           |
| Residual voltage measurement                                                     | RESVMMXU   | LDO            | RESVMMXU<br>RVAVMMXU<br>RVMAMMXU<br>RVMIMMXU                 | RESVMMXU<br>RESVMSTA                                     |
| Phase sequence voltage measurement                                               | VSMSQI     | LD0            | VSMSQI                                                       | VSMSQI                                                   |
| Three-phase power and energy measurement                                         | PEMMXU     | LD0            | PEMMXU<br>PEMMTR<br>PEAVMMXU<br>PEMAMMXU<br>PEMIMMXU         | PEMMXU<br>PEMMTR<br>PEMSTA                               |
| Frequency measurement                                                            | FMMXU      | LD0            | FMMXU                                                        | FMMXU                                                    |
| RTD/mA measurement X130 (RTD)                                                    | XRGGIO130  | LD0            | XRGGIO130                                                    | XRGGIO130                                                |
| RTD/mA measurement X130 (AIM+RTD)                                                | XARGGIO130 | LD0            | XARGGIO130                                                   | XARGGIO130                                               |

| Function                                                   | IEC 61850 | Logical device | Logical nodes in<br>Ver.5.0 FP1                                                                                       | Logical nodes in<br>Ver.5.0 or older                                                                                  |
|------------------------------------------------------------|-----------|----------------|----------------------------------------------------------------------------------------------------|----------------------------------------------------------------------------------------------------|
| Instrument transformers and sensors                        |           |                |                                                                                                    |                                                                                                    |
| Three-phase current transformer                            | ILTCTR    | LD0            | IL1TCTR<br>IL2TCTR<br>IL3TCTR                                                                                         | IL1TCTR<br>IL2TCTR<br>IL3TCTR                                                                                         |
| Three-phase voltage transformer                            | ULTVTR    | LD0            | UL1TVTR<br>UL2TVTR<br>UL3TVTR                                                                                         | UL1TVTR<br>UL2TVTR<br>UL3TVTR                                                                                         |
| Residual current transformer                               | RESTCTR   | LD0            | RESTCTR                                                                                                    | RESTCTR                                                                                                    |
| Residual voltage transformer                               | RESTVTR   | LD0            | RESTVTR                                                                                                    | RESTVTR                                                                                                    |
| Communication                                              |           |                |                                                                                                    |                                                                                                    |
| IEC 61850-9-2 LE sampled value sending                     | SMVSENDER | MU01           | LLN0<br>LPHD1<br>I01ATCTR1<br>I01BTCTR2<br>I01CTCTR3<br>I01NTCTR4<br>U01ATVTR1<br>U01BTVTR2<br>U01CTVTR3<br>U01NTVTR4 | LLN0<br>LPHD1<br>I01ATCTR1<br>I01BTCTR2<br>I01CTCTR3<br>I01NTCTR4<br>U01ATVTR1<br>U01BTVTR2<br>U01CTVTR3<br>U01NTVTR4 |
| IEC 61850-9-2 LE sampled value receiving (voltage sharing) | SMVRCV    | MU01           | SMVLSVS                                                                                                    |                                                                                                    |
| Redundant Ethernet channel supervision                     | RCHLCCH   | LD0            | RCHLCCH                                                                                                    |                                                                                                    |
| Ethernet channel supervision                               | SCHLCCH   | LD0            | SCHLCCH                                                                                                    |                                                                                                    |
| Serial port supervision                                    | SERLCCH   | LD0            | SERLCCH                                                                                                    |                                                                                                    |
| Human machine interface                                    | ІНМІ      | LD0            | IHMI                                                                                                    | IHMI                                                                                                    |
| General security application                               | GSAL      | LD0            | GSAL                                                                                                    | GSAL                                                                                                    |
| Binary signal transfer                                     | BSTGGIO   | LD0            | BSTGGIO                                                                                                    | BSTGGIO                                                                                                    |
| Time synchronization and local time                        | GNRLLTMS  | LD0            | GNRLLTMS <sup>1)</sup><br>GNRLLTIM                                                                                    | GNRLLTMS                                                                                                    |
| Controllable logic                                         |           |                |                                                                                                    |                                                                                                    |
| Minimum pulse timer                                        | TPGAPC    |                | TPGAPC                                                                                                    | TPGAPC                                                                                                    |
| Minimum pulse timer                                        | TPSGAPC   |                | TPSGAPC                                                                                                    | TPSGAPC                                                                                                    |
| Minimum pulse timer                                        | TPMGAPC   |                | TPMGAPC                                                                                                    | TPMGAPC                                                                                                    |
| Pulse timer                                                | PTGAPC    |                | PTGAPC                                                                                                    | PTGAPC                                                                                                    |
| Time delay off                                             | TOFGAPC   |                | TOFGAPC                                                                                                    | TOFGAPC                                                                                                    |
| Time delay on                                              | TONGAPC   |                | TONGAPC                                                                                                    | TONGAPC                                                                                                    |
| Set-reset                                                  | SRGAPC    |                | SRGAPC                                                                                                    | SRGAPC                                                                                                    |
| Move                                                       | MVGAPC    |                | MVGAPC                                                                                                    | MVGAPC                                                                                                    |
| Generic control point                                      | SPCGAPC   |                | SPCGAPC                                                                                                    | SPCGGIO                                                                                                    |
| Analog value scaling                                       | SCA4GAPC  |                | SCA4GAPC                                                                                                    | SCA4GAPC                                                                                                    |
| Integer value move                                         | MVI4GAPC  |                | MVI4GAPC                                                                                                    | MVI4GAPC                                                                                                    |
| Protocols                                                  |           | -              |                                                                                                    |                                                                                                    |
| IEC 61850                                                  | MMSLPRT   | LD0            | MMSLPRT                                                                                                    | MMSGGIO                                                                                                    |
| GOOSE                                                      | GSELPRT   | LD0            | GSELPRT                                                                                                    | GSEGGIO                                                                                                    |

| Function                             | IEC 61850          | Logical device | Logical nodes in<br>Ver.5.0 FP1 | Logical nodes in Ver.5.0 or older |
|--------------------------------------|--------------------|----------------|---------------------------------|-----------------------------------|
| MODBUS                               | MBSLPRT            | LD0            | MBSLPRT                         | MBSLPRT                           |
| DNP 3.0                              | DNPLPRT            | LD0            | DNPLPRT                         | DNPLPRT                           |
| IEC 103                              | I3CLPRT            | LD0            | I3CLPRT                         | I3CLPRT                           |
| Hardware                             |                    | •              | I.                              | 1                                 |
| PSM (X100) card                      | X100 (PSM)         | LD0            | XGGIO100                        | XGGIO100                          |
| BIO (X110) card                      | X110 (BIO)         | LD0            | XGGIO110                        | XGGIO110                          |
| BIO (X110) high speed output         | X110 (BIO-H)       | LD0            | XBGGIO110                       | XBGGIO110                         |
| AIM (X120) 4CT with lo               | X120 (AIM)         | LD0            | XGGIO120                        | XGGIO120                          |
| AIM (X120) 4CT with sensitive lo     | X120 (AIM)         | LD0            | XGGIO120                        | XGGIO120                          |
| AIM (X120) 4CT with Uo               | X120 (AIM)         | LD0            | XGGIO120                        | XGGIO120                          |
| AIM (X120) 7CT with lo               | X120 (AIM2)        | LD0            | XAGGIO120                       | XAGGIO120                         |
| AIM (X120) 7CT with sensitive lo     | X120 (AIM2)        | LD0            | XAGGIO120                       | XAGGIO120                         |
| AIM (X120) 4CT_3VT with Io           | X120 (AIM2)        | LD0            | XAGGIO120                       | XAGGIO120                         |
| AIM (X120) 4CT_3VT with sensitive lo | X120 (AIM2)        | LD0            | XAGGIO120                       | XAGGIO120                         |
| AIM (X130) 5 VT                      | X130 (AIM)         | LD0            | XAGGIO130                       | XAGGIO130                         |
| AIM (X130) 5 VT, 2RTD and 1mA        | X130 (AIM<br>+RTD) | LD0            | XARGGIO130                      | XARGGIO130                        |
| SIM (X130) 3Is_3Us with sensitive Io | X130 (SIM)         | LD0            | XSGGIO130                       | XSGGIO130                         |
| RTD (X130) 6RTD and 2mA              | X130 (RTD)         | LD0            | XRGGIO130                       | XRGGIO130                         |
| BIO (X130) card                      | X130 (BIO)         | LD0            | XGGIO130                        | XGGIO130                          |
| COM (X000) LDM card                  | XGGIO90            | LD0            | XGGIO90                         | XGGIO90                           |
| COM (X000) card                      | XGGIO90            | LD0            | XGGIO90                         | XGGIO90                           |
| LED indication control               | LEDPTRC            | LD0            | LEDPTRC                         | LEDPTRC                           |
| Programmable LEDs                    | LED                | LD0            | LEDGGIO                         | LEDGGIO                           |

1) IEC61850 Edition1 logical node is GNRLLTMM

7.2.1

IEC 61850 interface in the protection relay

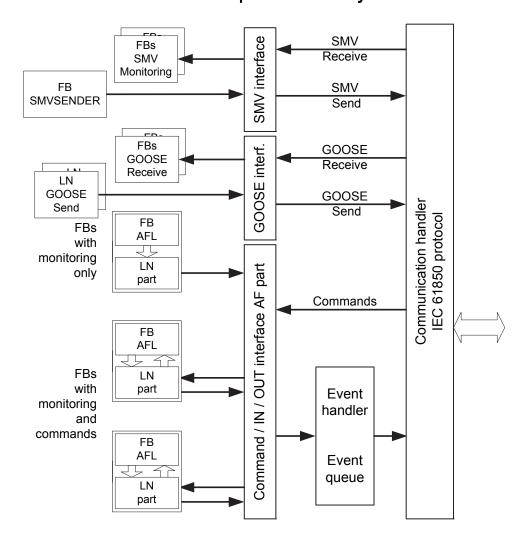

#### *Figure 78: IEC 61850 communication interface principle*

IEC 61850 provides a method for identifying all signals that belong to a function. These signals are identified through the logical nodes representing the functions. All signal information for commands and monitoring are available in logical nodes.

Whenever a function block is instantiated in the Application Configuration tool, PCM600 automatically generates the corresponding logical node data.

#### 7.2.1.1 GOOSE data exchange

The IEC 61850 protocol supports a method to directly exchange data between two or more devices (IEDs). This method is described in the IEC 61850-7-2 clause 15.

The concept is based on sending a multicast over the Ethernet. Whoever needs the information, detects the telegram by its source address, reads the telegram and handles it. The telegrams are multicast sent and not acknowledged by the receiver.

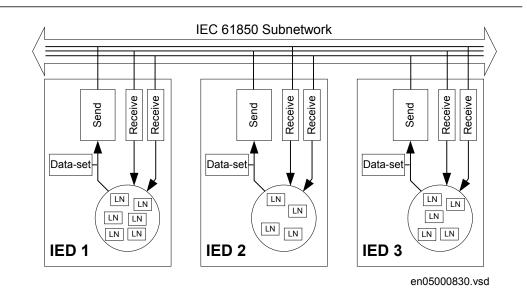

#### Figure 79: IEC 61850: Horizontal communication principle, an example of three IEDs where each IED communicates with all others

When a GOOSE message is to be sent, it is defined by configuring the data set with the defined trigger option and GoCB. This engineering process is done in a station configuration tool, for example, IEC 61850 Configuration tool or IET600. The task involves configuring lists with the signal, value and quality (data attributes or data objects) that belong to the GOOSE message data set.

In the opposite direction, the standard only defines the IED as a receiver of a GOOSE message. How the GOOSE input signals are handled must be defined in the device's application configuration. The SCL data generated by the IEC 61850 Configuration tool or IET600 (or any other station configuration tool) contains the GOOSE data sets as input data. The input data must be connected to a GOOSE receive function blocks in the Signal Matrix tool.

## 7.2.2

## Function view for IEC 61850 in PCM600

The IED design is directly based on IEC 61850. Thus, the function blocks in PCM600 tool use IEC 61850 logical node naming for function blocks. This relation is automatically handled by the PCM600 tools.

The concept in the IED is such that the IEC 61850 data for each function instance is available in the data model, even when the function is not used in the application. This means that it is not necessary to handle any instance information for the functions regarding IEC 61850.

#### 7.2.3 Station configuration description file types

The IEC 61850 standard defines SCL file types in the sequence of engineering. These files have a different definition, which is explained in IEC 61850-6. Three of the file types are used in the engineering process for an IED.

- ICD = IED capability description
  - Capability description of the IED in logical nodes and their data. No information about, for example, the communication configuration is included.
  - An IED is already extended by default data sets and report control blocks. They are predefined by ABB. Changes or additional data sets, for example, have to be done with IEC 61850 Configuration tool or IET600.
- SCD = Station configuration description •
  - A complete configuration description of all IEDs in a station and the full engineering of process signals and communication structure is included. This includes all the needed data sets and control blocks.
- CID = Configured IED description
  - The CID file contains the information needed for configuring one specific IED. The CID file contains the complete configuration description of one specific IED. This includes the configured IED name, communication part, data sets and all control blocks.
- IID = Instantiated IED description
  - The IID file contains a complete IED configuration, like the CID file. The • IID file can include references to other devices which are not present in the file. The IID file is meant for transferring configuration data from IED configuration tool to a system configuration tool.

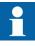

The uploading of IEC 61850 communication configuration is not supported when reading a configuration from an online IED. The PCM600 project works as a repository for the IEC 61850 configuration.

#### 7.3 IEC 61850 engineering process

The IEC 61850 standard defines how information is communicated in a substation. The information communication can be divided into different parts.

- Description of the substation part, including the used logical nodes •
- Description of the IEDs with their logical nodes
- Description of the communication network
- Description of the engineering process

When exporting an SCL file from PCM600, the tool builds a default substation structure and creates default data sets and control blocks for vertical communication between the substation client and IEDs. For more information, see the IEC 61850 standards.

In the following example, it is assumed that PCM600 and IET600 are used as the system configuration tools. Another option is to use the IEC 61850 Configuration tool inside PCM600. In that case the SCL file export and import operations (steps 1 and 3) are not needed.

- 1. SCL files are exported from PCM600. In this case, a SCD file. It is also possible to export other SCL file types.
- 2. Horizontal and vertical communication is configured using the station configuration tool, for example, IEC 61850 Configuration tool or IET600.
- 3. SCL files are imported to a PCM600 project. In this case, it is the updated SCD file.

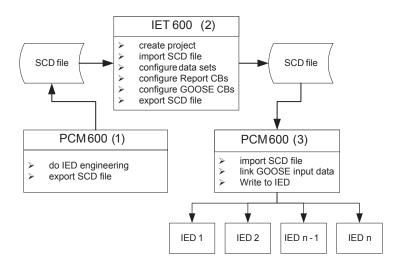

*Figure 80: IEC 61850: signal engineering procedure flow when a complete station is exported as a SCD file* 

# 7.3.1 Exporting SCL files from PCM600

A pre-condition for exporting SCL files from PCM600 is that all IEDs in the project must be engineered in PCM600. The IEDs require unique name and IP addresses and they must be set according to the project definitions. IED configurations must be finalized as far as possible before starting the IEC 61850 configuration part.

## 7.3.1.1 Exporting SCD files

1. Select the station in the **Plant Structure** view.

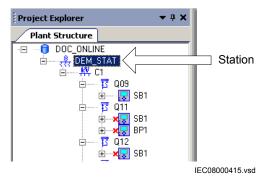

Figure 81: IEC 61850: selecting the station

- 2. Right-click the station and select **Export**.
- 3. From the open standard Windows dialog box, select the location to store the file and name it.
- 4. Click Save.

The SCL Export Options dialog box opens.

| SCL Export Options                              | <b>—</b> ×    |
|-------------------------------------------------|---------------|
| All SCL-data from the project will be exported. |               |
| Advanced >>                                     |               |
|                                                 | Export Cancel |

Figure 82: IEC 61850: selecting the SCL export option

5. Change the SCL file version by clicking the **Advanced** button, if required by the receiving configuration tool.

| SCL Export Options                                                                                                    | <b>×</b>                                                                      |
|----------------------------------------------------------------------------------------------------|-------------------------------------------------------------------------------|
| All SCL-data from the project will be exported                                                                                                    | I.                                                                            |
| <ul> <li>SCL file version</li> <li>IEC61850 Edition 1</li> <li>IEC61850 Edition 2</li> <li>IEDs in this project are engineered ac<br/>Selection different SCL file version will</li> </ul> | coording to IEC 61850 Ed.1.<br>I change the SCL version of the exported file, |
| Selecting different Sct life version will     but it will not transform the IED data m     << Basic                                                                                        |                                                                               |

Figure 83: Export options of SCL

Click Export to generate the SCD file.
 A progress window shows the ongoing export of the station.

#### 7.3.1.2 Exporting ICD or CID files

.

- 1. Select the IED in the **Plant Structure** view.
- 2. Right-click the IED and select **Export...** The **Export** dialog box opens.
- 3. From the **Save as type** list, select the type of file to export.
  - Configured IED description (.cid) for the IEC 61850 structure as needed for the IED at runtime
  - IED capability description (.icd) for the IEC 61850 structure

| File name:    |                                                                                               | ]   | Save         |
|---------------|-----------------------------------------------------------------------------------------------|-----|--------------|
| Save as type: | IED Capability Description (*.icd)                                                            | -   | Cancel       |
|               | IED File (*.pcmi)<br>Configured IED Description (*.cid)<br>IED Capability Description (*.icd) |     |              |
|               |                                                                                               | IEC | 08000416.vsd |

Figure 84: IEC 61850: export IED file type selection

4. Click Save.

The SCL Export Options dialog box opens.

5. Select the export options.

| SCL Export Options            | ×             |
|-------------------------------|---------------|
| Data                          |               |
| Include Inputs                |               |
| Include GSE Controls          |               |
| Include Report Control Blocks |               |
| Include DataSets              |               |
| Advanced >>                   |               |
|                               | Export Cancel |

Figure 85: IEC 61850: export options for ICD files

6. Change the SCL file version by clicking the **Advanced** button, if required by the receiving configuration tool.

| SCL Export Options            | <b>×</b>      |
|-------------------------------|---------------|
| Data                          |               |
| Include Inputs                |               |
| Include GSE Controls          |               |
| Include Report Control Blocks |               |
| Include DataSets              |               |
| SCL file version              |               |
| IEC61850 Edition 1            |               |
| IEC61850 Edition 2            |               |
| < Basic                       |               |
|                               | Export Cancel |

*Figure 86: SCL export options* 

7. Click **Export**.

# 7.3.2 Engineering vertical and horizontal communication

For IEC 61850 engineering a separate system configuration tool is needed to be used with PCM600. In PCM600 Ver.2.4 the recommended tool is IET600, which is also included in the PCM600 Engineering Pro installation package.In PCM600 Ver.2.5 or

later the recommended tool for smaller projects is the IEC 61850 Configuration tool. For larger projects it is recommended to use IET600, which is available as a standalone tool.

- 1. Create a project in IET600.<sup>[1]</sup>
- 2. Import the SCD file created by PCM600.<sup>[1]</sup>
- 3. Conduct vertical communication engineering (monitoring direction).
  - 3.1. Check the default data sets.
  - 3.2. Configure and/or reconfigure the default data sets.

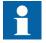

Data sets meant for vertical reporting can only contain data on the data object level, not on the data attribute level.

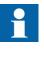

The data set for GOOSE can contain signals on the data attribute or data object level. Data object level GOOSE entries can only be received of the following CDC types: SPS, SPC, ACD, ACT, DPS, DPC, INC, INS, ENC and ENS.

- 3.3. Configure additional **Report Control Blocks** when needed for each data set used for vertical communication.
- 3.4. Link the IED clients to the Report Control Blocks.

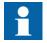

Up to five report clients can be configured.

- 4. Conduct horizontal communication engineering.
  - 4.1. Configure GOOSE control blocks for each data set configured for GOOSE messages.

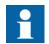

One data can be included in the GOOSE data set only once.

- 4.2. Define the client IEDs for each GOOSE control block.
- 4.3. Link the IEDs to the GOOSE control block that is to receive the GOOSE control block.
- 5. Export the updated SCD file.<sup>[1]</sup>

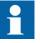

All data sets, **Report Control Blocks** and GOOSE control blocks must be located in LLN0.

[1] Applicable when using IET600

# 7.3.3 Importing SCL files to PCM600

The IED engineering tool must be able to receive an SCD file or an ICD file as an import to receive the engineered communication extensions, for example, for the different IEDs.

To be able to import an SCD file at station level, the option IED 61850 configuration engineering mode enabled has to be cleared in PCM600.

- 1. On the Tools menu, select Options and click IEC 61850 Configuration.
- 2. Clear the option IED 61850 configuration engineering mode enabled and click OK.

| Options Options Options Configuration Configuration Configuration Configuration Configuration Costomized Menus Costomized Menus Costomized Men | Engineering Miscellaneous Engineering Miscellaneous EIEC 61850 configuration engineering mode enabled Selecting this option will enable usage of the IEC 61850 Configuration tool of PCM600 and restrict further SCD file imports from other IEC 61850 system configuration tools. |
|----------------------------------------------------------------------------------------------------|----------------------------------------------------------------------------------------------------|
| Customized Menus     Template Settings     Category Manager     Gasystem Settings                                                                                                    |                                                                                                    |
| Export Import                                                                                                    | <u>Q</u> K <u>Q</u> ancel                                                                                                    |

Figure 87: Enabling SCD file import at station level

If the IED 61850 configuration engineering mode is enabled, SCD files cannot be imported and an error message is shown.

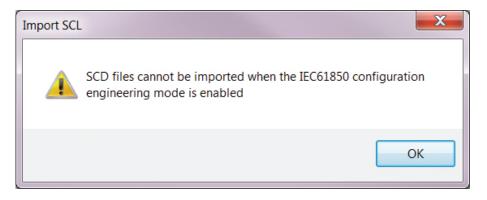

Figure 88: Error message when SCD files cannot be imported

#### 7.3.3.1 Importing SCD files

To be able to import an SCD file at station level, the option IED 61850 configuration engineering mode enabled has to be cleared in PCM600.

- 1. Select the station in the **Plant Structure** view.
- 2. Right-click the station and select **Import**.
- 3. From the open standard Windows menu, select the file to be imported and start the reading.

The **SCL Import Options** dialog box opens, querying how the file should be handled during the import.

| SCL Import Options                                           |   |
|--------------------------------------------------------------|---|
| IED Types                                                    | ٦ |
| Oon't import IEDs of unknown type                            |   |
| Replace unknown IED types with generic IEC 61850 object type |   |
| Ignore PCM Object Type                                       |   |
| Import Type                                                  |   |
| Ignore Substation Section                                    |   |
| ✓ Import Short Addresses                                     |   |
|                                                              |   |
| Preview Changes                                              |   |
| Import Cancel                                                |   |

Figure 89: SCL Import Options

- 4. In the **SCL Import Options** dialog box, select how to handle the file during the import.
  - Click **Don't import IEDs of unknown type** to protect the existing IEDs in case the SCD file does not match the original configuration in PCM600.
  - Click **Replace unknown** if it is known that the file includes additional IEDs that are needed. The IED of type "Generic IEC 61850 IED" is used to integrate these kinds of IEDs into the plant structure, for example.
  - Click **Ignore PCM Object Type** to update the IED object(s) in PCM600 from the IED type(s) in the SCD file, whether or not the IED type(s) in the SCD file matches the IED object(s) in PCM600. This option can be used, for example, when third party IEDs are included in the system and the SCD file sends GOOSE messages to ABB IEDs included in the project.
  - Click **Ignore Substation Section** to not import the SSD file part of the SCD file.
- 5. Click **Import** when the file definition has been completed. A progress view displays the importing procedure.
- Make connections from the sending IEDs to the receiving function blocks with the Signal Matrix tool. Make connections between the signals that the server is sending and the function blocks on the receiver's side.
- Write the configuration to the IED. In the Plant Structure view, select the IED, right-click and select Write to IED.

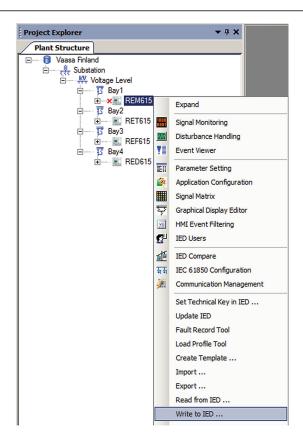

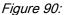

Common write menu

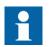

The engineered data is written to the IED when executing a common *Write to IED operation*.

#### 7.3.3.2 Importing ICD or CID files

- 1. Select an existing IED to import IEC 61850 files.
- 2. From the **Files of type** list, select the file type of IEC 61850 to be imported (ICD or CID).
  - The SCL Import Option dialog box opens.
- 3. In the **SCL Import Option** dialog box, select how the file is to be handled during the import.

| SCL Import Options           | ×                                  |
|------------------------------|------------------------------------|
| IED Types                    |                                    |
| Oon't import IEDs of unknown | type                               |
| Replace unknown IED types v  | with generic IEC 61850 object type |
| Ignore PCM Object Type       |                                    |
| Import Type                  |                                    |
| Ignore Substation Section    |                                    |
| Import Short Addresses       |                                    |
|                              |                                    |
| Preview Changes              |                                    |
|                              | Import Cancel                      |

Figure 91: SCL Import Options

- **Don't import** protects the existing IEDs in case the SCD file does not match the original configuration in PCM600.
- **Replace unknown** can be used when it is known that the file includes additional IEDs that are needed. The IED of type "Generic IEC 61850 IED" is used to integrate these kinds of IEDs into, for example, the plant structure.
- **Ignore PCM Object Type** updates the IED object(s) in PCM600 from the IED type(s) in the SCD file, discarding whether or not the IED type(s) in the SCD file matches the IED object(s) in PM600.
- **Ignore Substation Section** does not import the SSD file part of the SCD file.
- 4. Click **Import** when the definition has been completed. A progress view displays the importing procedure.

### 7.3.4 Writing communication configuration to the IED

IEC 61850 communication depends on the proper communication configuration in all IEDs that communicate via IEC 61850.

It is possible to make a configuration change in one IED, without affecting the horizontal communication (GOOSE or IEC 61850-9-2 LE) engineering between IEDs. For example, when the Application Configuration tool configuration is changed, but no changes are done to the instantiation or deletion of functions that represent a logical node.

When a changed configuration is written to the protection relay, the horizontal communication configuration needs to be updated.

| Commor | n Write                                                       |
|--------|---------------------------------------------------------------|
|        | Horizontal communication configuration in PCM600 has changed. |
|        | Please select configurations to write.                        |
|        | GOOSE                                                         |
|        | Process bus (IEC 61850-9-2)                                   |
|        | Continue Cancel                                               |

*Figure 92: Updating the communication configuration in the IED with the configuration made in PCM600* 

- 1. Select which configuration part to include in writing.
  - Select **GOOSE** to update the GOOSE configuration part in the IED.
  - Select **Process bus (IEC 61850-9-2)** to update the IEC 61850-9-2 configuration part in the IED.
- 2. Select whether or not to update the configuration.
  - Click **Continue** to update the selected communication configuration part(s) in the IED. The options can be left unselected. In this case, other parts of the configuration are updated.
  - Click **Cancel** to cancel the whole writing operation.

8.1

# Section 8 Configuration migration

# Configuration migration workflow

IED Configuration Migration (ICM) migrates the configuration from an old relay product version into the latest product version with the corresponding functionality. The configuration migration is done by the Migrate Configuration functionality in PCM600. IED Configuration Migration retains the contents of an existing IED configuration and enables using it with the latest product version.

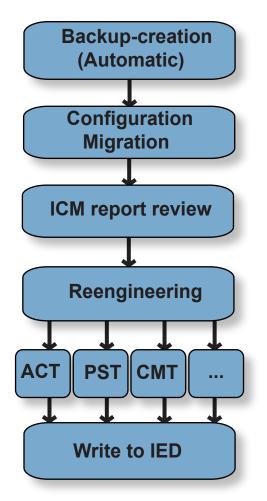

Figure 93: IED configuration migration workflow

The newer product versions and the function revisions have been designed to be backward compatible. No functionality is removed in newer function revisions apart from some exceptions.

# 8.2 Preconditions for configuration migration

The source IED configuration can be migrated to the target version using the latest versions of PCM600 and the connectivity package.

Manual reengineering may also be required as some interface changes can exist between the functions in different product versions.

The order code of the target IED must match the order code of the source IED. However, the language options and product version can differ.

Table 12:Versions supporting migration

| PCM600 version               | Connectivity package version | Source version                               | Target version |
|------------------------------|------------------------------|----------------------------------------------|----------------|
| PCM600 2.6 (Rollup 20150626) | Ver.5.1                      | Ver.3.0<br>Ver.4.0<br>Ver.4.0 FP1<br>Ver.5.0 | Ver.5.0 FP1    |

# 8.3 Backup creation

While starting IED Configuration Migration, a backup is created automatically. The backup project is available in the PCMBackup folder under PCMdatabases. The default location is C:\PCMdatabases\PCMBackup.

# 8.4 Migrating the IED configuration

Ensure that the latest connectivity package is activated in PCM600 in **Help/Update Manager/Manage connectivity packages**. Restart PCM600 for the changes to take place in the active connectivity package.

1. Right-click the IED to be migrated and select Migrate Configuration.

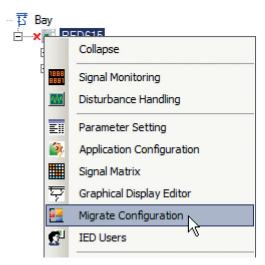

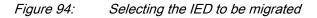

2. Select the target version in the dialog box and click **Continue**.

| RED615 - Migrate Configura | tion                                                                                                    | × |
|----------------------------|----------------------------------------------------------------------------------------------------|---|
|                            | IED configuration can be migrated from 3.0 to any of the below given Versions. Please select one of the version and click on continue to proceed.                                     |   |
|                            |                                                                                                    |   |
|                            | Remark: Undo functionality is not supported for configuration migration.<br>Old configuration backup will be created and stored under folder path<br><u>C:\PCMDataBases\PCMBackup</u> |   |
|                            | Continue Cancel                                                                                                    |   |

Figure 95: Target version selection

The Configuration Migration Details dialog box is displayed giving the summary of the migration process.

3. Click **Next** to start the migration process.

| Dissolete objects that do not exist in the new version are shown in Red. These object<br>/ersioned objects will be replaced by their newer versions in the configuration. | ts will be removed from the co | nnguration. |  |
|----------------------------------------------------------------------------------------------------|--------------------------------|-------------|--|
|                                                                                                    |                                |             |  |
| Obsolete Functions and Hardwares                                                                                                    |                                |             |  |
| The following Function types are not supported in the migrated version. They                                                                                              | y will be deleted.             |             |  |
| - The following Hardware modules are not supported in the migrated version.                                                                                               | They will be unallocated.      |             |  |
| LEDS_1                                                                                                    |                                |             |  |
| Programmable LED 9                                                                                                    |                                |             |  |
| Programmable LED 8                                                                                                    |                                |             |  |
| Programmable LED 2                                                                                                    |                                |             |  |
| Programmable LED 4                                                                                                    |                                |             |  |
| Programmable LED 11                                                                                                    |                                |             |  |
| Programmable LED 7                                                                                                    |                                |             |  |
| Programmable LED 6                                                                                                    |                                |             |  |
| Programmable LED 3                                                                                                    |                                |             |  |
| Programmable LED 10                                                                                                    |                                |             |  |
| Programmable LED 5                                                                                                    |                                |             |  |
| Programmable LED 1                                                                                                    |                                |             |  |
| Service Constructions and Hardwares                                                                                                    |                                |             |  |
| . The following Function types are upgraded in the migrated version. They will                                                                                            | be replaced.                   |             |  |
| DCSXSWI2 Ver A>DCSXSWI2 Ver C                                                                                                    |                                |             |  |
| RDRE Ver D>RDRE1 Ver G                                                                                                    |                                |             |  |
|                                                                                                    |                                |             |  |

Figure 96: IED configuration Migration Details

| Obsolete<br>Functions and<br>Hardware  | Functions that cannot be migrated. The corresponding function blocks are removed from the configuration. Some of these functions are part of the fixed instances found under the IED configuration in the plant structure, and these functions are instantiated automatically but their parameters are set to default values. Some functions may require reengineering, for example LED connections. |
|----------------------------------------|----------------------------------------------------------------------------------------------------|
| Versioned<br>Functions and<br>Hardware | Functions that have been replaced in the configuration and are migrated to a new function version.                                                                                                    |

The functions that cannot be not found in any of the lists have the same source and the target versions and do not need to be reengineered.

The migration takes a few minutes. The PCM600 output window contains valuable information from different parts of the migration, such as successfully imported parameter details and the location of the newly created template. The migration process also creates a report.

- 4. Wait until the migration process is completed.
- 5. Select the **Show IED Configuration Migration Report** check box to view, print or save the report and click **Finish**.

The report is useful later when updating the configuration.

| IED Configuration Migration |                                                     | ×      |
|-----------------------------|-----------------------------------------------------|--------|
| ABB<br>ABB                  | IED Configuration Migration Process                 |        |
|                             | IED Configuration Migration completed successfully. |        |
|                             | K Show IED Configuration Migration Report.          |        |
| 18                          |                                                     | Finish |

Figure 97: IED Configuration Migration window

| Migration Report        |                           |                           |                                                                                                    |                                                                      | - |
|-------------------------|---------------------------|---------------------------|----------------------------------------------------------------------------------------------------|----------------------------------------------------------------------|---|
|                         |                           |                           |                                                                                                    |                                                                      |   |
| Function Block          | Type                      | Name                      | What                                                                                                    | t Happened?                                                          |   |
| X120 (AIM) (O: 2 T: 2,8 | 5  : 120)                 |                           |                                                                                                    | tion block is recreated as<br>unction block Version is<br>ted.       |   |
| Hardware Configuration  | Migration Details for una | vailable hardware modules |                                                                                                    |                                                                      |   |
| This section describe   | es Hardware Configurati   | on Migration details.     |                                                                                                    |                                                                      |   |
| Hardware Module         | Туре                      | Name                      | What Happened?                                                                                                    | Additional Information                                               |   |
| LEDS_1                  |                           |                           | Hardware module<br>deleted. Please check for<br>alternative hardwware<br>module (if available) and<br>modify configuration<br>accordingly. |                                                                      | k |
|                         | Output Channels           |                           |                                                                                                    |                                                                      |   |
|                         |                           | Programmable LED 1        | Connection deleted as<br>Hardware channel<br>removed.                                                                                      | Connection between<br>O(OR) and<br>Programmable LED 1 is<br>deleted. |   |
|                         |                           | Programmable LED 2        | Connection deleted as<br>Hardware channel<br>removed.                                                                                      | Connection between<br>O(OR) and<br>Programmable LED 2 is<br>deleted. |   |
|                         |                           | Programmable LED 3        | Connection deleted as                                                                                                    | Connection between                                                   |   |

Figure 98: IED Configuration Migration Report pane in PCM600

While open, the migration report can be saved or printed from the PCM600 tool bar.

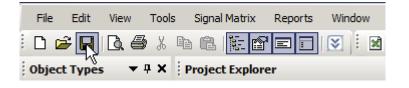

Figure 99:

Saving and printing from the tool bar

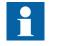

Save the IED configuration migration report for later use as PCM600 does not save it automatically.

## 8.5 Reengineering the migrated configuration

## 8.5.1 Reengineering in the Application Configuration tool

- 1. Review the configuration migration report and update the application configuration accordingly.
  - If a function has been removed, it has been replaced by another function or the migration has not been possible for other reasons.
  - If a signal has been removed, it has a new functional meaning. See the technical manual to ensure how the functions are used correctly. Even if the function has a new version number, the actual change in the function itself might be very minor.
- 2. Save the Application Configuration tool configuration again and exit.

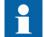

See the technical manual for version history of the functions and <u>Table</u> <u>11</u> for the IEC 61850 Edition 1 vs. Edition 2 mapping.

### 8.5.1.1 Example of reengineering LED connections

LED functionality has changed in Ver.5.0. For example, the color of the LEDs when an alarm is triggered can be changed. Therefore LED connections must be reengineered to achieve the desired IED LED panel functionality. In older versions they can be found under hardware but in Ver.5.0 and later versions under configuration as programmable LEDs.

1. Right-click an IED to be configured and select **Application Configuration**. Locate the LED connections page in Application Configuration. Missing output blocks are represented in red.

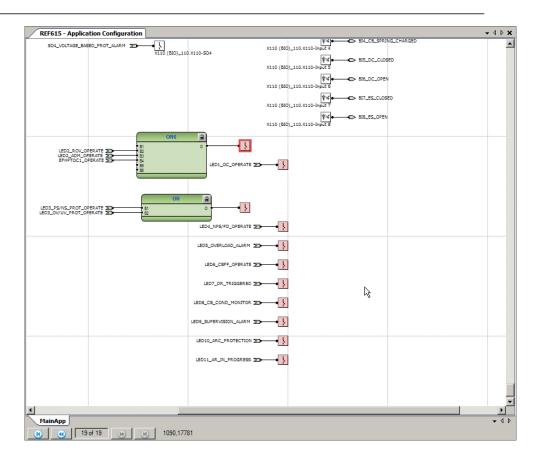

Figure 100: LED connection blocks after migration

- 2. Delete old output blocks shown in red.
- 3. Drag new LED blocks from the **Object Types** pane on the left to the **Application Configuration** pane.

LED function blocks can be found under Local HMI.

| Object Types 🔷 🔻 🛪   |   |
|----------------------|---|
| All                  | * |
| Communication        | * |
| Condition monitoring | * |
| Control              | * |
| Controllable logic   | * |
| Hardware             | * |
| IED configuration    | * |
| Local HMI            | ¥ |
| 📕 LED1 📐             |   |
| ED10                 |   |
| ELED11               |   |

Figure 101: Locating LED blocks in the Object Types pane

4. In the **Function Block Instance** dialog, change the names and execution orders of the function blocks and click **Assign**.

The names and execution orders can be edited later by right-clicking the desired function block.

| Function Block Instance              |        | ×      |
|--------------------------------------|--------|--------|
| Name:                                | LED9   |        |
| Cycle Time:                          | 2,5    | •      |
| Execution Order,<br>Instance Number: | 2,9    | •      |
|                                      | Assign | Cancel |

Figure 102: Changing LED name and execution order

5. Connect the inputs to the correct LED function blocks by dragging from the variable or OR function block output to the input of the LED function block. Rearranging may be required to fit everything on the page.

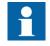

Connect to the right input of the LED function block to achieve correct functionality of the LED panel. Typically, LED function blocks are connected to variables or OR function blocks that should already be present; just connect the LED function block inputs to the corresponding variables or outputs of the OR function block.

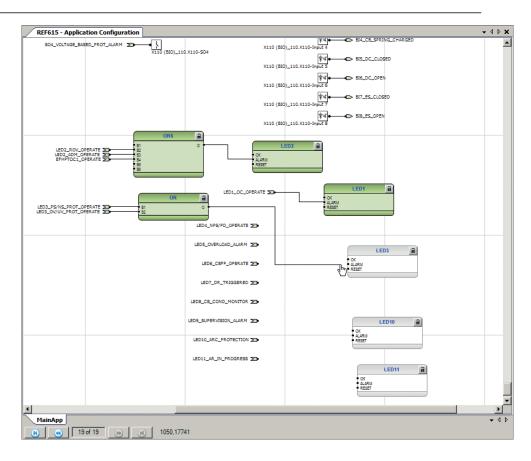

Figure 103: Connecting LED inputs to correct LED blocks

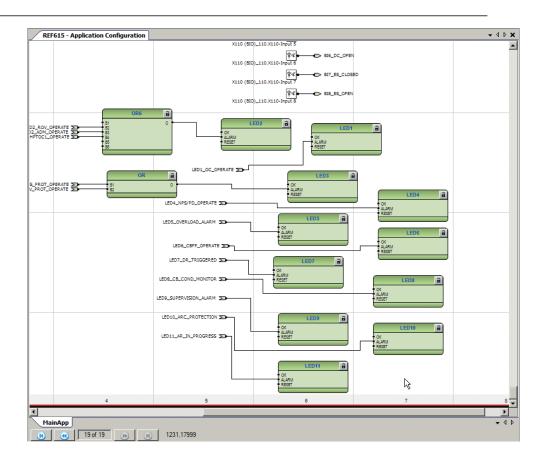

Figure 104: Every LED input is connected to the corresponding LED block

6. Save the configuration and click the **Validate configuration** button from the PCM600 toolbar.

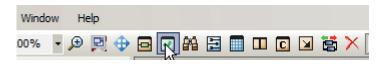

Figure 105: Validating configuration

## 8.5.2 Reengineering in the Parameter Setting tool

Parameter values remain unchanged for all the functions listed in Versioned Functions and Hardwares list. Parameter values remain unchanged also for the functions not listed in the migration report, that is, the functions that have the same version in both the product versions.

• Set the parameter values again for all the needed functions.

- All functions listed in **Obsolete Functions and Hardwares**.
- All parameters for which the migration failed. See the migration report for failed parameters.
- Parameters of the DNP3 and Profibus related functions that are reset to default values in migration. Restore the original parameters.

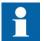

Note that some functions may have new settings.

## 8.5.3 Reengineering in the IEC 61850 Configuration tool

IEC 61850 data names have been changed in 5.0 FP1 compared to older product versions. I CM automatically updates the names according to the new version names. Migration report describes the details of the changes in dataset entries.

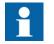

For the function block names in IEC 61850 Edition 1 and Edition 2, see <u>Table 11</u>.

## 8.5.4 Reengineering in the Communication Management Tool

#### 8.5.4.1 Checking and updating DNP3 points

If DNP3 is used, the migrated DNP3 point list should for most part correspond to the configuration made in the old IED.

- 1. Check the point list and verify that all the point types correspond to the old configuration and DNP3 master.
  - Analog input objects
  - Binary input objects
  - Binary output objects
  - Counter objects
  - Double bit indication objects
  - Analog output objects
- 2. If some points have different point addresses or other mapping attributes, adjust them in the Communication Management tool.
- 3. Add the possible missing points in the migrated configuration by taking them back to use in the Communication Management tool.

#### 8.5.4.2 Checking and updating Modbus points

If Modbus is used, the migrated Modbus point list should for most part correspond to the configuration made in the old IED.

| 1. | Check the point list and verify that all the point types correspond to the old |
|----|--------------------------------------------------------------------------------|
|    | configuration and Modbus master.                                               |

- 0X Readable coils
- 1X Discrete inputs
- 3X Input registers
- 4X Readable holding registers
- Fault record data

If some points have different attributes, adjust them in the Communication Management tool.

2. Adjust possible missing points or changed point addresses in Modbus master configuration.

#### 8.5.4.3 Checking and updating IEC 60870-5-103 points

If IEC 60870-5-103 is used, the migrated IEC 60870-5-103 point list should for most part correspond to the configuration made in the old IED.

- 1. Check the point list and verify that all the point types correspond to the old configuration and IEC 60870-5-103 master.
  - Indications
  - Measurands
- 2. If some points have different attributes, adjust them in the Communication Management tool.
- 3. Change the possible changed point addresses to match the master address by using a user-defined address instead of the default address.
- 4. Adjust possible missing points points in IEC 60870-5-103 master configuration.

#### 8.5.5

## Reengineering in the HMI event filtering tool

If HMI event filtering is used, the migrated event filter should for most part correspond to the configuration made in the old IED.

- 1. Check the HMI event filter tree view and verify that the event filter corresponds to the old configuration.
- 2. Add or remove the possible missing events in the migrated configuration by selecting or clearing the check box in the HMI event filtering tool.

## 8.5.6 Reengineering in Graphical Display Editor

- Check and modify the single-line diagram in Graphical Display Editor for the desired appearance and needed functionalities for the HMI.
- Write the migrated configuration into the IED.

# Section 9

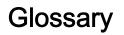

| 615 series                                              | Series of numerical protection and control relays for protection and supervision applications of utility substations, and industrial switchgear and equipment                                                                                                    |
|---------------------------------------------------------|----------------------------------------------------------------------------------------------------|
| ACT                                                     | 1. Application Configuration tool in PCM600                                                                                                    |
| A 19.4                                                  | 2. Trip status in IEC 61850                                                                                                    |
| AIM                                                     | Analog input module                                                                                                    |
| ANSI                                                    | American National Standards Institute                                                                                                    |
| ARP                                                     | Address Resolution Protocol                                                                                                    |
| BIO                                                     | Binary input and output                                                                                                    |
| CID                                                     | Configured IED description                                                                                                    |
| CMT                                                     | Communication Management tool in PCM600                                                                                                    |
| COM600S                                                 | Substation Management Unit. An all-in-one communication gateway, automation platform and user interface solution for utility and industrial distribution substations.                                                                                                    |
| COMTRADE                                                | Common format for transient data exchange for power systems. Defined by the IEEE Standard.                                                                                                    |
|                                                         |                                                                                                    |
| Connectivity<br>package                                 | A collection of software and information related to a specific protection and control IED, providing system products and tools to connect and interact with the IED                                                                                                    |
| •                                                       | specific protection and control IED, providing system                                                                                                    |
| package                                                 | specific protection and control IED, providing system products and tools to connect and interact with the IED                                                                                                    |
| package<br>CT                                           | specific protection and control IED, providing system<br>products and tools to connect and interact with the IED<br>Current transformer                                                                                                    |
| package<br>CT<br>DA                                     | specific protection and control IED, providing system<br>products and tools to connect and interact with the IED<br>Current transformer<br>Data attribute                                                                                                    |
| package<br>CT<br>DA<br>DHCP                             | specific protection and control IED, providing system<br>products and tools to connect and interact with the IED<br>Current transformer<br>Data attribute<br>Dynamic Host Configuration Protocol                                                                                                    |
| package<br>CT<br>DA<br>DHCP<br>DHT                      | <ul> <li>specific protection and control IED, providing system products and tools to connect and interact with the IED</li> <li>Current transformer</li> <li>Data attribute</li> <li>Dynamic Host Configuration Protocol</li> <li>Disturbance Handling tool in PCM600</li> <li>A distributed network protocol originally developed by Westronic. The DNP3 Users Group has the ownership of the protocol and assumes responsibility for its</li> </ul>                                                                                                    |
| package<br>CT<br>DA<br>DHCP<br>DHT<br>DNP3              | specific protection and control IED, providing system<br>products and tools to connect and interact with the IED<br>Current transformer<br>Data attribute<br>Dynamic Host Configuration Protocol<br>Disturbance Handling tool in PCM600<br>A distributed network protocol originally developed by<br>Westronic. The DNP3 Users Group has the ownership<br>of the protocol and assumes responsibility for its<br>evolution.                                                                                                    |
| package<br>CT<br>DA<br>DHCP<br>DHT<br>DNP3              | specific protection and control IED, providing system<br>products and tools to connect and interact with the IED<br>Current transformer<br>Data attribute<br>Dynamic Host Configuration Protocol<br>Disturbance Handling tool in PCM600<br>A distributed network protocol originally developed by<br>Westronic. The DNP3 Users Group has the ownership<br>of the protocol and assumes responsibility for its<br>evolution.<br>Data object                                                                                                    |
| package<br>CT<br>DA<br>DHCP<br>DHT<br>DNP3<br>DO<br>EMC | <ul> <li>specific protection and control IED, providing system products and tools to connect and interact with the IED</li> <li>Current transformer</li> <li>Data attribute</li> <li>Dynamic Host Configuration Protocol</li> <li>Disturbance Handling tool in PCM600</li> <li>A distributed network protocol originally developed by Westronic. The DNP3 Users Group has the ownership of the protocol and assumes responsibility for its evolution.</li> <li>Data object</li> <li>Electromagnetic compatibility</li> <li>A standard for connecting a family of frame-based</li> </ul> |

| FTPS             | FTP Secure                                                                                                    |
|------------------|----------------------------------------------------------------------------------------------------|
| GDE              | Graphical Display Editor in PCM600                                                                                                    |
| GoCB             | GOOSE control block                                                                                                    |
| GOOSE            | Generic Object-Oriented Substation Event                                                                                                    |
| НМІ              | Human-machine interface                                                                                                    |
| HSR              | High-availability seamless redundancy                                                                                                    |
| HTTPS            | Hypertext Transfer Protocol Secure                                                                                                    |
| HW               | Hardware                                                                                                    |
| I/O              | Input/output                                                                                                    |
| ICD              | IED capability description                                                                                                    |
| ICM              | IED configuration migration                                                                                                    |
| IEC              | International Electrotechnical Commission                                                                                                    |
| IEC 61850        | International standard for substation communication and modeling                                                                                                    |
| IEC 61850-9-2 LE | Lite Edition of IEC 61850-9-2 offering process bus<br>interface                                                                                                    |
| IED              | Intelligent electronic device                                                                                                    |
| IET600           | Integrated Engineering Toolbox                                                                                                    |
| IID              | Instantiated IED description                                                                                                    |
| Instance         | Identical protection function blocks available in a standard configuration. By setting the application-specific parameters of an instance, a protection function stage can be established. |
| IP               | Internet protocol                                                                                                    |
| IP address       | A set of four numbers between 0 and 255, separated by periods. Each server connected to the Internet is assigned a unique IP address that specifies the location for the TCP/IP protocol.  |
| LAN              | Local area network                                                                                                    |
| LED              | Light-emitting diode                                                                                                    |
| LHMI             | Local human-machine interface                                                                                                    |
| LN               | Logical node                                                                                                    |
| MAC              | Media access control                                                                                                    |
| Modbus           | A serial communication protocol developed by the Modicon company in 1979. Originally used for communication in PLCs and RTU devices.                                                       |
| MON              | Signal Monitoring tool in PCM600                                                                                                    |

| NCC         | Network control center                                                                                               |
|-------------|----------------------------------------------------------------------------------------------------|
| PC          | 1. Personal computer                                                                                                 |
| FU          | 2. Polycarbonate                                                                                                    |
| PCM600      | Protection and Control IED Manager                                                                                   |
|             | ·                                                                                                    |
| PRP         | Parallel redundancy protocol                                                                                         |
| PSM         | Power supply module                                                                                                  |
| PST         | Parameter Setting tool in PCM600                                                                                     |
| RTD         | Resistance temperature detector                                                                                      |
| SAB600      | Substation automation builder tool                                                                                   |
| SCD         | Substation configuration description                                                                                 |
| SCL         | XML-based substation description configuration<br>language defined by IEC 61850                                      |
| SMT         | Signal Matrix tool in PCM600                                                                                         |
| SNTP        | Simple Network Time Protocol                                                                                         |
| Subnet mask | A set of four numbers used to create IP address<br>numbers that are used only within a particular network,<br>subnet |
| ТСР         | Transmission Control Protocol                                                                                        |
| UDP         | User datagram protocol                                                                                               |
| VPN         | Virtual Private Network                                                                                              |
| VT          | Voltage transformer                                                                                                  |
| WAN         | Wide area network                                                                                                    |
| WHMI        | Web human-machine interface                                                                                          |
| XRIO        | eXtended Relay Interface by OMICRON                                                                                  |
|             |                                                                                                    |

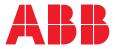

#### ABB Distribution Solutions Distribution Automation

P.O. Box 699 FI-65101 VAASA, Finland Phone +358 10 22 11

#### ABB Distribution Automation

 Maneja Works

 Vadodara-390013, India

 Phone
 +91 265 2604386

 Fax
 +91 265 2638922

www.abb.com/mediumvoltage www.abb.com/relion www.abb.com/substationautomation